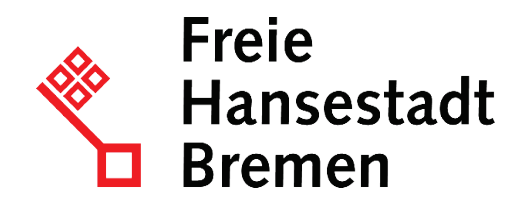

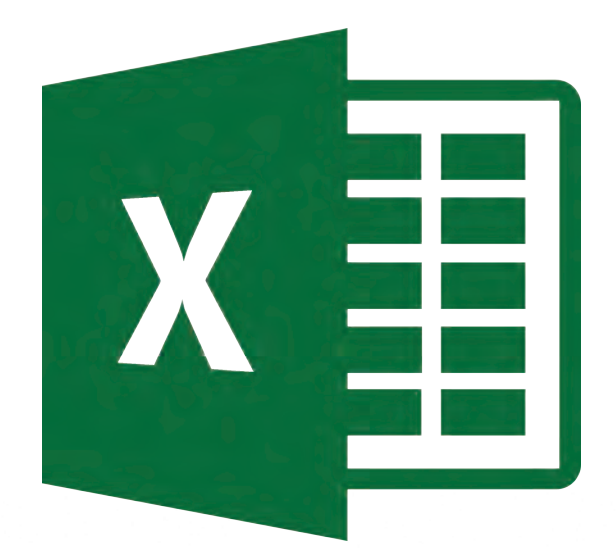

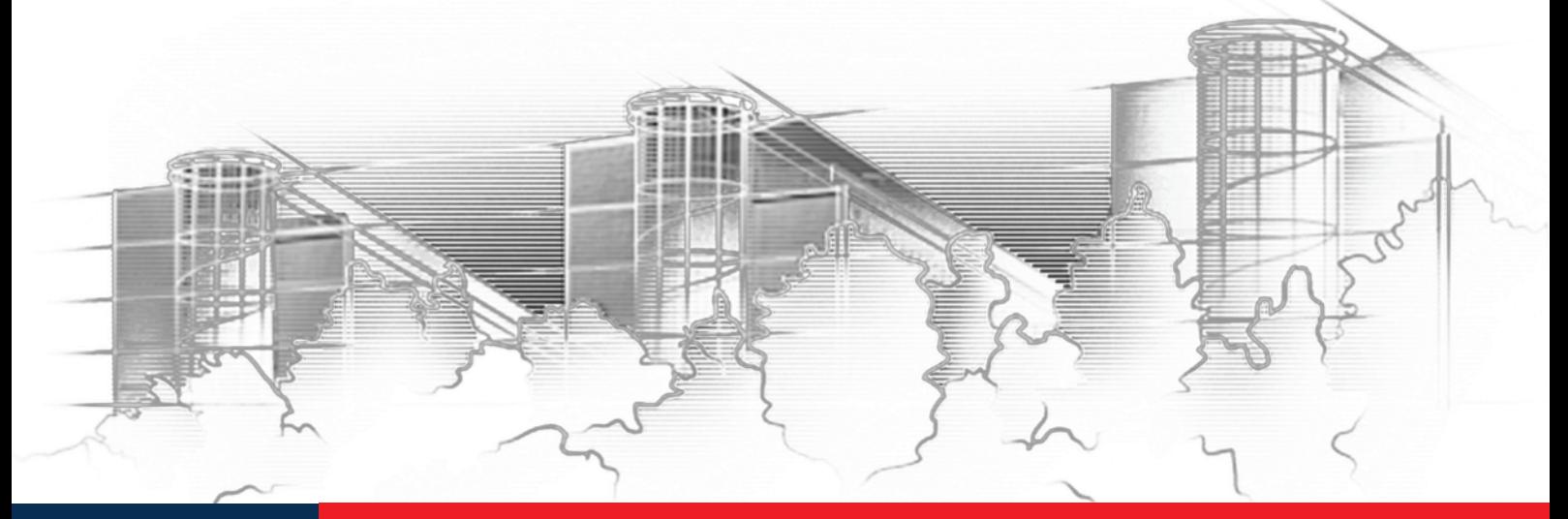

# **RECHNEN OHNE ZU RECHNEN – EINFACHE AUSWERTUNGEN IN EXCEL** EXCEL 2016

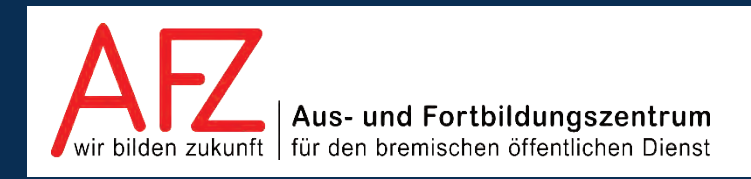

Diese Lizenz ermöglicht nicht die Nutzung folgender eventuell enthaltener Inhalte:

- Hoheits- und Wahrzeichen der Freien Hansestadt Bremen
- Titelbild und Logo
- Bildschirmfotos aus dem Internet
- Personenbezogene Daten
- Unrechtmäßig veröffentlichtes Material

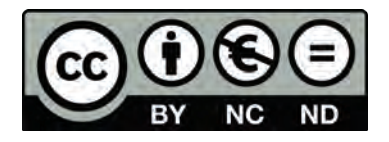

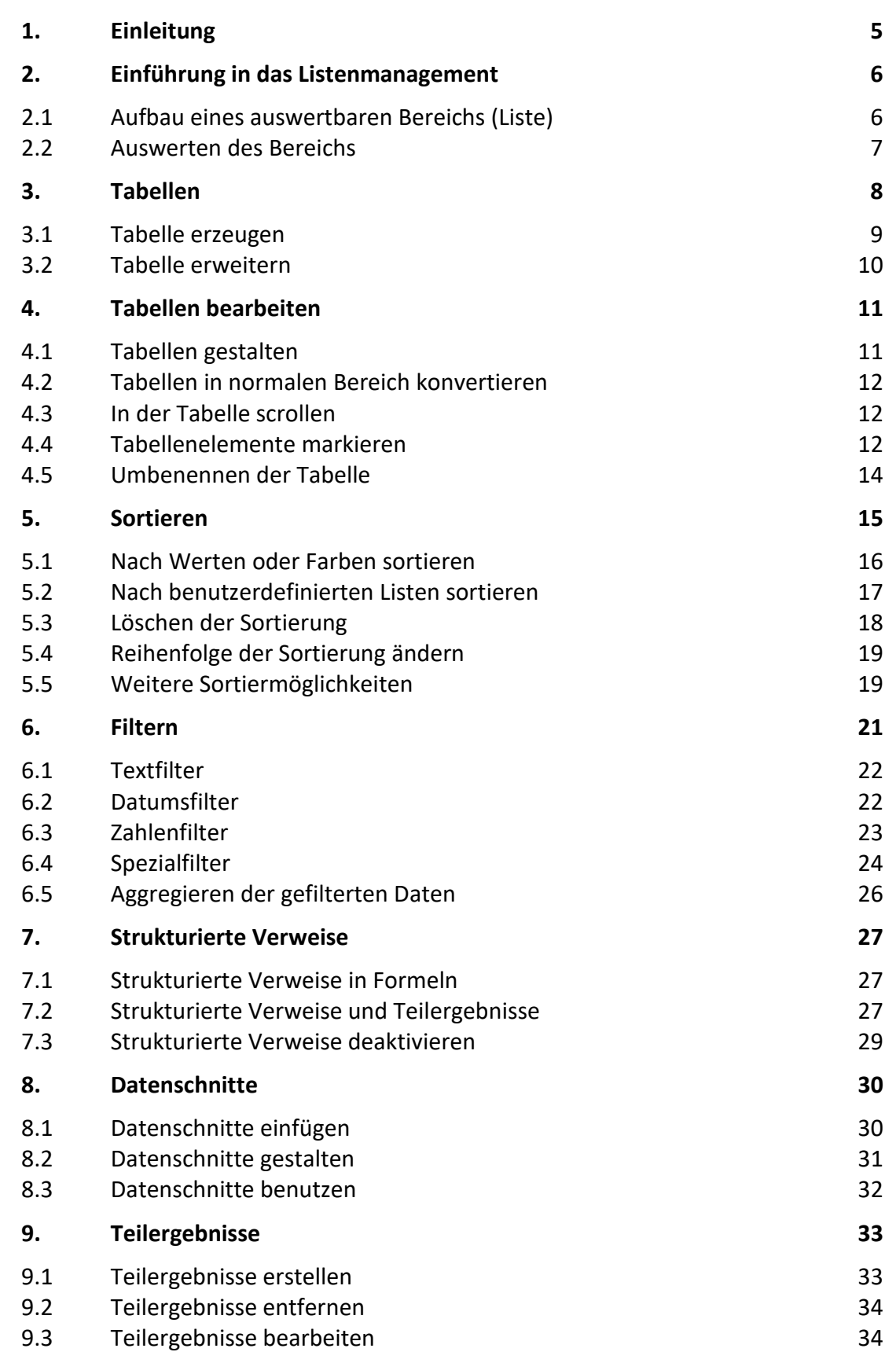

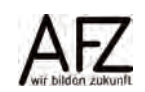

 $\overline{\phantom{0}}$  3

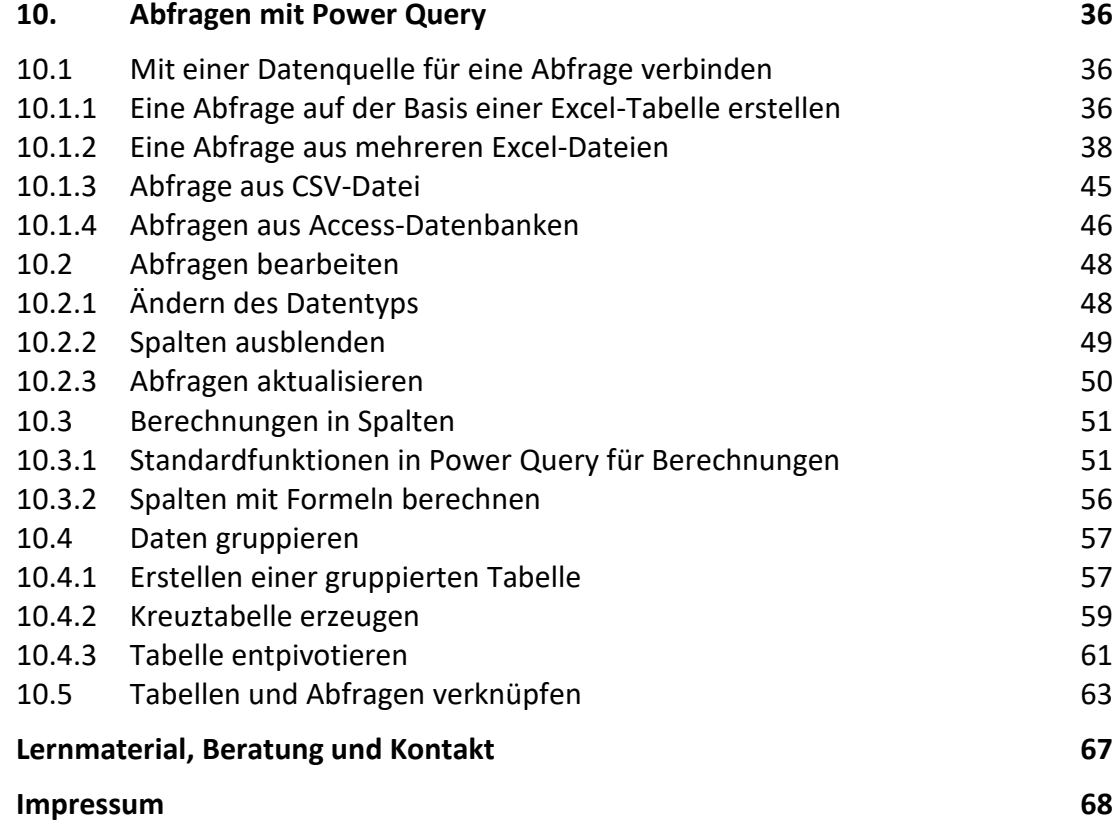

# Inhalt

 $4 -$ 

## <span id="page-4-0"></span>**1. Einleitung**

Diese Broschüre beschreibt die Themen und Funktionen zu Excel 2016, die zum effektiven Umgang mit Listen, Tabellen und Abfragen notwendig sind. Die Themen werden in einem dreitägigen Kurs beim AFZ bearbeitet. Diese Broschüre ist also nicht ein vollständiges Handbuch, sondern als Begleitmaterial zu einer Präsenz- oder Onlineschulung gedacht. Sie soll in der Kombination mit den konkreten Erfahrungen während der Schulung einen produktiven Umgang mit Excel unterstützen.

Als Voraussetzung für eine erfolgreiche Teilnahme an dieser Schulung verstehen wir die Themen und Kenntnisse, die in unserer Einführungsschulung 7230 "Grundlagen der Tabellenkal**kulation – Ihre ersten Schritte in Excel"** vermittelt werden.

Zu folgenden anderen weiterführenden Tabellenkalkulationsthemen bietet das AFZ Unterstützung in Form von Schulungen und Material an:

Im Kurs 7231 **"Auswerten mit Funktionen – Lassen Sie Excel für sich arbeiten"** geht es um Themen, die nötig sind, wenn Sie Daten mit Funktionen auswerten und Ihre Basisdaten unberührt lassen wollen.

Im Kurs 7233 "Zaubern mit Excel - Umfangreiche Auswertungen von Daten mit PivotTabel**len**" geht es um die Auswertung größerer Datenmengen und deren komprimierte Darstellung.

Im Kurs 7235 "**Malen mit Zahlen – Datenvisualisierung mit Excel**" werden die Aufbereitung und Visualisierung von Daten mit Diagrammen behandelt.

Der Kurs 7236 "Formulare mit Excel" fasst die Funktionen bei der Gestaltung von Formularen mit Excel zusammen und zeigt die Besonderheiten dabei auf.

In den Kursen 7238 "Excel Mach! - Routineaufgaben durch Makros erledigen lassen" und 7239 "**Excel Mach noch mehr! – Ein- und Ausgaben mit VBA-Formularen**" werden Einblicke in den Nutzen von Makros in Excel geben. In der Fortsetzung liegt der Schwerpunkt dabei in der Erstellung von Formularen für Makros.

Die Dauer der weiterführenden Kurse ist verschieden. Sie finden im AFZ oder online statt. Die Schulungsbroschüren sind auf der AFZ-Seite im Internet veröffentlicht, hier können Sie sich vorab genauer über die Themen informieren, die in den Kursen behandelt werden.

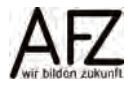

# <span id="page-5-0"></span>**2. Einführung in das Listenmanagement**

Mit Excel als Tabellenkalkulation lässt sich selbstverständlich rechnen. Ein weiterer wesentlicher Anwendungsbereich ist das Erfassen und Auswerten von Daten in Listen. Um eine solche Liste auszuwerten, muss sie einen strukturierten und so genannten flachen Aufbau haben.

## <span id="page-5-1"></span>**2.1 Aufbau eines auswertbaren Bereichs (Liste)**

Die Daten in der Abbildung sind nicht flach strukturiert und können daher nicht optimal ausgewertet werden.

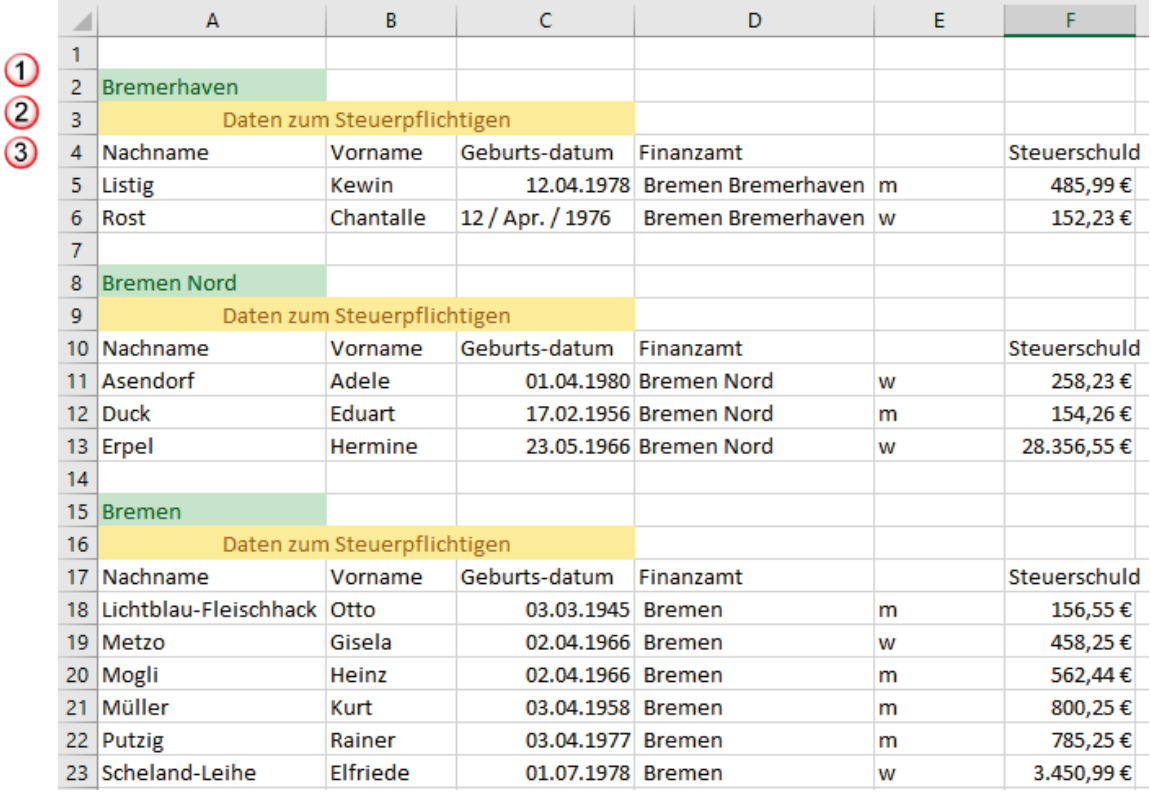

- 1. In diesem Beispiel ist schon nach Bremerhaven, Bremen Nord und Bremen zusammengefasst worden. Das sollte vermieden werden.
- 2. Die Überschrift sollte sich nicht über mehrere Zeilen verteilen. Hier im Beispiel über Zeile 3 und 4, 9 und 10 usw.
- 3. Jede Spalte muss eine eindeutige Überschrift haben, z. B. fehlen in den Zellen E4, E10 und E17 die Überschriften.

Auswertbare Bereiche müssen zwingend zusammenhängend sein und dürfen keine komplett leeren Zeilen oder Spalten enthalten. Eine Auswertung ist dabei nur so gut, wie die Datenbasis, die ihr zugrunde liegt.

Beachten Sie daher bereits bei der Erfassung der Daten die folgenden Grundsätze:

- Die Daten müssen korrekt eingetragen werden!
- Tragen Sie in die Spalten nur die Daten ein, die für diese jeweils vorgesehen sind.
- Mischen Sie keine "Datentypen". Spalten enthalten einheitlich entweder Zahlen, Datumswerte oder Text, keine Mischung daraus.

- Fassen Sie Daten nicht schon bei der Eingabe zusammen.
- Benutzen Sie, sofern überhaupt, keine unterschiedlichen Abkürzungen.

Andernfalls wird das Auswerten erschwert oder sogar unmöglich.

Ein gut auswertbarer Bereich müsste wie folgt umgestellt werden:

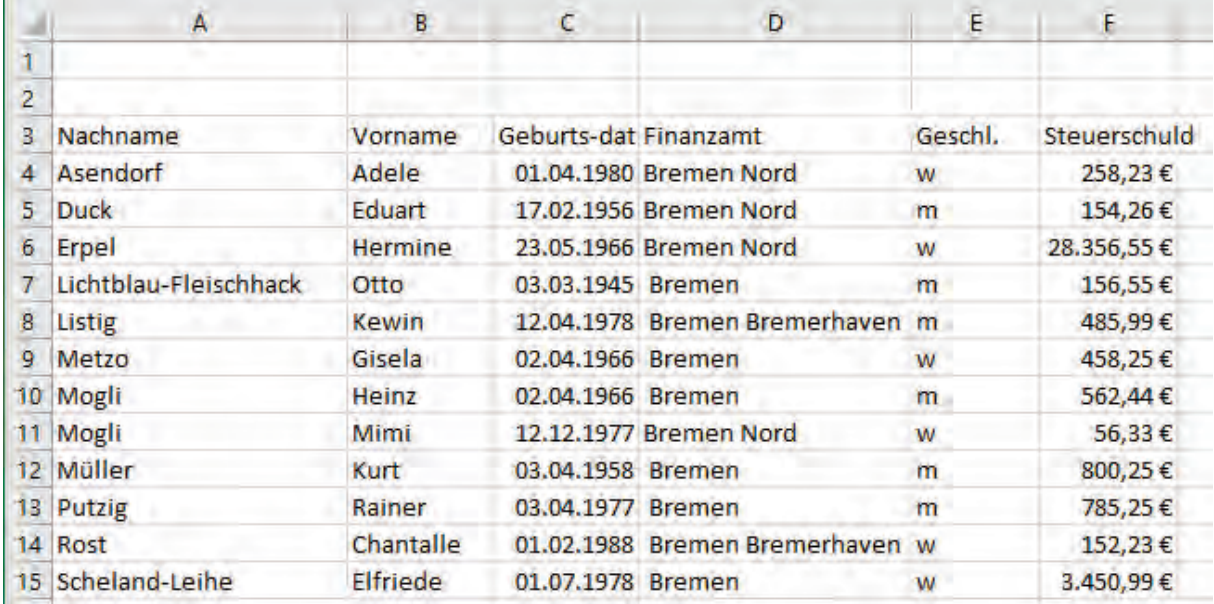

Die beiden leeren Zeilen oberhalb der Liste sind unnötig und können gelöscht werden. Diese sind für eine auswertbare Liste aber unschädlich.

#### <span id="page-6-0"></span>**2.2 Auswerten des Bereichs**

Wenn Sie die Daten aufbereitet haben, gibt es verschiedene Möglichkeiten, die Daten auszuwerten, z. B. durch Sortieren oder Filtern. Bereits auf der Registerkarte **Start** finden Sie die Symbole für Filtern und Sortieren.

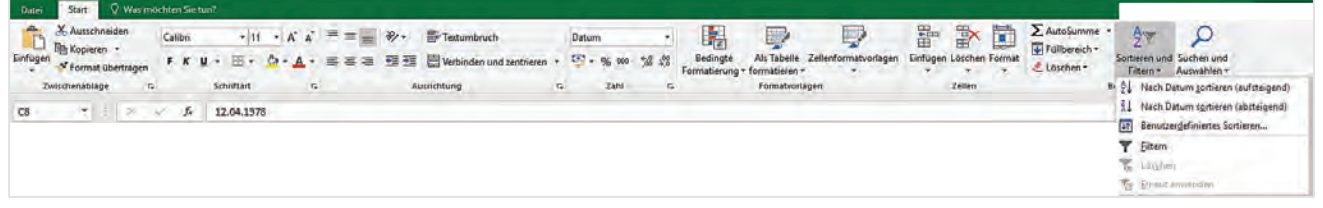

Ebenso auf der Registerkarte **Daten**, in der Gruppe **Sortieren und Filtern** stehen diese Befehle zur Verfügung.

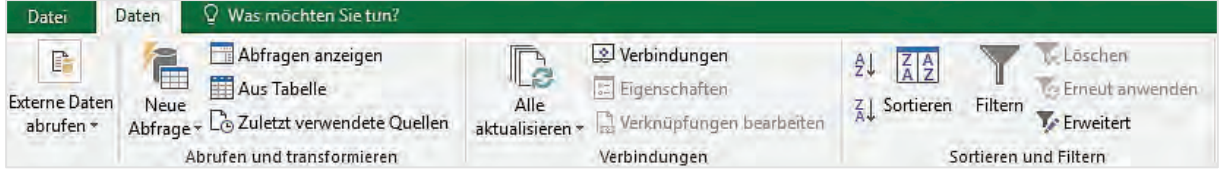

Mit der Excel-Version 2007 hat Microsoft für das Listenmanagement zudem die Funktionalität der **Tabellen** zur Verfügung gestellt.

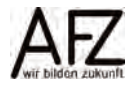

#### <span id="page-7-0"></span>**3. Tabellen**

Sie können auf einem **Tabellenblatt** mehrere **Tabellen** erzeugen.

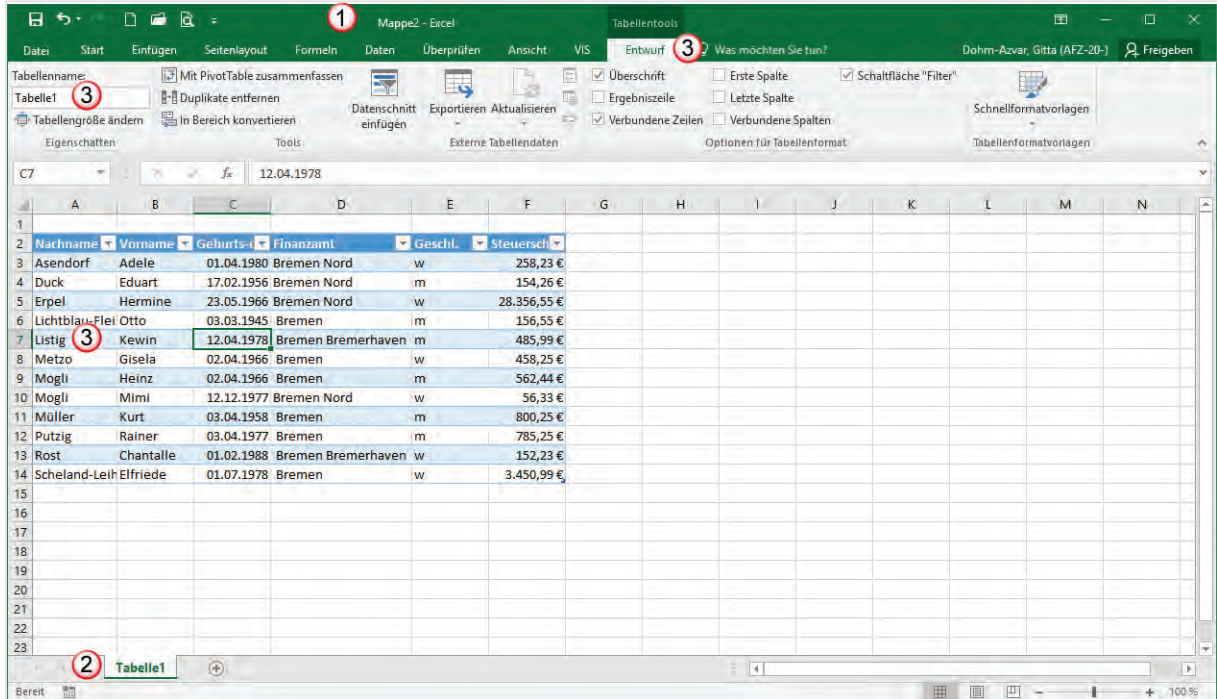

- 1. Das Excel-Dokument ist die Datei oder **(Arbeits)mappe**.
- 2. In der Mappe befinden sich **Tabellenblätter**, die in der deutschen Übersetzung leider auch als Tabelle benannt werden und Tabelle1, Tabelle2 usw. heißen.
- 3. In den Tabellenblättern wiederum gibt es den ganz "**normalen**" Bereich. Sie können in diesem Bereich eine oder mehrere **Tabellen** erzeugen. In dem Beispiel sehen Sie, dass sowohl das Tabellenblatt als auch die Tabelle selbst denselben Namen haben. Wenn Sie eine Tabelle erzeugt haben, erhalten Sie zusätzlich die Registerkarte **Tabellentools**.

Sie sehen in der folgenden Abbildung die Hierarchie: Eine **Mappe** kann mehrere **Tabellenblätter** und ein **Tabellenblatt** kann mehrere **Tabellen** haben. Ob es sich um eine Tabelle oder ein Tabellenblatt handelt, können Sie nicht an der Bezeichnung erkennen, beides heißt Tabelle. Die Symbole für Tabellenblätter und Tabellen unterscheiden sich jedoch.

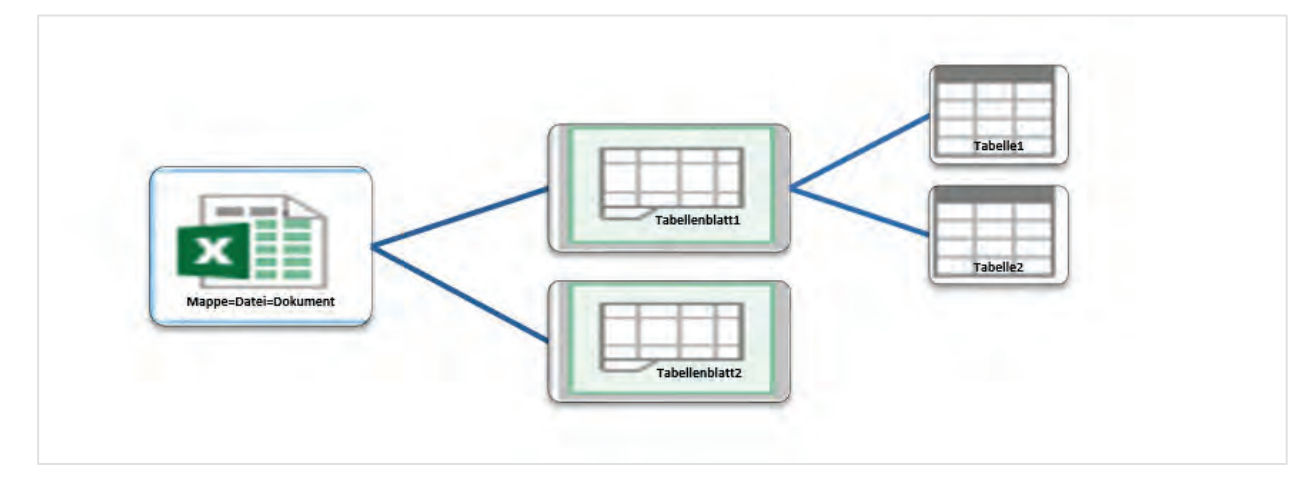

## <span id="page-8-0"></span>**3.1 Tabelle erzeugen**

Um einen normalen Bereich mit einer Liste in eine Tabelle umzuwandeln, gehen Sie wie folgt vor:

- Klicken Sie in die Liste, die den Tabellenbereich umfassen soll.
- Klicken Sie auf der Registerkarte **Start** in die Gruppe **Formatvorlagen**. Klicken Sie auf den Befehl **Als Tabelle formatieren**. Aus dem ausgeklappten Vorlagen wählen Sie eine passende Formatvorlage aus.

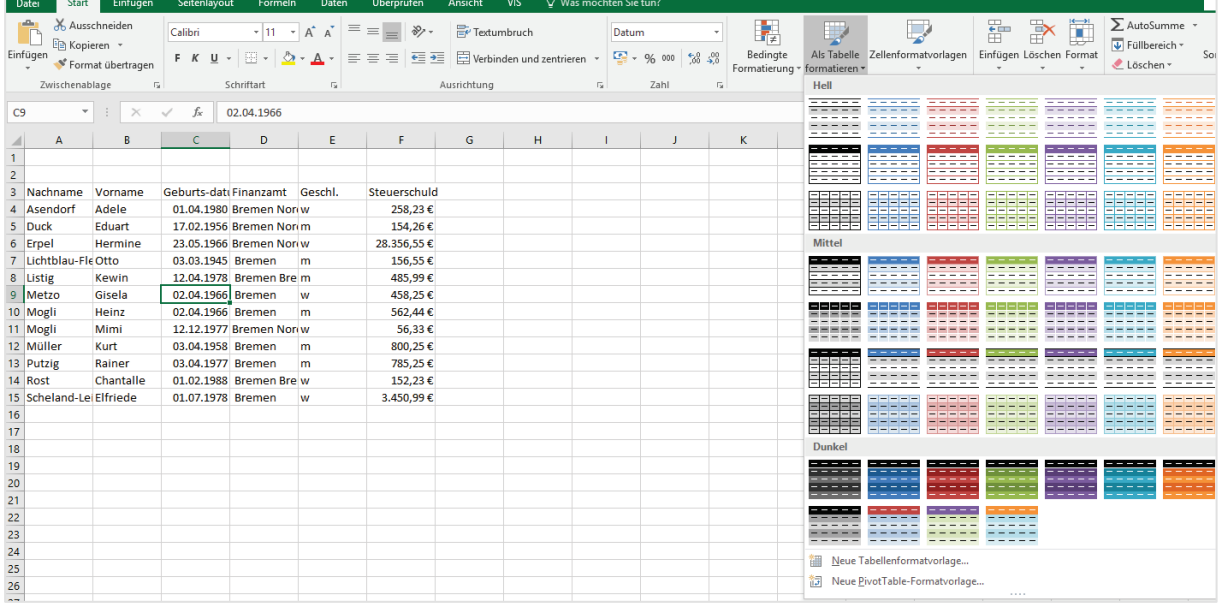

- Alternativ zu der oben beschriebenen Vorgehensweise können Sie auf die Registerkarte **Einfügen** klicken und aus der Gruppe **Tabellen** den Befehl **Tabelle** auswählen.
- Sie können die Tabelle auch mit der Tastenkombination Strg + T erstellen.
- Als nächster Schritt erscheint das Dialogfeld **Tabelle erstellen**.
- Der **Tabellenbereich** ist bereits eingetragen, wenn Sie vorher in den Bereich, welcher die Tabelle umfassen soll, geklickt haben.
- Wenn die Tabelle eine Überschrift hat, sollten Sie das **Häkchen** in dem entsprechenden Kästchen angekreuzt lassen. Es verhindert, dass vorhandene Überschriften als Daten interpretiert werden. Hat ihre Tabelle keine Überschriften, erhält diese standardmäßig die Überschriften Spalte 1, Spalte 2 usw.
- Sobald Sie auf die Schaltfläche **OK** geklickt haben, erhalten die Überschriften Filtersymbole und eine neue Registerkarte **Tabellentools** wird eingeblendet. Diese zusätzliche Registerkarte erscheint nur, wenn Sie den Zellzeiger in der Tabelle positionieren. Klicken Sie außerhalb der Tabelle, verschwindet die Registerkarte.

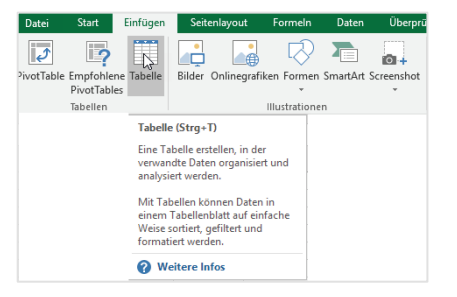

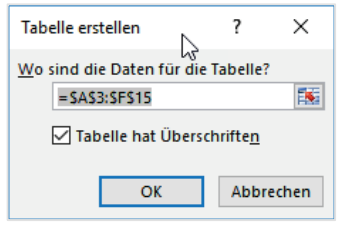

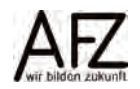

9

#### <span id="page-9-0"></span>**3.2 Tabelle erweitern**

Wenn Sie weitere Datensätze an die Tabelle anfügen möchten, ist die einfachste Lösung, den neuen Datensatz einfach darunter zu schreiben oder zu kopieren. Excel erweitert den Bereich der Tabelle automatisch. Alternativ können Sie auf der Registerkarte der **Tabellentools**, in der Gruppe **Eigenschaften** auf den Befehl **Tabellengröße ändern** klicken. Das Dialogfeld **Tabellengröße ändern** erscheint. Markieren Sie nun den Bereich neu. Sie können aber auch mit der Maus auf die Markierung des Tabellenendes (blaue Ecke) am unteren rechten Rand der Tabelle zeigen und ziehen (siehe roter Pfeil).

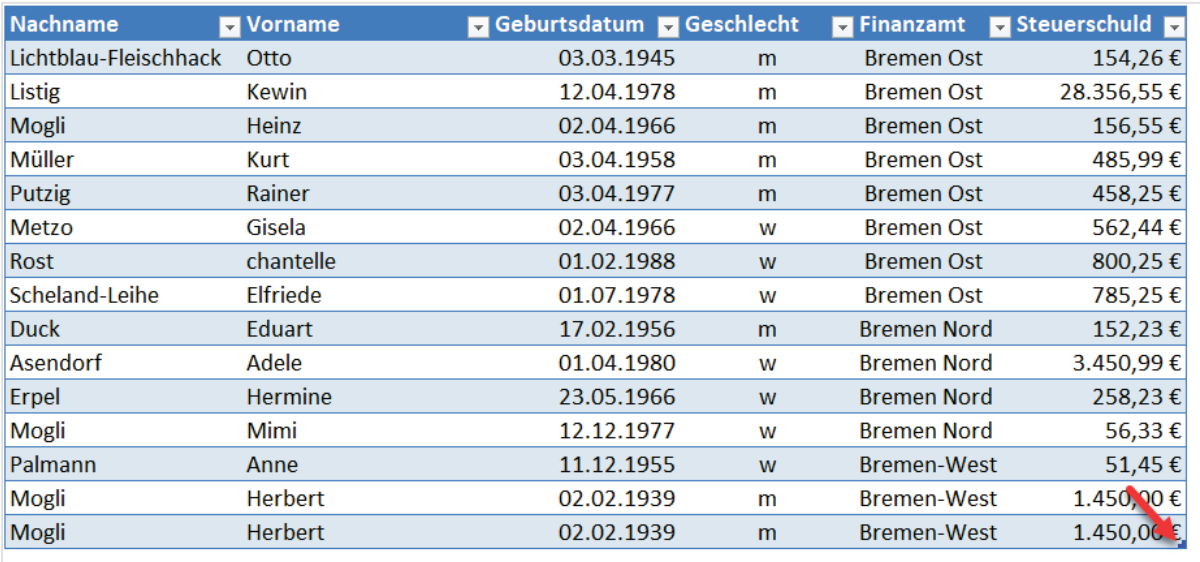

Wenn Sie rechts neben der Tabelle eine zusätzliche **Spalte** hinzufügen wollen, geben Sie den Spaltennamen ein und die Tabelle wird automatisch erweitert. Zusätzlich erscheint ein Tag, der Ihnen ermöglicht, die Spaltenerweiterung rückgängig zu machen.

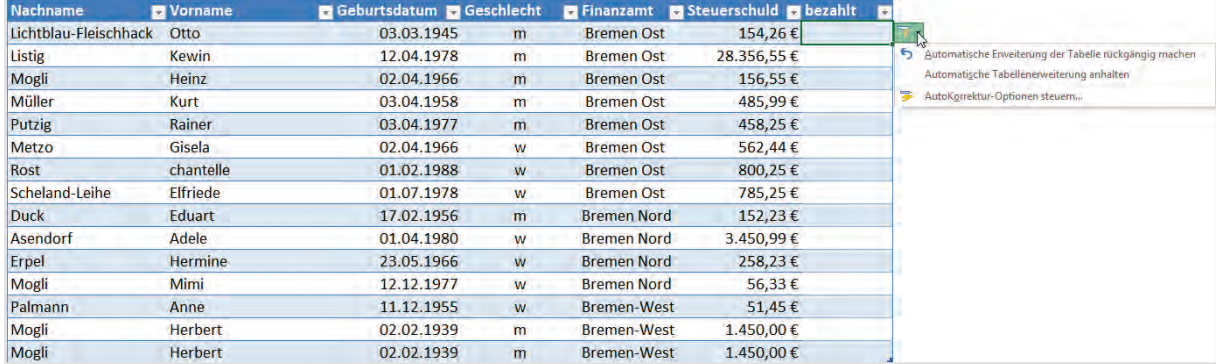

Innerhalb der Tabelle können Sie natürlich auch Spalten und Zeilen einfügen oder löschen. Markieren Sie dazu die Spalte oder Zeile, vor der die Einfügung oder Löschung erfolgen soll und wählen Sie den passenden Befehl aus dem Kontextmenü aus oder drücken Sie Strg + + (Plus) zum Hinzufügen oder Strg + - (Minus) zum Löschen einer Spalte oder Zeile.

# <span id="page-10-0"></span>**4. Tabellen bearbeiten**

# <span id="page-10-1"></span>**4.1 Tabellen gestalten**

Sie können Ihre Tabelle mit den vorhandenen Tabellenformatvorlagen gestalten. Dazu klicken Sie auf die Registerkarte **Entwurf** und wählen in der Gruppe **Tabellenformatvorlagen** eine entsprechende Vorlage aus. Sobald Sie auf eine Vorlage zeigen, wird diese in der Vorschau angezeigt.

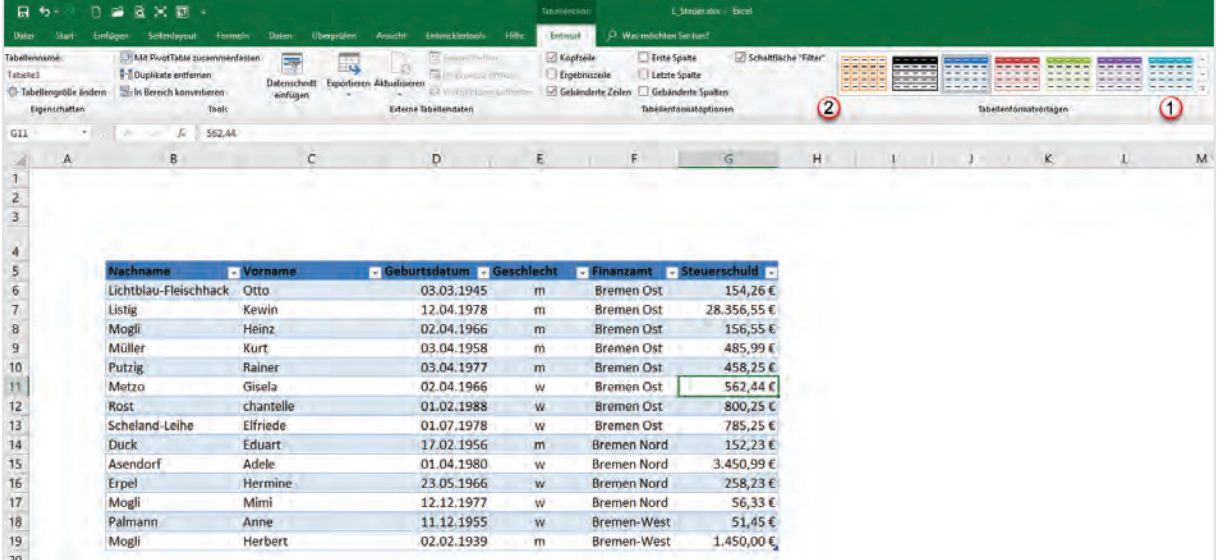

- 1. Wenn Sie in der Gruppe Tabellenformatvorlagen rechts auf den Listenpfeil klicken, werden Ihnen weitere Tabellenformate angezeigt. Beim Klick auf den vorletzten Eintrag Neue Tabellenformatvorlage… öffnet sich das Dialogfeld Neues Tabellenformat. Hier können Sie eigene Tabellenformate definieren. Als letzten Eintrag finden Sie den Befehl Löschen. Wenn Sie diesen anklicken, werden alle Formate bis auf die Zahlenformate gelöscht. Die Tabelle mit ihren Funktionalitäten bleibt erhalten.
- 2. In der Gruppe Tabellenformatoptionen können Sie weitere Einstellungen vornehmen. Das Häkchen in gebänderte Zeilen bedeutet, dass der Zellhintergrund alternierend (siehe Bild) farblich dargestellt wird. Gebänderte Spalten bedeutet das gleiche, nur für die Spalten in der Tabelle. Setzen Sie ein Häkchen bei Erste Spalte oder Letzte Spalte, werden diese Spalten fett formatiert. Entfernen Sie das Häkchen bei Kopfzeile, wird die Überschriftenzeile ausgeblendet.

Klicken Sie in das Kästchen Ergebniszeile, wird unter die letzte Zeile der Tabelle eine Ergebniszeile eingefügt. Standardmäßig wird in der letzten Spalte bereits ein Ergebnis eingefügt. Ist die Spalte ein Textfeld, wird die Anzahl der Datensätze angezeigt. Ist die Spalte ein Zahlenfeld, wird automatisch die Summe gebildet.

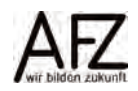

## <span id="page-11-0"></span>**4.2 Tabellen in normalen Bereich konvertieren**

Tabellen können auch wieder in einen normalen Bereich konvertiert werden. Da die Formate erhalten bleiben, ist es sinnvoller zunächst die Tabellenformatvorlage zu löschen. Falls Sie die Ergebniszeile eingeschaltet haben, sollten Sie auch diese vor der Konvertierung entfernen. Klicken Sie dann auf der Registerkarte **Entwurf,** in die Gruppe **Tools**. Dort gibt es den Befehl **In Bereich konvertieren**. Sie können auch in die Tabelle mit der rechten Maustaste klicken und den Eintrag **Tabelle** wählen. Dort gibt es drei Einträge: **Ergebniszeile**, **In Bereich konvertieren** und **Alternativtext**. Hier können Sie ebenfalls den Eintrag zum Konvertieren auswählen.

## <span id="page-11-1"></span>**4.3 In der Tabelle scrollen**

Wenn Sie mit dem Zellzeiger in der Tabelle stehen, sind die **Tabellentools** mit der Registerkarte **Entwurf** aktiv. Sobald Sie scrollen, rutschen die Tabellenüberschriften in die Spaltenbezeichnungen hinein.

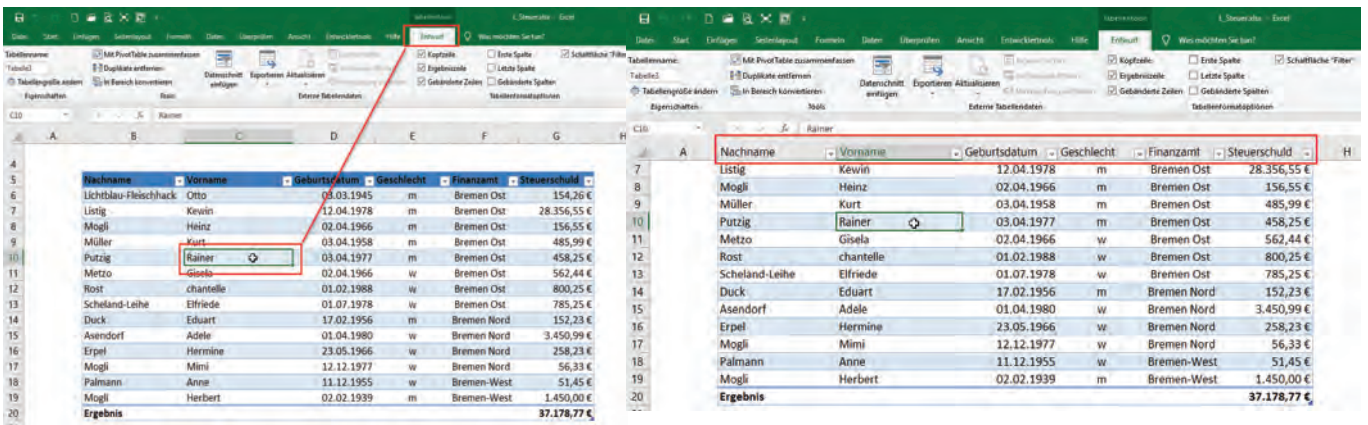

## <span id="page-11-2"></span>**4.4 Tabellenelemente markieren**

Wenn Sie eine **Spalte** der Tabelle markieren wollen, klicken Sie in die jeweilige Überschrift. Es wird die Spalte bis zum letzten Datensatz der Tabelle markiert.

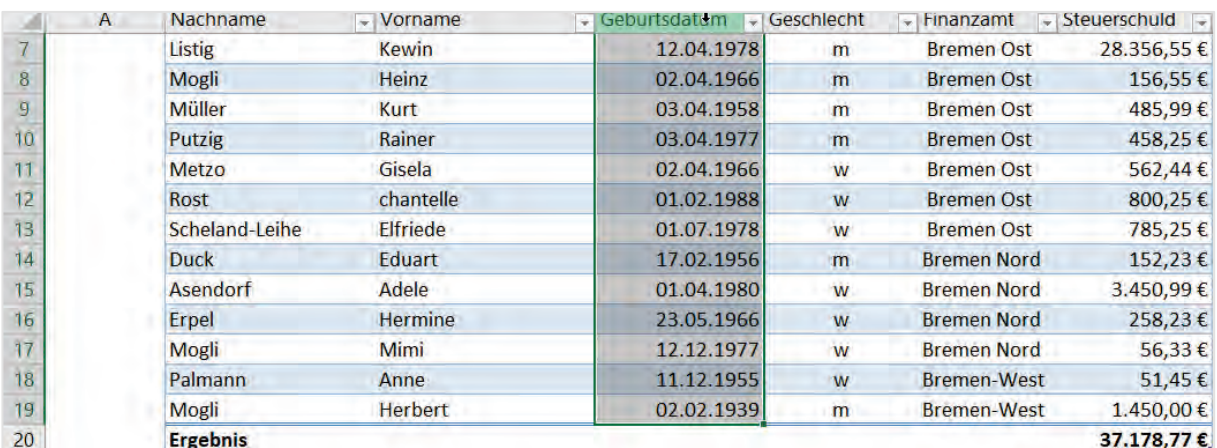

Gleiches gilt für eine **Zeile**. Wenn Sie auf den Anfang einer Tabellenzeile zeigen, erscheint ein kleiner schwarzer Pfeil. Wenn Sie klicken, wird nur die Tabellenzeile markiert. Klicken Sie auf

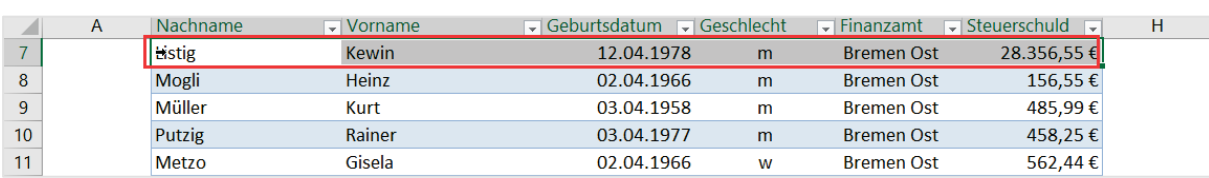

die Zeilennummerierung des Tabellenblattes (in der Abbildung die Zeile 7), wird bis zum Ende des Tabellenblattes markiert.

Wenn Sie die **komplette Tabelle** markieren wollen, klicken Sie auf die obere linke Ecke. Sie können natürlich auch Tastenschlüssel (Strg + A) verwenden oder mit gedrückter Maustaste die Tabelle markieren.

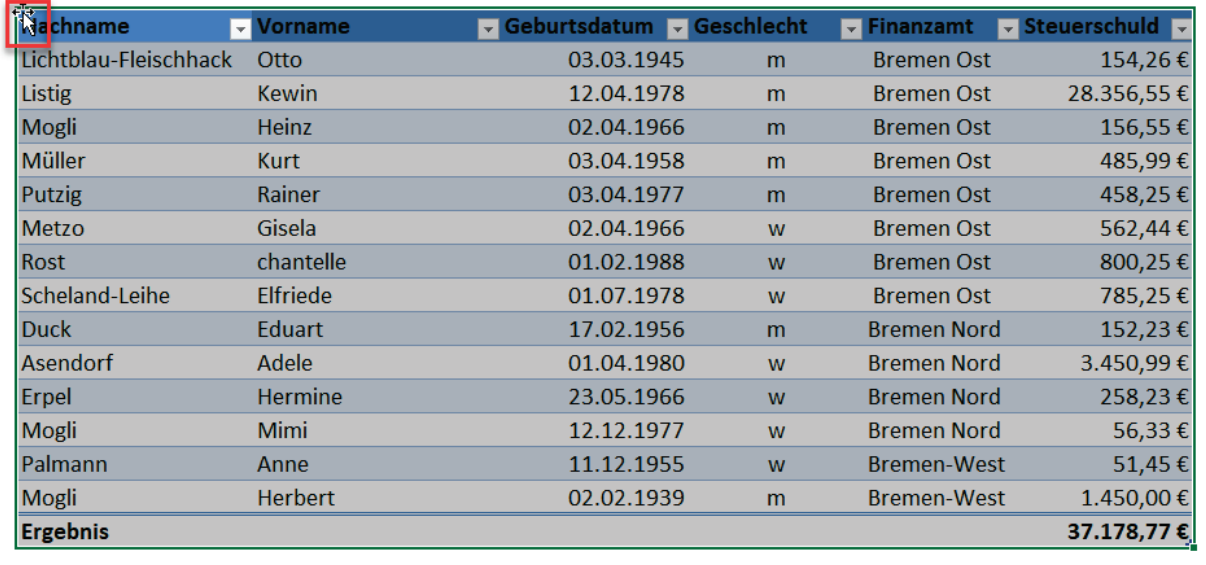

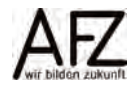

#### <span id="page-13-0"></span>**4.5 Umbenennen der Tabelle**

Um zu vermeiden, dass eine Tabelle genauso wie das Tabellenblatt heißt, können und sollten Sie die Tabelle mit einem aussagekräftigen Namen versehen.

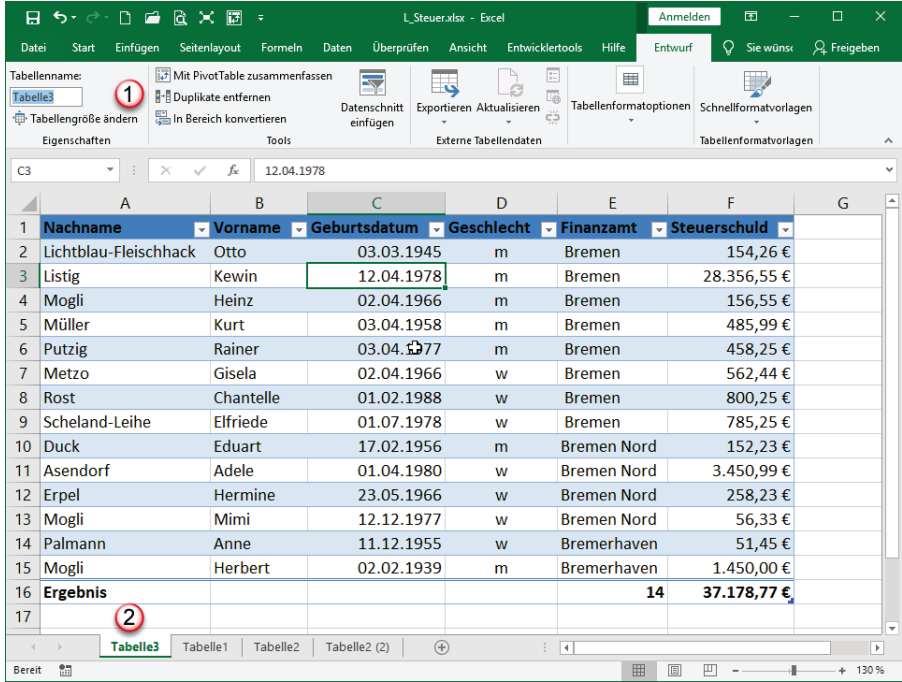

- 1. In der Registerkarte Entwurf des Tabellentools können Sie ganz links in der Gruppe Eigenschaften auf den Tabellennamen klicken. Hier tragen Sie den neuen Namen ein. Die Tabelle heißt im Beispiel Tabelle 3, genauso wie das Tabellenblatt.
- 2. Das Tabellenblatt heißt auch Tabelle 3, ist aber ein anderes Objekt, nämlich ein **Blatt**, welches aus mehreren Tabellen bestehen könnte.

## <span id="page-14-0"></span>**5. Sortieren**

Sie können eine Tabelle oder auch einen ganz normalen Bereich sortieren.

- Wenn Sie beispielsweise nach Nachnamen sortieren wollen, klicken Sie eine Zelle in der Spalte Nachname an.
- Klicken Sie nun auf der Registerkarte **Start**, in der Gruppe **Bearbeiten** auf den Befehl **Sortieren und Filtern.** Alternativ können Sie auch die Registerkarte **Daten** anklicken, dort gibt es in der Gruppe **Sortieren und Filtern** dieselben Befehle.

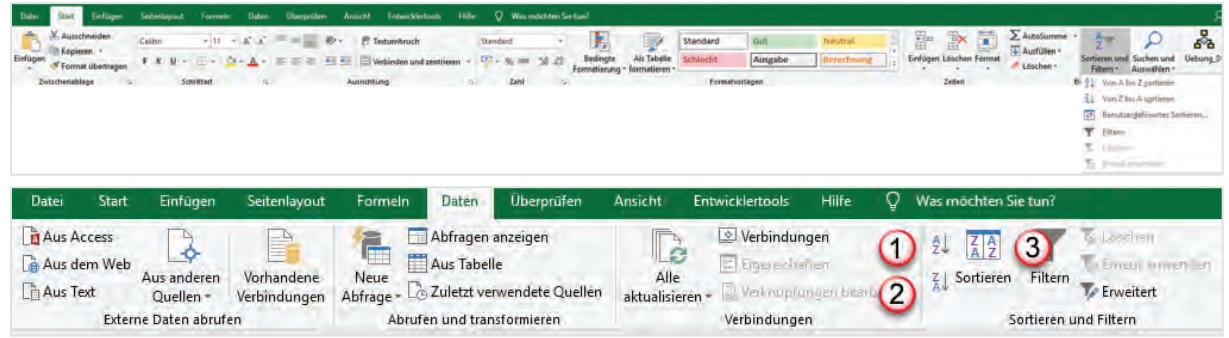

- Klicken Sie nun entweder auf das Symbol für aufsteigend (1) oder für absteigend (2) sortieren.
- Wollen Sie nach mehreren Kriterien sortieren, ist es am besten das Dialogfeld **Sortieren** aufzurufen (3).

Markieren Sie vorher **nie** die gesamte Spalte oder einen Bereich, den Sie sortieren wollen, da nur der markierte Bereich oder die Spalte sortiert werden. Excel warnt jedoch mit einer entsprechenden Sortierwarnung vor möglichen Folgen.

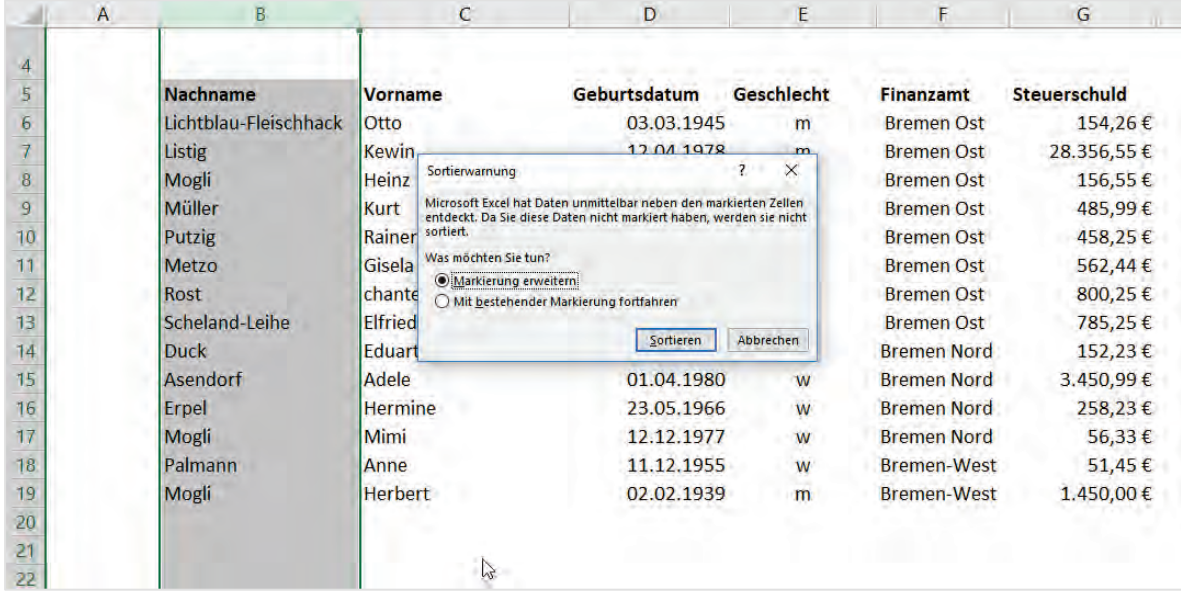

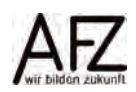

#### <span id="page-15-0"></span>**5.1 Nach Werten oder Farben sortieren**

Im Dialogfeld **Sortieren** können Sie mehrstufig sortieren.

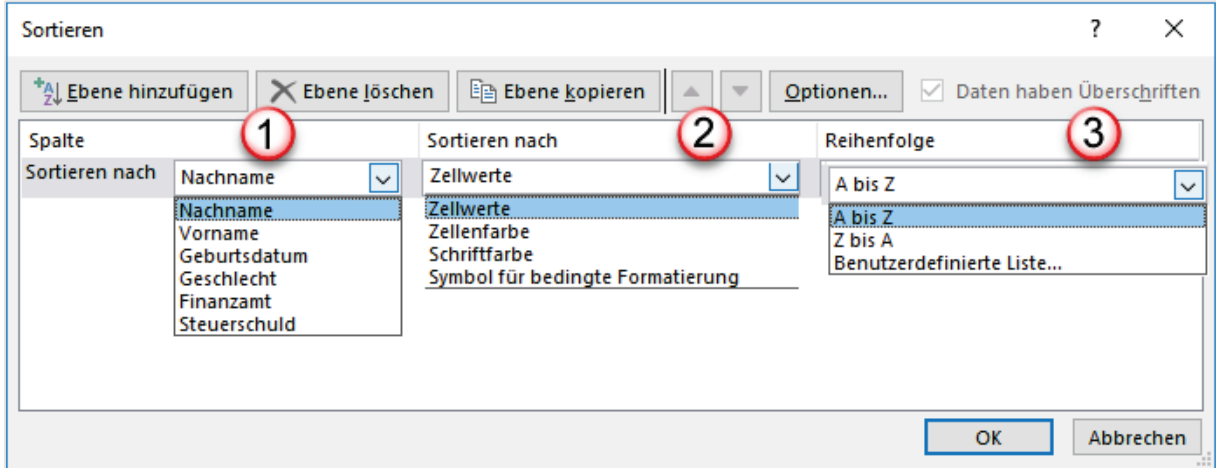

- 1. Im Listenfeld **Spalte Sortieren nach** werden alle Spaltenüberschriften aus dem jeweiligen Bereich oder der Tabelle angezeigt. Wählen Sie das erste Feld aus, nach dem Sie sortieren möchten. Im Beispiel wurde das Feld **Nachname** ausgewählt.
- 2. Im Listenfeld **Sortieren nach** wählen Sie aus, ob nach **Zellwerte**, **Zellenfarbe**, **Schriftfarbe** oder **Symbol** sortiert werden soll.
- 3. Im Listenfeld Reihenfolge erhalten Sie bei Textfeldern die Möglichkeit von **A bis Z** oder von **Z bis A** zu sortieren. Bei Zahlenfeldern können Sie der Größe nach **aufsteigend** oder **absteigend** sortieren.

Wenn Sie ein weiteres Sortierkriterium hinzufügen möchten, klicken Sie auf die Schaltfläche **Ebene hinzufügen** oder **Ebene kopieren**. In dem unten abgebildeten Beispiel wurden zwei weitere Ebenen hinzugefügt. Das letzte Feld Steuerschuld enthält Zahlen, deshalb gibt es im Listenfeld **Reihenfolge** die Möglichkeit zwischen **Nach Größe (aufsteigend)** oder **Nach Größe (absteigend)** zu wählen. Die Möglichkeit **Benutzerdefinierte Liste…** finden Sie auch bei den Textfeldern.

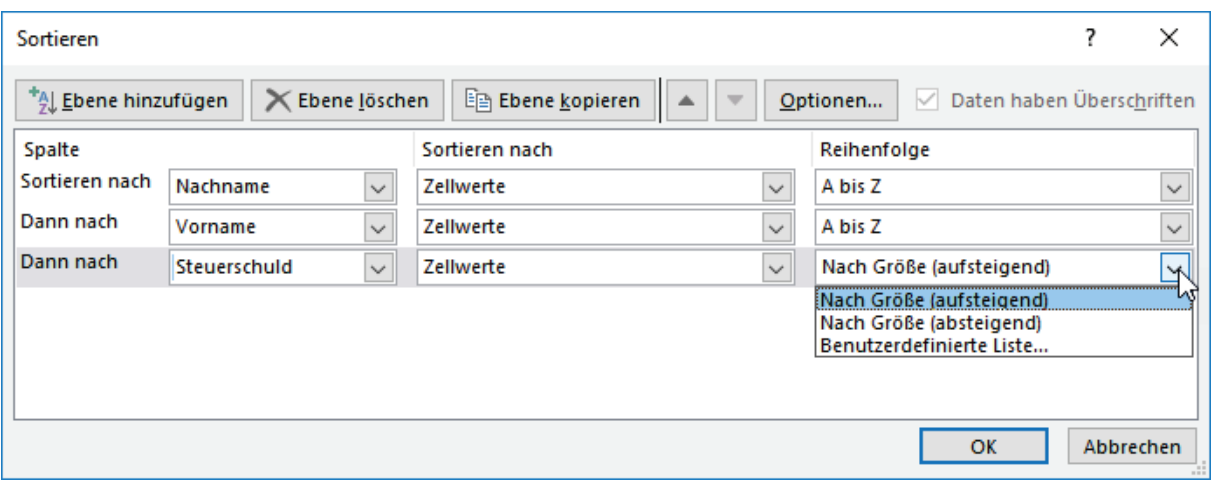

Wenn Sie nach Farben sortieren wollen, können Sie nach den Farben sortieren, die sich in der Spalte befinden. Dazu klicken Sie im Feld **Sortieren nach** den Eintrag **Zellenfarbe** an. Im Feld **Reihenfolge** klicken Sie auf den Listenpfeil. Alle Farben werden angezeigt, die sich in diesem Feld befinden.

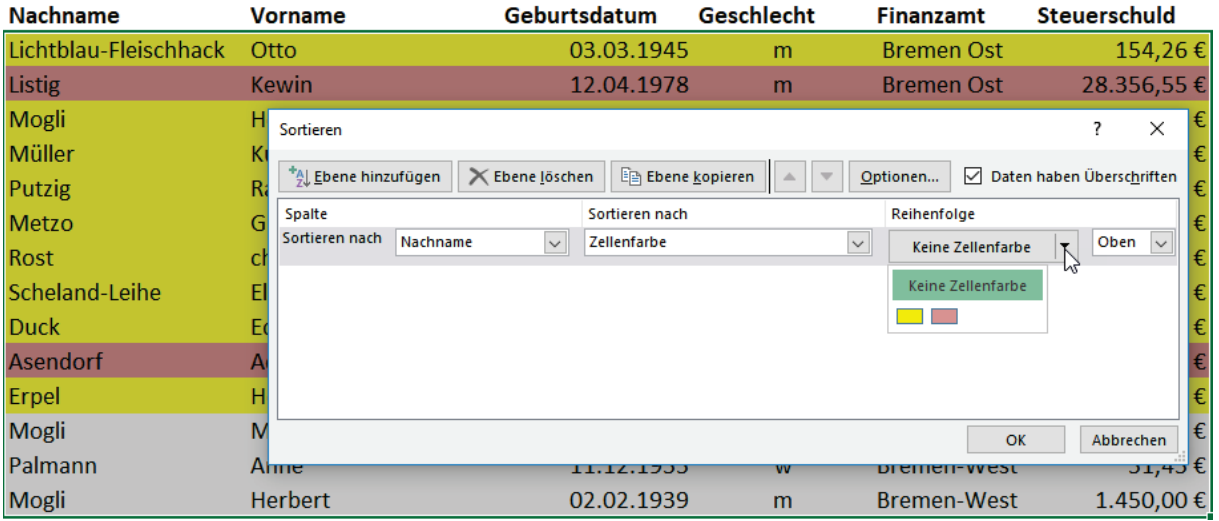

## <span id="page-16-0"></span>**5.2 Nach benutzerdefinierten Listen sortieren**

Wie oben bereits dargestellt, können Sie im Bereich **Sortieren nach** auch die Einträge: Zellenfarbe, Schriftfarbe oder Symbole auswählen. Mit **Symbolen** sind die Symbole gemeint, die Sie durch bedingte Formatierung erhalten. Im Listenfeld **Reihenfolge** ist die Vorgabe bei Textfeldern von A bis Z oder umgekehrt. Bei Zahlenfelder nach Größe aufsteigend oder umgekehrt.

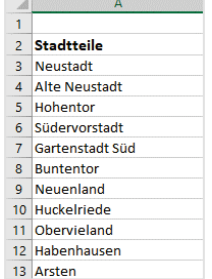

Wenn Sie die Stadtteile in der Abbildung nach dem Alphabet sortieren würden, würde die Folge mit Alte Neustadt beginnen und mit Südervorstadt enden. Allenfalls könnten Sie noch die Sortierreihenfolge umkehren und mit Südervorstadt beginnen.

Wenn Sie immer die Stadtteile in der Reihenfolge wie nebenstehend abgebildet sortiert haben wollen, können Sie selber Sortierfolgen definieren.

Um eine **benutzerdefinierte Liste** zu erzeugen, nach der Sie sortieren können, gehen Sie wie folgt vor:

- Markieren Sie die Zellen, die die Reihe enthält (im Beispiel oben die Zellen A3:A13)
- Klicken Sie auf die Registerkarte Datei und wählen Sie in der linken, grünen Spalte den letzten Eintrag Optionen.
- In den Excel-Optionen klicken Sie auf die Kategorie **Erweitert**. Im rechten Teil des Fensters blättern Sie zum Bereich **Allgemein**.

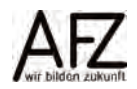

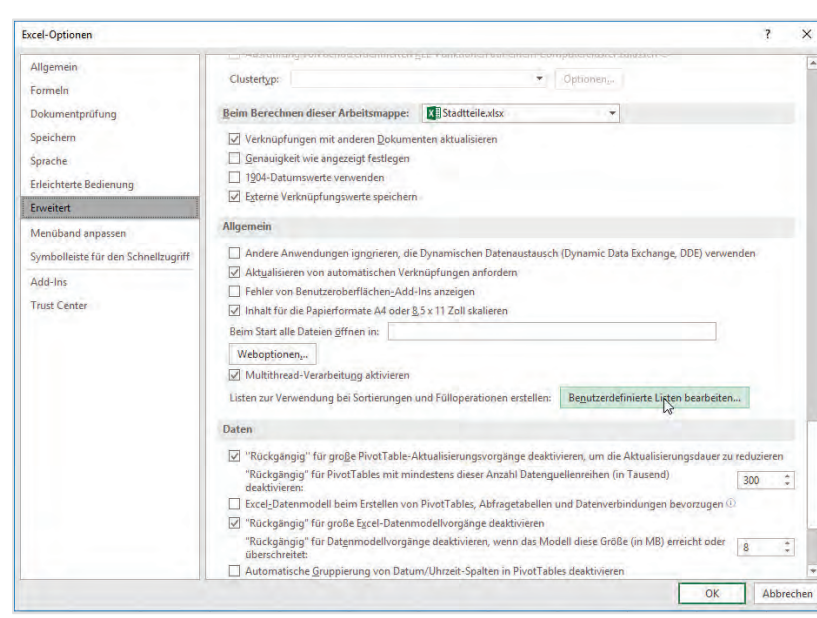

- Wählen Sie dort die Schaltfläche **Benutzerdefinierte Liste bearbeiten** aus.
- Das Dialogfeld **Benutzerdefinierte Listen** öffnet sich. Der von Ihnen markierte Bereich ist bereits im Listenfeld **Importieren** eingetragen. Wenn Sie jetzt auf die Schaltfläche **Importieren** klicken, wird die Liste übernommen.
- Klicken Sie abschließend auf die Schaltfläche **OK** und ihre Liste wird als Sortierreihenfolge eingetragen.

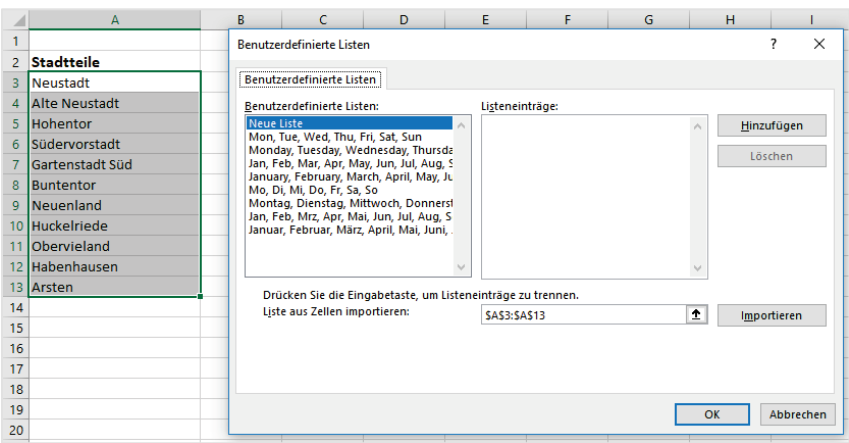

Sie hätten die Stadtteile auch in das Feld **Listeneinträge** eintippen oder im Nachhinein den Bereich markieren können.

Wenn Sie nun sortieren wollen, erscheint unter dem Eintrag **Benutzerdefinierte Listen…** diese Liste als weitere Option. Sie können die Liste auch zum Autoausfüllen benutzen.

#### <span id="page-17-0"></span>**5.3 Löschen der Sortierung**

Solange Sie die Sortierung nicht ändern, wird die Sortierung beibehalten. Wollen Sie einzelne Spalten aus der Sortierung entfernen, klicken Sie die entsprechende Spalte an und wählen die Schaltfläche **Löschen**.

Das Löschen der Sortierung bedeutet nicht, dass die ursprüngliche Reihenfolge wiederhergestellt wird. Wollen Sie immer auf die ursprüngliche Sortierung zurückgreifen können, ist eine Nummerierung der Datensätze sinnvoll.

# <span id="page-18-0"></span>**5.4 Reihenfolge der Sortierung ändern**

Wenn Sie die Sortierreihenfolge ändern wollen, klicken Sie auf den entsprechenden Eintrag und wählen dann aus, ob Sie den Eintrag nach oben oder nach unten schieben wollen. In der folgenden Abbildung kann nur nach oben verschoben werden, da sich unter dem Datenfeld **Geschlecht** keine weiteren Sortierebenen befinden.

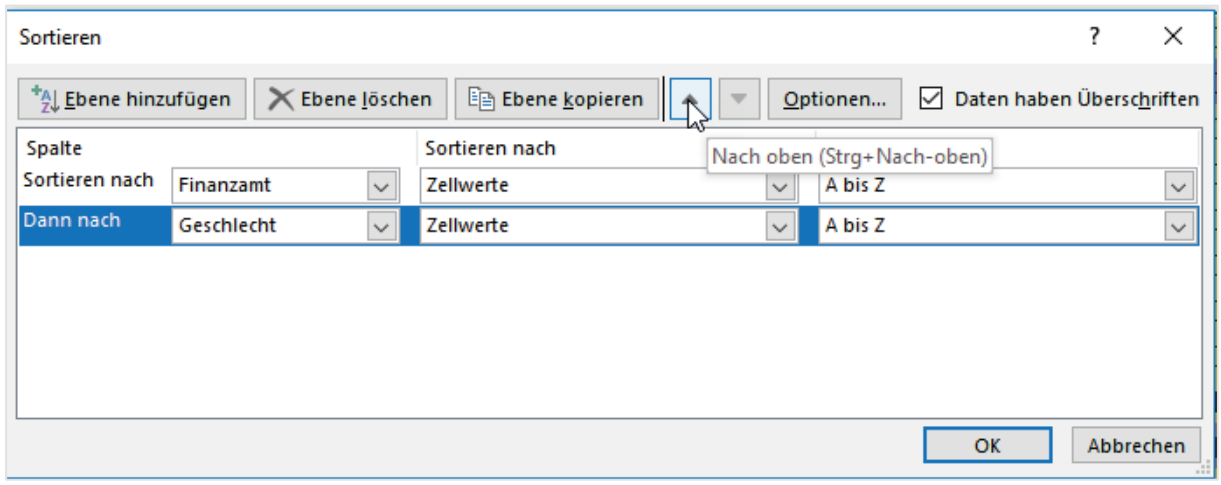

# <span id="page-18-1"></span>**5.5 Weitere Sortiermöglichkeiten**

Bislang wurden die Zeilen sortiert. Sie können aber auch die Spalten sortieren, wenn der Sachverhalt es hergibt.

Folgende Tabelle enthält in verschiedenen Stadtteilen und zu unterschiedlichen Zeitpunkten bestimmte Messdaten. Sie möchten wissen, wie sich die Höhe der Messwerte in den Stadtteilen am 24.4.2018 darstellt.

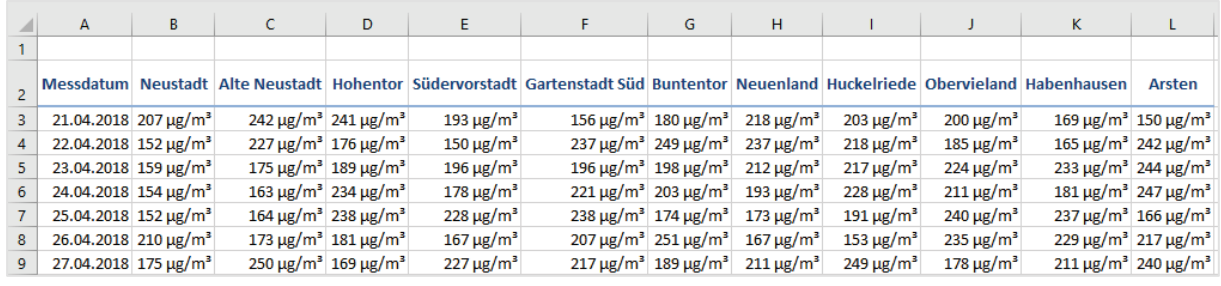

- Klicken Sie im Dialogfeld **Sortieren** auf die Schaltfläche **Optionen**.

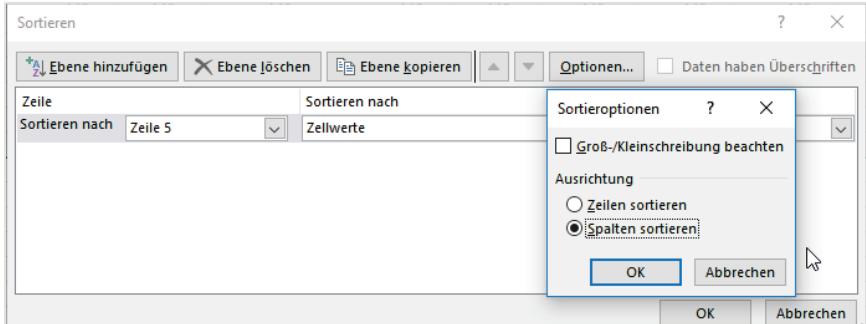

- Das Dialogfeld **Sortieroptionen** öffnet sich. Wählen Sie dort den Punkt **Spalten sortieren** und klicken Sie abschließend auf die Schaltfläche **OK**.

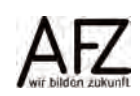

 $20 -$ 

- Im Dialogfeld **Sortieren** wählen Sie den Eintrag der Zeile, nach der sortiert werden soll. In diesem Fall steht in Zeile 6 des markierten Bereichs das Datum, zu dem die Messwerte absteigend nach Größe sortiert werden sollen.

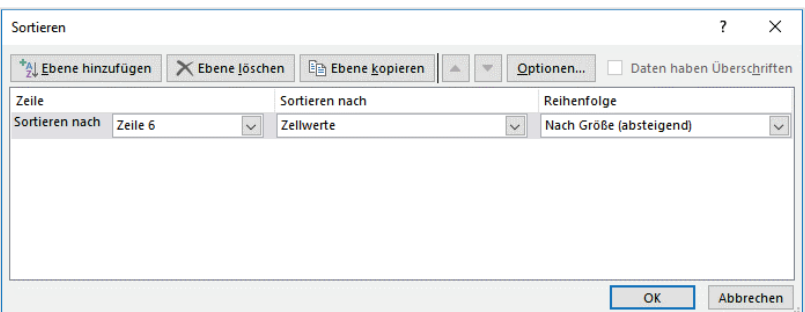

- Als Ergebnis erhalten Sie nun an erster Stelle den Stadtteil Arsten, da dort an diesem Tag der höchste Wert gemessen wurde.

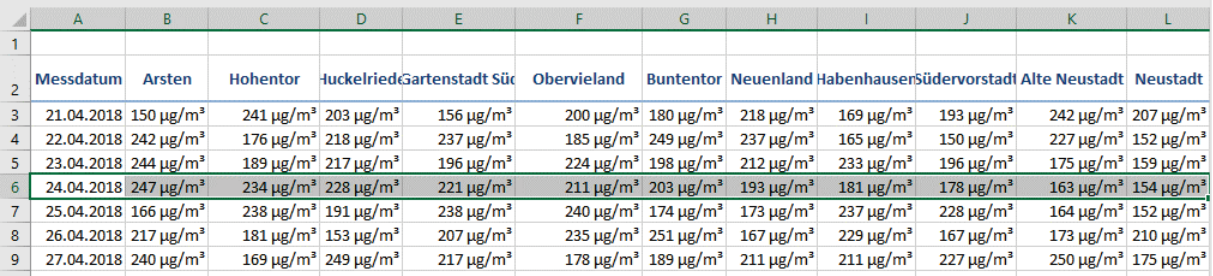

## <span id="page-20-0"></span>**6. Filtern**

Das Sortieren, ausgehend von der Registerkarte **Start**, wurde Ihnen auf den vorangegangenen Seiten bereits vorgestellt. Filtern bedeutet, dass nur Datensätze, die bestimmte Kriterien erfüllen, angezeigt werden. Sie können einen ganz normalen Bereich filtern. Das Filtersymbol finden Sie an gleicher Stelle, wie die Sortiersymbole. Wenn Sie allerdings aus dem Bereich eine Tabelle erzeugen, können Sie die Ergebniszeile einschalten und die gefilterten Datensätze mit Funktionen zusammenfassen.

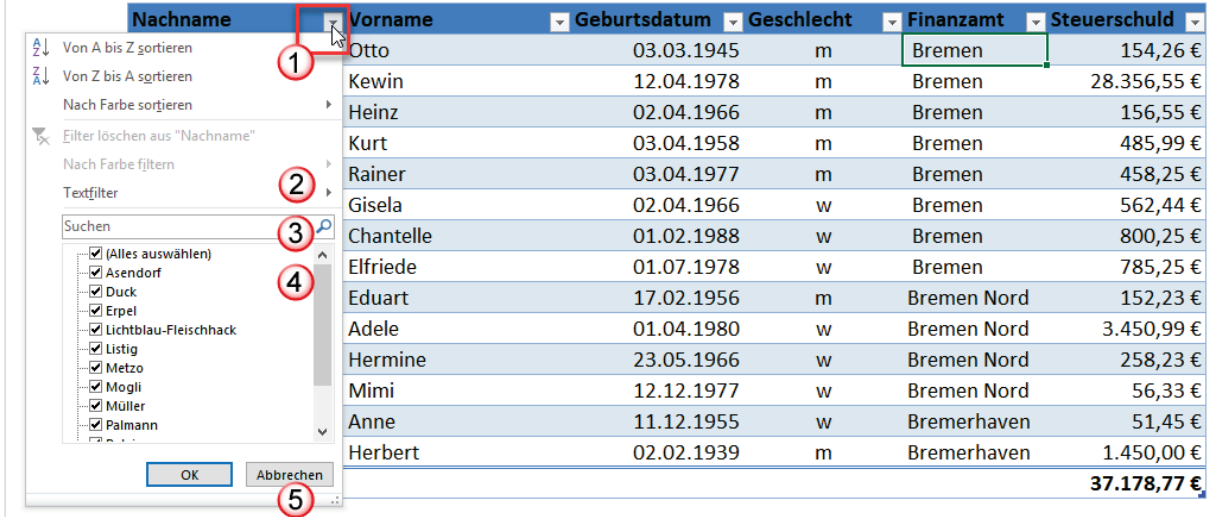

- 1. Wenn Sie eine Tabelle erstellt haben, werden automatisch Filtersymbole an die Überschriften gesetzt. Klicken Sie auf das Filtersymbol, klappt das Auswahlfenster auf. Die ersten Einträge beziehen sich auf das Sortieren. Es handelt sich hier um die gleichen Symbole wie auf der Registerkarte **Daten** oder der Registerkarte **Start**. Über den Eintrag **Nach Farbe sortieren** gelangen Sie zum benutzerdefinierten Sortieren.
- 2. Excel erkennt, dass es sich bei dem Datenfeld Nachname um ein Textfeld handelt und stellt daher **Textfilter** zur Verfügung. Bei dem Datenfeld Geburtsdatum wird ein **Datumsfilter** bei dem Datenfeld Steuerschuld ein **Zahlenfilter** aktiv.
- 3. Im Bereich **Suchen** können Sie einzelne Buchstaben, Textteile oder Zahlen eingeben.
- 4. Sofort wird im Bereich darunter die Auswahl reduziert. Wenn Sie beispielsweise den Buchstaben **m** eingeben, werden nur noch die Namen Metzo, Mogli, Müller und Palmann angezeigt. Diese Namen enthalten an **irgendeiner** Stelle den Buchstaben **m**. Alternativ können Sie die Häkchen setzen oder entfernen.
- 5. Wenn Sie auf die untere rechte Ecke zeigen, ändert sich der Mauszeiger und Sie können das Fenster größer aufziehen.

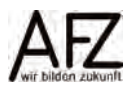

**Filtern** 

## <span id="page-21-0"></span>**6.1 Textfilter**

Wenn Sie auf den Eintrag Textfilter im Auswahlfenster klicken, stehen folgende Einträge zur Auswahl:

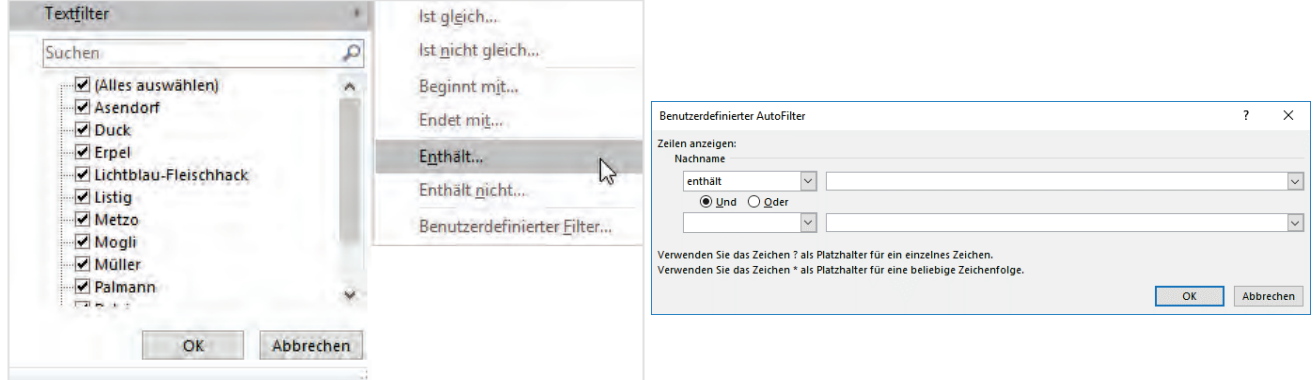

Wenn Sie auf den Eintrag **Enthält…** klicken, erscheint das Dialogfeld **Benutzerdefinierte AutoFilter**. **Enthält** filtert Textteile heraus, die Sie in den rechten Bereich des Dialogfeldes eingeben. Das gleiche Resultat erzielen Sie, wenn Sie im Suchfeld den Textteil eingeben. Die anderen Eintragungen führen Sie ebenfalls in das Dialogfeld **Benutzerdefinierte AutoFilter.**  Diese Felder sind jedoch in der linken Spalte mit anderen Vergleichsoperatoren belegt.

## <span id="page-21-1"></span>**6.2 Datumsfilter**

Das Datenfeld **Geburtsdatum** ist ein **Datumsfeld** mit dem entsprechenden **Datumsfilter**, wie Sie in der Abbildung sehen können. Die Jahreszahlen haben zusätzlich zum Häkchen, das man setzen oder entnehmen kann, ein Pluszeichen. Wenn Sie auf ein Pluszeichen eines Jahres klicken, werden die Monate, wenn Sie auf das Pluszeichen eines Monats klicken, werden die Tage eingeblendet.Ist gleich...

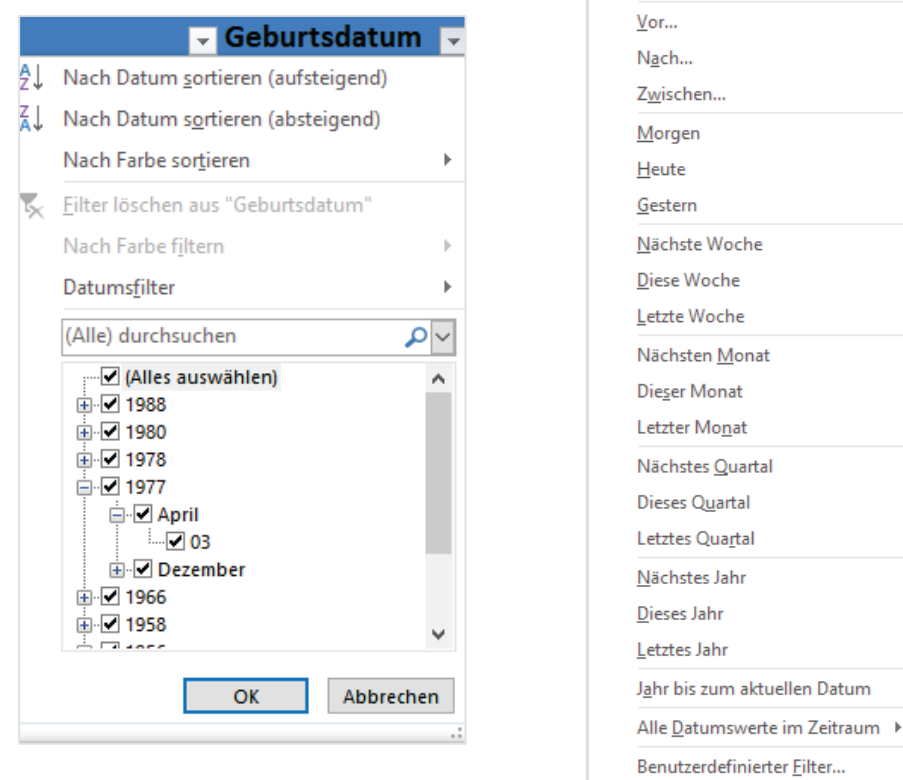

22

Eine Reihe von Datumsfiltern sind sogenannte dynamische Filter (**Heute** bis **Letztes Jahr, Jahr bis zum aktuellen Datum**). Die Daten werden hier auf Grund des aktuellen Datums zum Zeitpunkt der Filterung berechnet.

Die Auswahl **Alle Datumswerte im Zeitraum** liefert die folgende Auswahl:

Hierbei müssen Sie beachten, dass bei den Quartalen oder Monatseinträgen, nicht die Quartale bzw. Monatseinträge des aktuellen Jahres gemeint sind, sondern über alle Jahre hinweg. D. h. bei einem Datenfeld **Geburtsdatum** können Sie sich alle auflisten lassen, die beispielsweise im Juli Geburtstag haben, egal welchen Jahrganges.

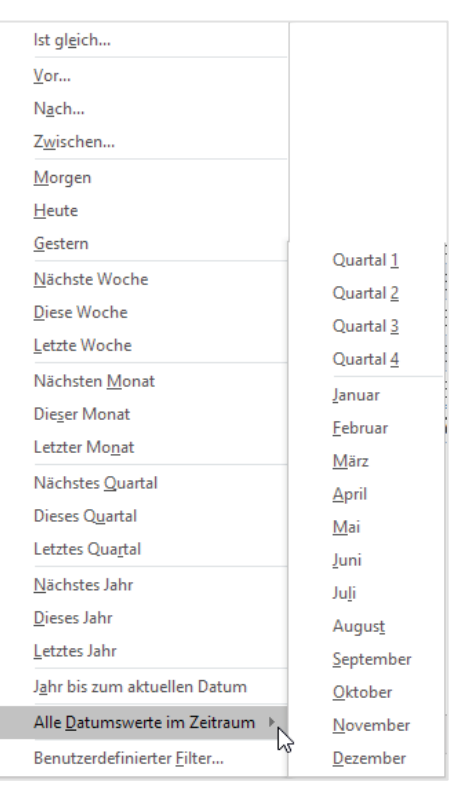

## <span id="page-22-0"></span>**6.3 Zahlenfilter**

Das Datenfeld Steuerschuld ist laut Excel eine Spalte mit Zahlen. Sie können auch hier im Suchfeld nach einzelnen Beträgen suchen oder im Feld darunter Beträge anklicken. Wenn Sie auf den Eintrag **Zahlenfilter** klicken, erhalten Sie eine Auswahl aller Möglichkeiten, nach denen Sie diese Beträge filtern können.

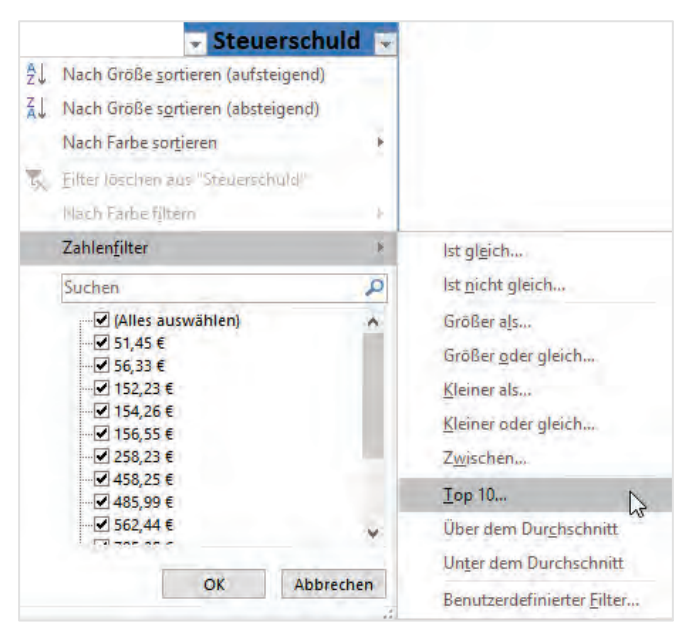

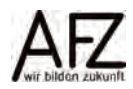

Wenn Sie in die untere Hälfte schauen, sehen Sie die Einträge **Über dem Durchschnitt** und **Unter dem Durchschnitt**. Excel filtert alle Datensätze heraus, die über dem Durchschnitt liegen, wenn Sie den entsprechenden Eintrag auswählen.

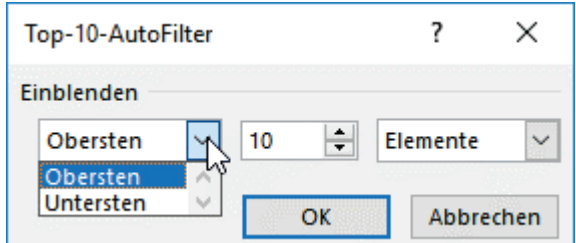

Wenn Sie auf den Eintrag **Top 10…** klicken, erscheint das Dialogfeld **Top-10-AutoFilter**. Hier können Sie einstellen, ob Sie die obersten oder untersten Elemente dieser Liste filtern möchten. Im Feld daneben können Sie die Zahl 10 erhöhen oder verringern.

## <span id="page-23-0"></span>**6.4 Spezialfilter**

Spezialfilter sind auf der Registerkarte **Daten**, in der Gruppe **Sortieren und Filtern** zu finden. Die Spezialfilter können Sie sowohl für Tabellen als auch für ganz normale Bereiche verwenden.

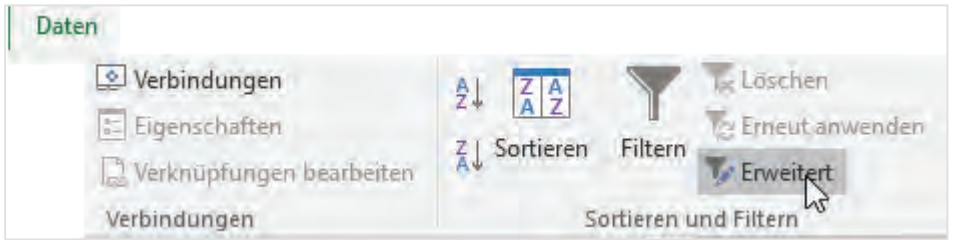

Über den Befehl **Erweitert** rufen Sie den **Spezialfilter** auf.

Um die Spezialfilter zu benutzen, müssen Sie einen gesonderten Bereich erstellen, der die Überschriften aus der Liste bzw. der Tabelle enthält. In den darunterliegenden Zeilen tragen Sie die Suchkriterien ein. Wobei alle Kriterien, die in der **gleichen Zeile** stehen, eine **UND-Verknüpfung** darstellen. Kriterien, die in **untereinanderliegenden Zeilen** stehen, bilden eine **ODER-Verknüpfung**. Um die Spezialfilter zu nutzen, gehen Sie wie folgt vor:

- Fügen Sie ein paar Zeilen vor die Liste ein. Sie können den Kriterienbereich natürlich auch neben die Liste setzen.
- Kopieren Sie die Überschriften aus der Liste in den leeren Bereich darüber.
- Geben Sie nun Ihre Kriterien ein.

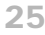

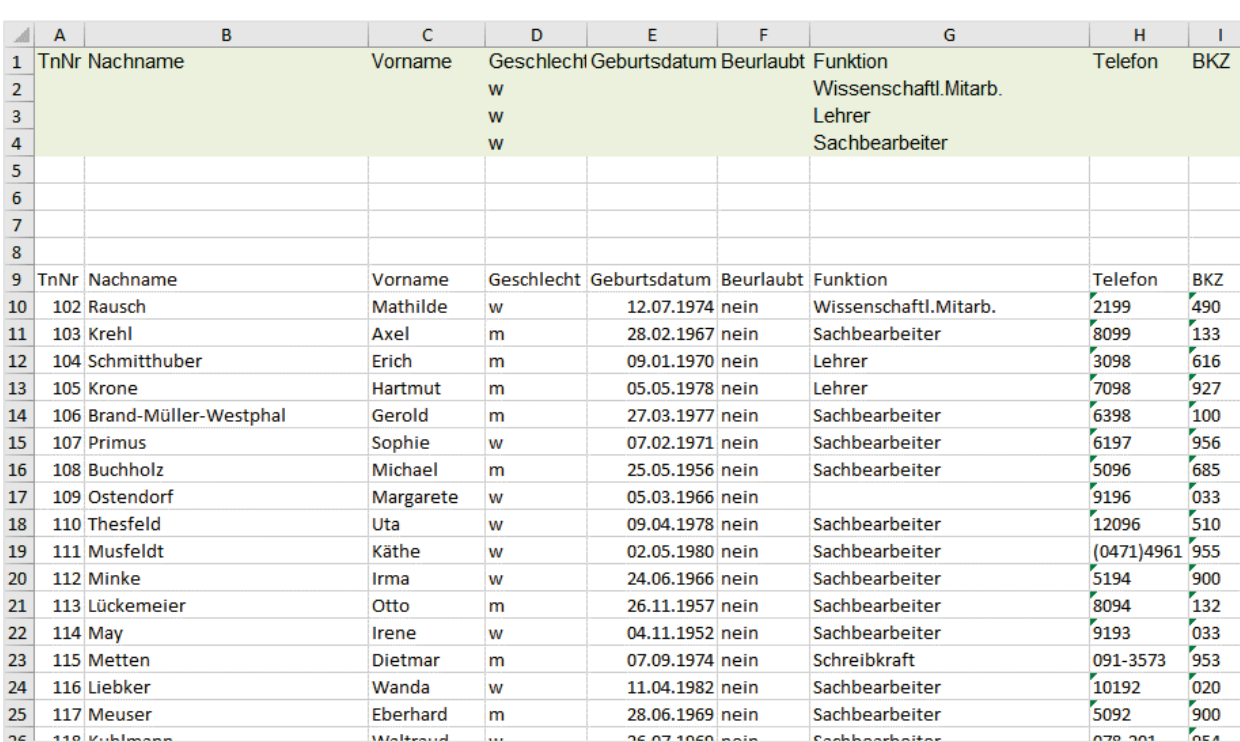

Sie wollen nun Ihre Liste, die in Zeile 9 mit der Überschrift beginnt, nach Personen filtern, die weiblich und Wissenschaftliche Mitarbeiter oder weiblich und Leitungskraft oder weiblich und Lehrer sind.

- Klicken Sie zunächst in die zu filternde Liste. Wählen Sie auf der Registerkarte **Daten** in der Gruppe **Sortieren und Filtern** den Befehl **Erweitert**. Das Dialogfeld **Spezialfilter** erscheint:

Der Listenbereich, in dem sich Ihre zu filternden Daten befinden ist schon eingetragen. Nun müssen Sie noch in das Feld **Kriterienbereich** klicken und im Tabellenblatt den entsprechenden Bereich markieren, in diesem Fall **A1 bis I4.** 

Abschließend klicken Sie auf die Schaltfläche **OK**, um Ihre Eingaben zu bestätigen.

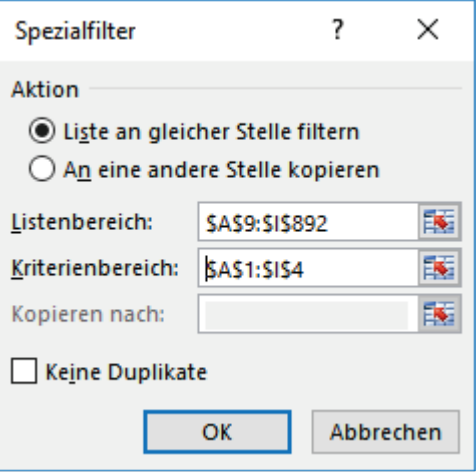

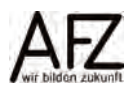

#### <span id="page-25-0"></span>**6.5 Aggregieren der gefilterten Daten**

Mit der Ergebniszeile in einer **Tabelle** können Sie die gefilterten Daten mit Funktionen zusammenfassen. Dabei ist zu beachten, dass der ausgewählte Bereich als Tabelle formatiert sein muss. Das letzte Feld in der Ergebniszeile enthält bereits einen Eintrag, wenn Sie die **Ergebniszeile** in der Registerkarte **Entwurf** unter der Gruppe **Optionen für Tabellenformat** aktivieren. Ist es ein Textfeld, erscheint automatisch die Funktion Anzahl. Ist es ein Zahlenfeld, erscheint automatisch die Summe.

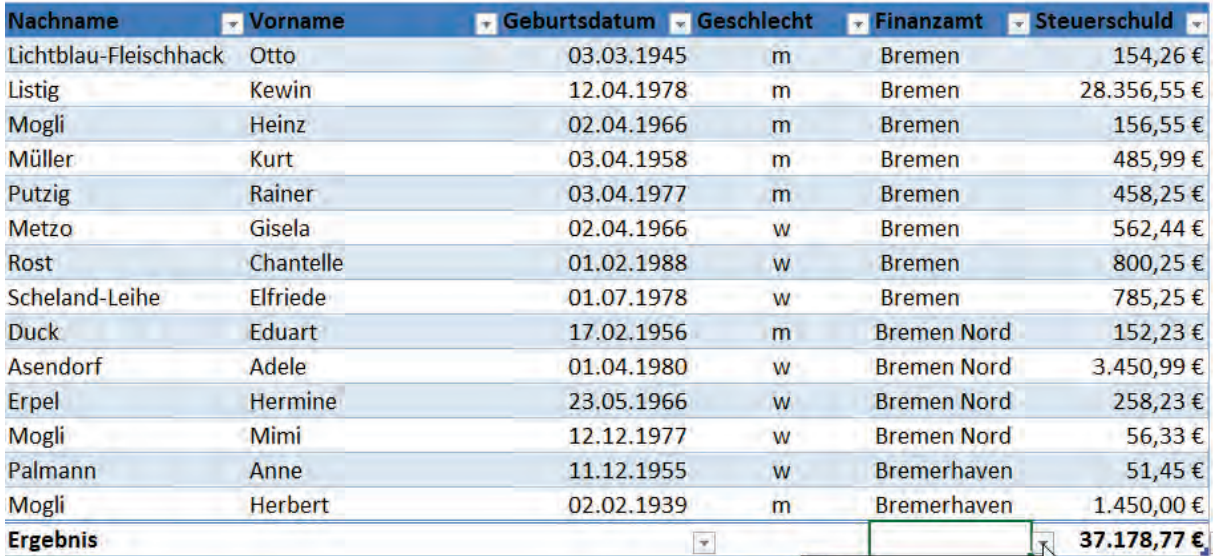

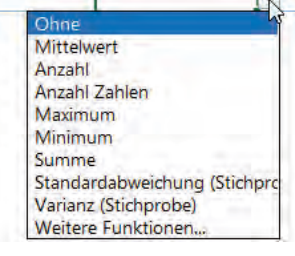

Sie können auf die Ergebniszeile in der jeweiligen Spalte klicken, in diesem Beispiel auf die Spalte Finanzamt, und es erscheint ein Listenpfeil. Wenn Sie auf diesen klicken, bekommen Sie eine Auswahl an Funktionen. Wenn Sie auf den Eintrag **Weitere Funktionen…** klicken, öffnet sich der Funktionsassistent mit weiteren Auswahlmöglichkeiten. Die Ergebnisse der direkt auswählbaren Funktionen beziehen sich auf die jeweils gefilterten Daten.

## <span id="page-26-0"></span>**7. Strukturierte Verweise**

Wenn Sie eine Tabelle definiert haben, verwendet Excel in der Tabelle im Standard keine klassischen Bezüge mehr. Anstelle der Bezüge werden so genannte strukturierte Verweise benutzt. Im Beispiel unten gibt es die Spalten Steuerschuld, Bezahlt und Rest. Die Spalte Rest wird berechnet aus der Steuerschuld und dem bezahlten Betrag. Sie sehen im Beispiel, dass nicht mit Zellbezügen, sondern mit strukturierten Verweisen gerechnet wird.

## <span id="page-26-1"></span>**7.1 Strukturierte Verweise in Formeln**

Die Verweise werden automatisch erzeugt, wenn Sie die Formel eingeben:

- Klicken Sie in die erste Zeile der Spalte Rest und geben das Gleichheitszeichen ein,
- Klicken Sie auf den Betrag 154,26 €, automatisch wird der Spaltenname mit einem voran gestellten @-Zeichen in eckigen Klammern eingetragen,
- Geben Sie das Minuszeichen ein und klicken auf 120,00 €, auch hier wird der Spaltennamen mit vorangestelltem @-Zeichen eingetragen,
- Sobald Sie die Formel bestätigen, wird die ganze Spalte berechnet.

Das @-Zeichen bedeutet, dass auf die aktuelle Zeile der jeweiligen Spalte Bezug genommen wird.

Sie können die Tabellenverweise auch außerhalb der Tabelle verwenden. Dann muss jedoch der Tabellenname vorangestellt werden.

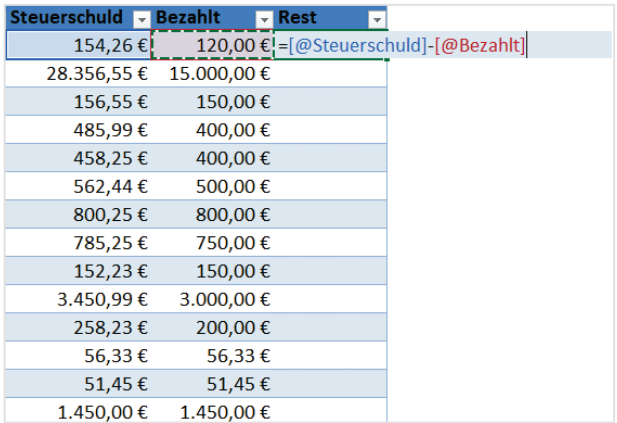

## <span id="page-26-2"></span>**7.2 Strukturierte Verweise und Teilergebnisse**

Wenn Sie in einer Tabelle die Ergebniszeile einblenden, können Sie wählen, wie die gefilterten Daten zusammengefasst werden sollen. Es soll z. B. die Summe gebildet werden (siehe S. 25). Wenn Sie einen Doppelklick auf die Ergebniszelle machen oder in die Bearbeitungsleiste schauen, sehen Sie, dass dort nicht die Funktion **SUMME**, sondern die Funktion **TEILERGEB-NIS** verwendet wird.

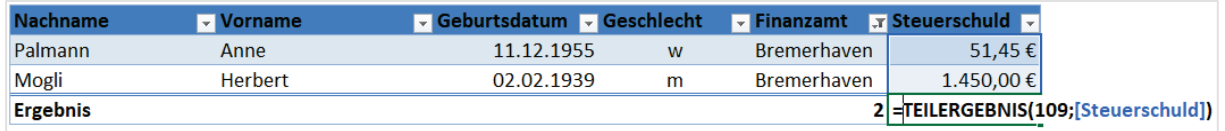

Die Funktion **TEILERGEBNIS** hat als erstes Argument die Zahl **109**. Das bedeutet, dass eine Summe gebildet werden soll.

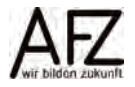

In der nebenstehenden Hilfe von Microsoft sehen Sie, was die Zahlen bedeuten. Wenn Sie 101 eingeben, wird der Mittelwert berechnet. Wenn Sie 105 eingeben, wird der geringste Wert ausgegeben usw. Die Funktionen rechnen aber nur mit den **eingeblendeten** Werten. Werte, die durch die Filterung ausgeblendet wurden, werden nicht in die Berechnung einbezogen.

Das zweite Argument der Funktion **TEILERGEBNIS** definiert den Bereich aus dem die Summe gebildet werden soll. Das ist in diesem Fall der Spaltenbezeichner **[Steuerschuld]**.

Sie können in der Ergebniszeile pro Spalte jeweils nur ein Teilergebnis anzeigen. Wollen Sie sowohl die Summe als auch den Mittelwert auf die gefilterten Daten darstellen, müssen Sie die Funktion **TEILERGEBNIS** außerhalb der Tabelle anwenden.

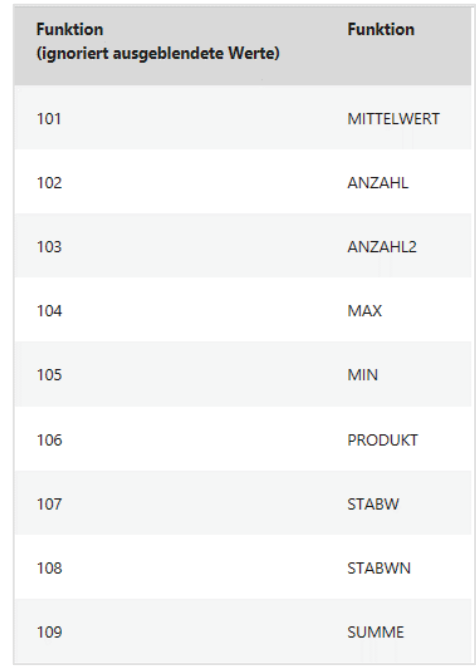

- Klicken Sie in eine Zelle außerhalb der Tabelle. Geben Sie die Funktion TEILERGEBNIS ein. Nach der geöffneten Klammer werden die Funktionsnummern aufgelistet.
- Wählen Sie die Funktion 101 (Mittelwert).

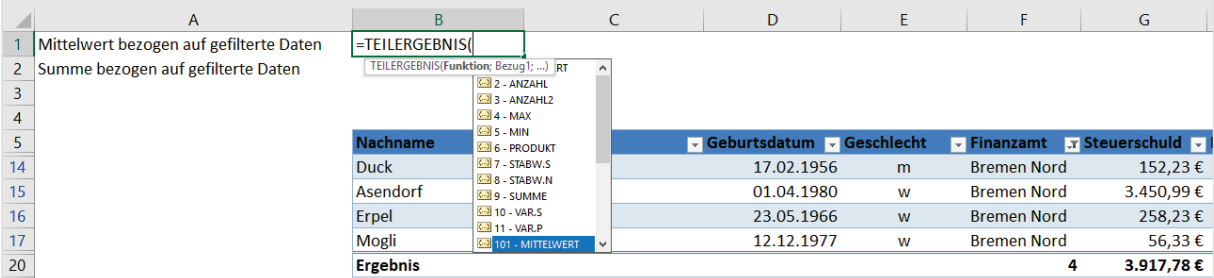

- Geben Sie ein Semikolon ein. Die Funktionsnummer 101 wird als erstes Argument eingetragen. Das nächste Argument ist die Spalte, auf die sich das Teilergebnis beziehen soll.

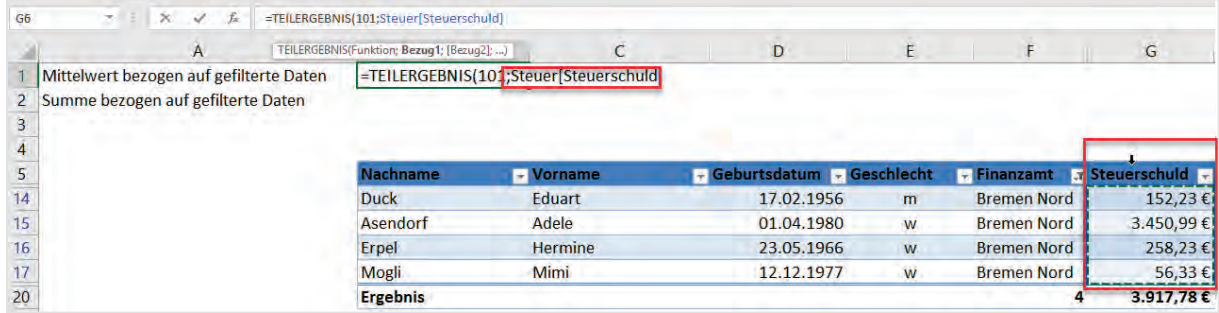

- Klicken Sie dazu auf den Spaltenbezeichner Steuerschuld. Der entsprechende Bereich wird markiert. In die Formel wird als erstes der Tabellenname **Steuer** eingetragen, dahinter der Name der markierten Spalte **Steuerschuld** in eckige Klammern.

Sie sehen in der Abbildung unten, dass in der Tabelle mit dem Namen Steuer in der Spalte Steuerschuld die Funktion Mittelwert ausgewählt wurde. Die Zahl ist identisch mit der Zahl in der Zelle B1. In der Zelle B2 wurde die Summe auf die Steuerschuld gebildet.

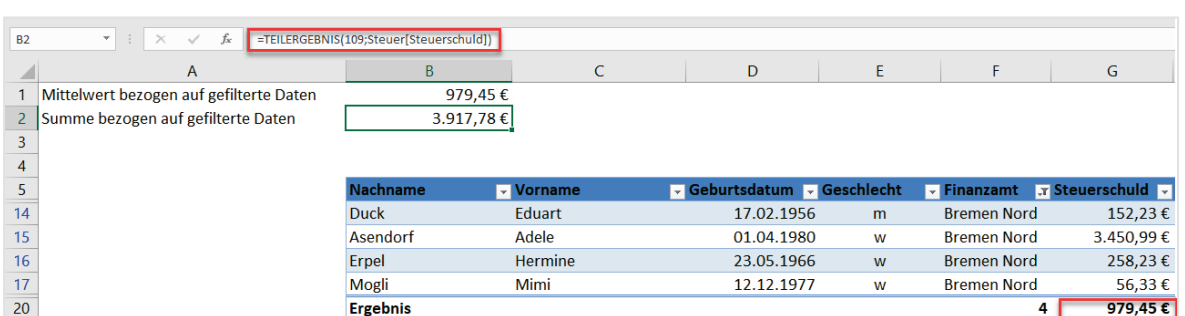

Sie können außerhalb der Tabelle die strukturierten Verweise auch mit anderen Funktionen nutzen. Beispielsweise zeigt die folgende Abbildung, dass in Zelle B3 die Summe aller Werte aus der Spalte Steuerschuld berechnet wurde.

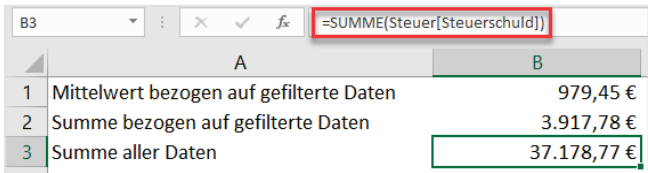

#### <span id="page-28-0"></span>**7.3 Strukturierte Verweise deaktivieren**

Wenn Sie nicht mit strukturierten Verweisen arbeiten möchten, können Sie diese deaktivieren und wie gewohnt mit Zellbezügen arbeiten.

- Klicken Sie auf die Registerkarte **Datei**, um in die Backstage-Ansicht zu gelangen.
- Wählen Sie ganz unten rechts die Schaltfläche **Optionen**. Es öffnet sich das Dialogfeld **Excel-Optionen**.

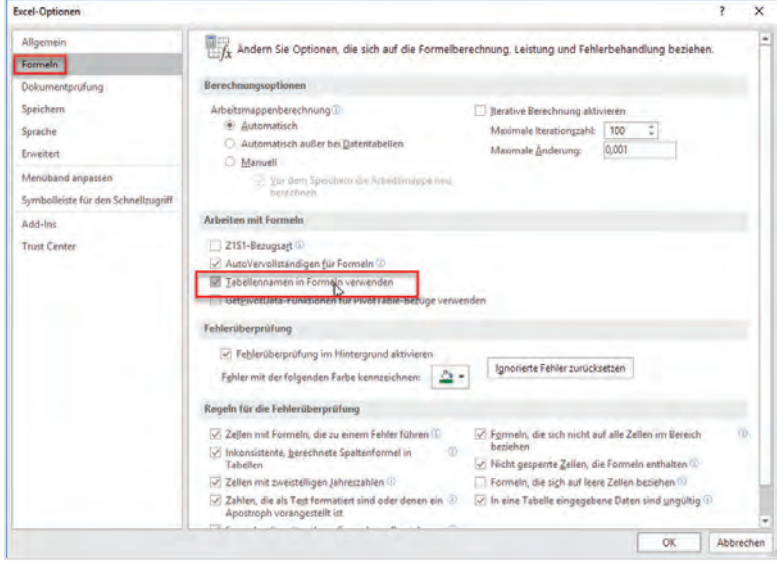

- Klicken Sie in der linken Spalte des Dialogfeldes auf **Formeln**.
- Im Bereich **Arbeiten mit Formeln** entfernen Sie das Häkchen bei **Tabellennamen in Formeln verwenden.** Schließen Sie das Dialogfeld, in dem Sie auf die Schaltfläche **OK** klicken.

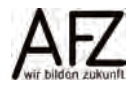

#### <span id="page-29-0"></span>**8. Datenschnitte**

Ab der Excel-Version 2016 können Sie auch in Tabellen mit Datenschnitten arbeiten. Datenschnitte sind grafische Filter.

#### <span id="page-29-1"></span>**8.1 Datenschnitte einfügen**

Um Datenschnitte einzufügen, klicken Sie zunächst in die Tabelle hinein. Die **Tabellentools** werden im Menüband sichtbar. Auf der Registerkarte **Entwurf** klicken Sie den Befehl **Datenschnitt einfügen** an.

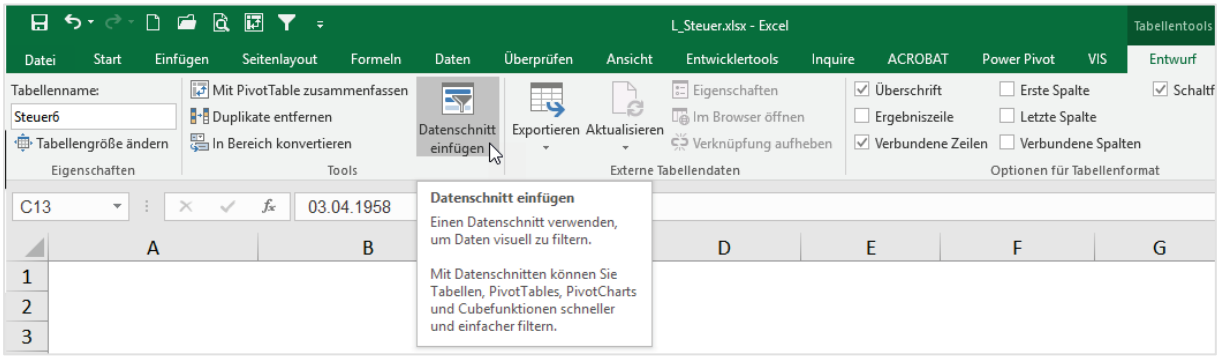

- Wenn Sie auf **Datenschnitt einfügen** geklickt haben, erscheint das Dialogfenster **Datenschnitt auswählen**.
- Klicken Sie hier die Datenfelder an, die Sie filtern wollen. In dem Beispiel sind es die Datenfelder **Geschlecht** und **Finanzamt**. Bestätigen Sie Ihre Auswahl durch Klicken auf die Schaltfläche **OK.**

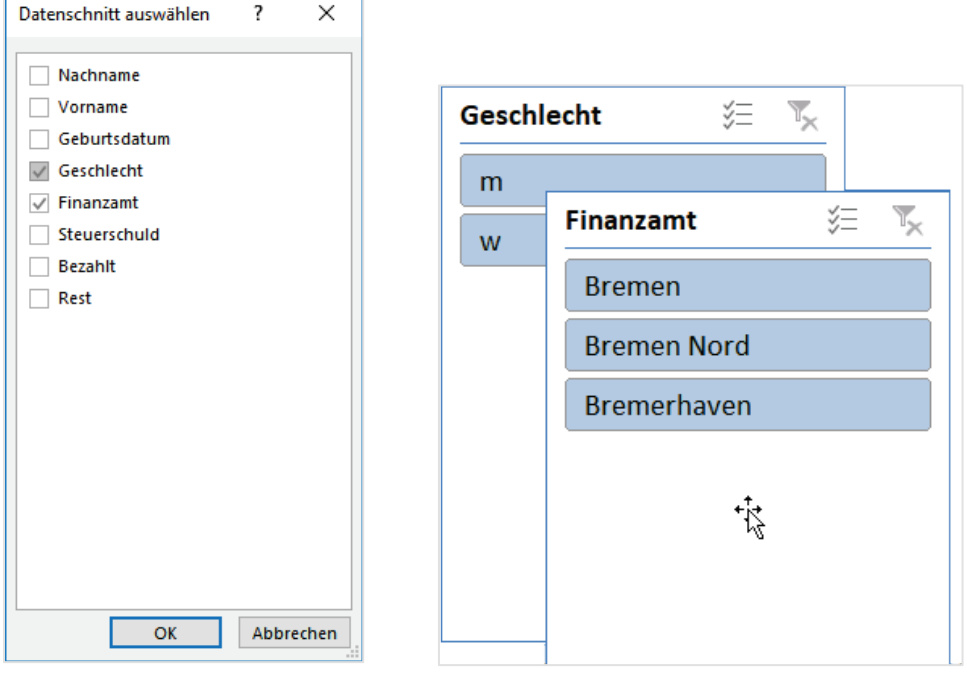

- Die ausgewählten Datenschnitte werden nun hintereinander auf dem Tabellenblatt angezeigt.
- Wenn Sie nun mit dem Verschiebemauszeiger in einen Datenschnitt klicken, können Sie den Datenschnitt an die gewünschte Stelle ziehen. Wenn Sie dabei die Alt-Taste gedrückt halten, orientiert sich der Datenschnitt an den Gitternetzlinien und rastet beim Loslassen der Taste an der entsprechenden Stelle ein.

# <span id="page-30-0"></span>**8.2 Datenschnitte gestalten**

Wenn Sie einen Datenschnitt markiert haben, werden die **Datenschnitttools** mit der Registerkarte **Optionen**. aktiv.

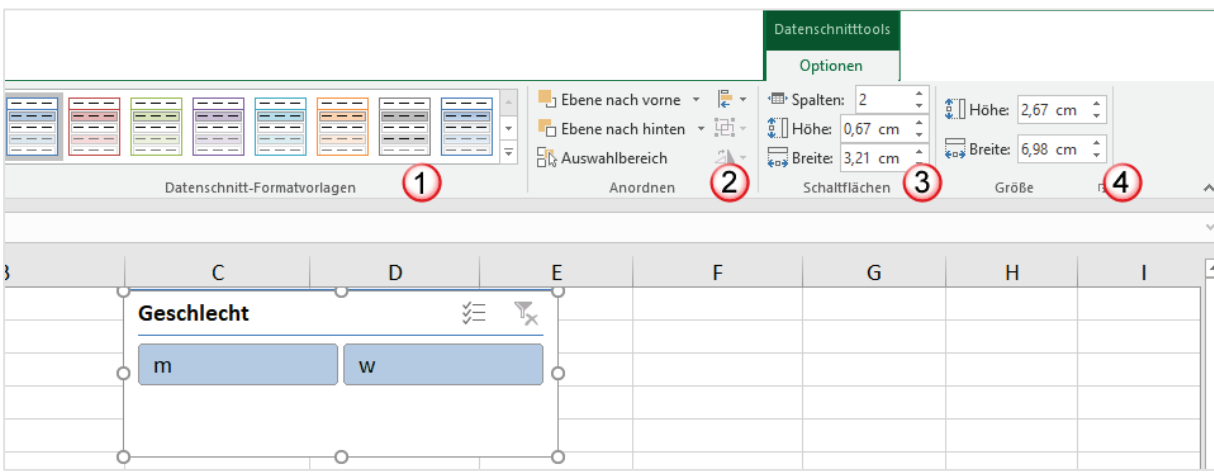

In der Gruppe **Datenschnitt-Formatvorlagen** können Sie ein anderes Farbschema für den markierten Datenschnitt auswählen.

In der Gruppe **Anordnen** können Sie beispielsweise Datenschnitte, die Sie vorher markiert haben, gemeinsam anordnen. Im folgenden Beispiel wurde auf die Schaltfläche **Ausrichten** geklickt und dort der Eintrag **Horizontal zentrieren** ausgewählt.

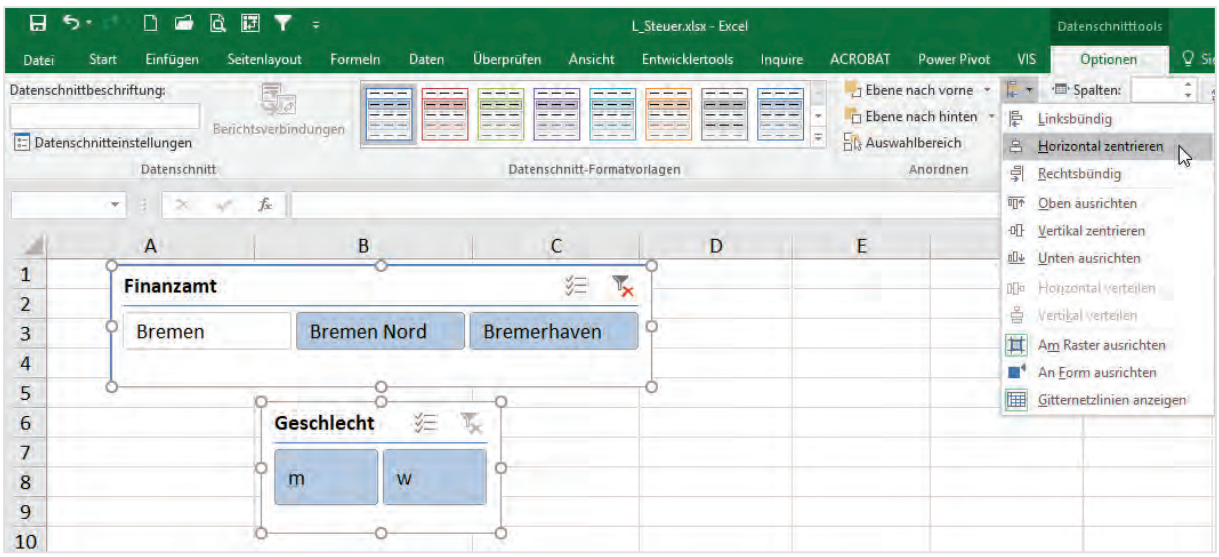

In der Gruppe **Schaltflächen** können Sie auswählen, wie viele Schaltflächen nebeneinander dargestellt und wie groß diese werden sollen.

In der Gruppe **Größe** können Sie die Größe der markierten Datenschnitte einstellen. Alternativ dazu können Sie auf die Markierungspunkte zeigen und ziehen, um die Größe zu verändern.

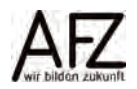

#### <span id="page-31-0"></span>**8.3 Datenschnitte benutzen**

In der nachfolgenden Abbildung sehen Sie die Datenschnitte **Finanzamt** und **Geschlecht**. Es wurde bei Finanzamt auf die Schaltfläche **Bremen-Nord** geklickt und bei Geschlecht auf die Schaltfläche **w**. Beide Schaltflächen sind farblich hervorgehoben.

In der Tabelle werden mit gesetzten Datenschnitten nur noch die Datensätze angezeigt, die den aktivierten Schaltflächen entsprechen.

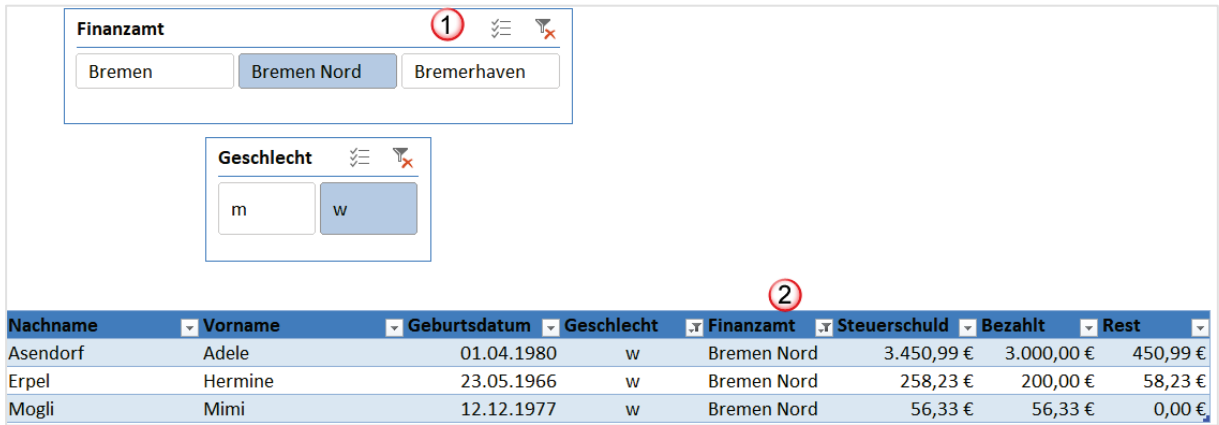

- 1. Ganz rechts in den Datenschnitten befindet sich das Symbol  $\mathbb{I}_{\mathbf{x}}$ , um die Filterung wieder zu löschen. Wenn Sie das Symbol für die Mehrfachauswahl  $\frac{1}{2}$  links daneben anklicken, können Sie mehrere Schaltflächen anklicken. Im Beispiel des Datenschnitts Finanzamt neben Bremen Nord auch noch Bremen und Bremerhaven.
- 2. In der Tabelle selber zeigen die Filtersymbole ebenfalls an, dass diese Spalte gefiltert wurde. Wenn Sie dort auf das Filtersymbol zeigen, wird Ihnen auch dort angezeigt, nach welchen Kriterien gefiltert wurde. Allerdings ist die Darstellung in den Datenschnitten übersichtlicher.

## <span id="page-32-0"></span>**9. Teilergebnisse**

Sie können eine Liste, sobald Sie sie nach einem Kriterium sortiert haben, auch nach diesem Kriterium zusammenfassen. D.h. Sie können Teilergebnisse über das sortierte Kriterium bilden.

## <span id="page-32-1"></span>**9.1 Teilergebnisse erstellen**

Im folgenden Beispiel ist nach Finanzämtern sortiert. Sie wollen nun zusammenfassen, wie viel Steuerschulden bei den einzelnen Finanzämtern anfallen.

- Sortieren Sie die Daten nach der Spalte **Finanzamt** und klicken Sie eine Zelle in dem sortierten Bereich an.
- Klicken Sie auf der Registerkarte **Daten** in der Gruppe **Gliederung** auf den Befehl **Teilergebnis**.

Das Dialogfeld **Teilergebnisse** öffnet sich und der zu Teilergebnissen zusammenzufassende Bereich ist markiert:

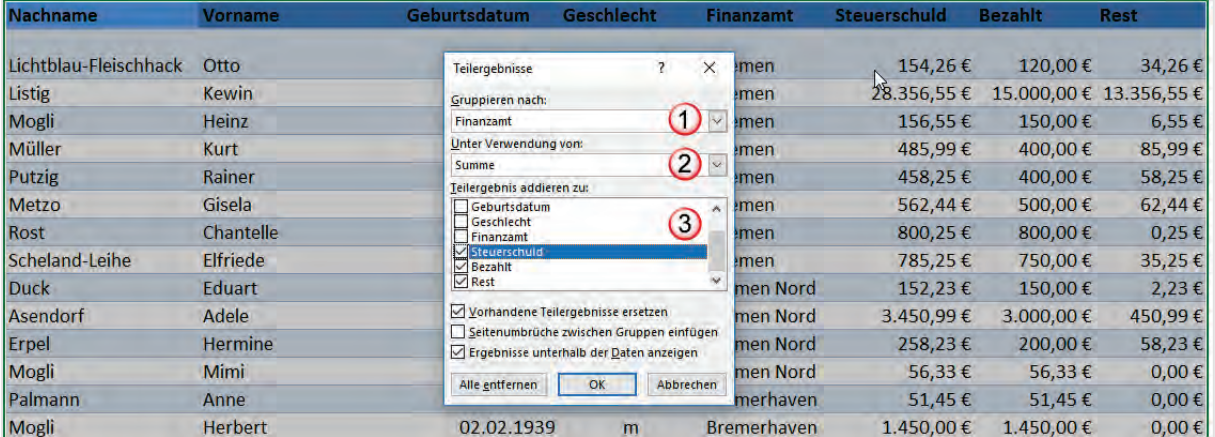

- 1. Im Listenfeld **Gruppieren nach** wählen Sie das Feld aus, das Sie sortiert haben und nach dem die Gruppen gebildet werden sollen.
- 2. Im Listenfeld **Unter Verwendung von:** wählen Sie eine Funktion aus. Zur Verfügung stehen z. B. Summe, Anzahl, Minimum, Maximum, Mittelwert. In diesem Beispiel wurde Summe ausgewählt.
- 3. Im Feld **Teilergebnisse addieren zu:** wählen Sie aus, welche Spalten addiert werden sollen. Wenn Sie abschließend auf die Schaltfläche **OK** klicken, erhalten Sie folgende Darstellung:

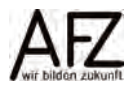

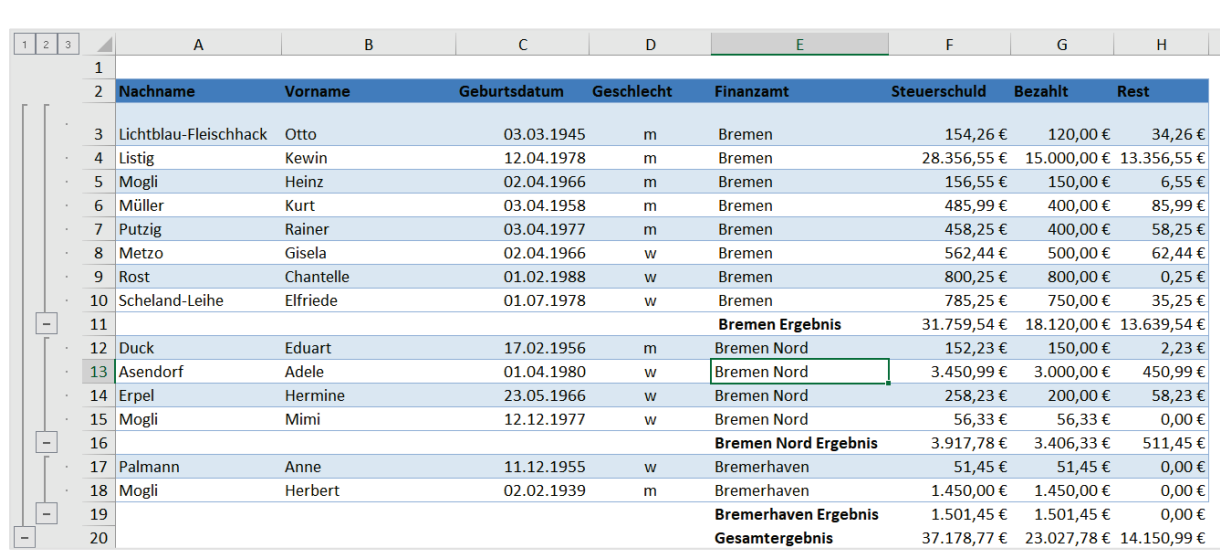

Die Tabelle erhält eine zusätzliche Gliederungsspalte. Es wurden drei Ebenen erzeugt. Die erste Ebene enthält das Gesamtergebnis der Spalten **Steuerschuld, Bezahlt und Rest** über alle Finanzämter. Die zweite Ebene enthält das Ergebnis für die Finanzämter **Bremen**, **Bremen Nord** und **Bremerhaven**.

Wenn Sie auf die zweite Ebene der Gliederung klicken, sieht das Ergebnis wie folgt aus:

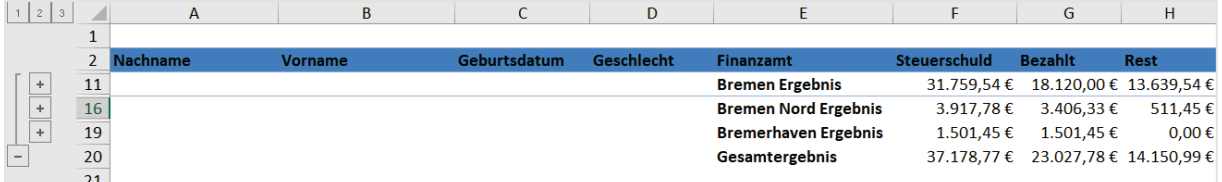

Es werden nur die Zwischenergebnisse der einzelnen Finanzämter angezeigt. Klicken Sie in der Gliederungsspalte auf das Pluszeichen, z. B. bei **Bremen Ergebnis**, werden die Einzelpositionen für dieses Zwischenergebnis angezeigt.

## <span id="page-33-0"></span>**9.2 Teilergebnisse entfernen**

Wenn Sie die Teilergebnisse wieder entfernen wollen, müssen Sie zunächst in die Tabelle klicken. Dann wählen Sie wieder auf der Registerkarte **Daten** in der Gruppe **Gliederung** den Befehl **Teilergebnis aus**. Im Dialogfeld **Teilergebnis** klicken Sie auf die Schaltfläche **Alle entfernen**. Die Gliederung der Tabelle wird aufgehoben.

#### <span id="page-33-1"></span>**9.3 Teilergebnisse bearbeiten**

Wenn Sie nur die Werte der zweiten Ebene in ein anderes Tabellenblatt kopieren wollen oder diese Werte anders gestalten wollen, reicht es nicht aus, den reduzierten Bereich zu markieren. Es werden auch die ausgeblendeten Werte mitgestaltet oder kopiert.

Damit die ausgeblendeten Werte nicht berücksichtigt werden, gehen Sie wie folgt vor:

- Markieren Sie den zu kopierenden Bereich. Klicken Sie auf der Registerkarte **Start** in der Gruppe **Bearbeiten** den Befehl **Suchen und Auswählen** an. Dort finden Sie den Befehl **Inhalt auswählen**.
- Sie gelangen in das Dialogfeld **Inhalt auswählen**. Hier wählen Sie den Eintrag **Nur sichtbare Zellen** aus. Klicken Sie zum Schluss auf die Schaltfläche **OK**.

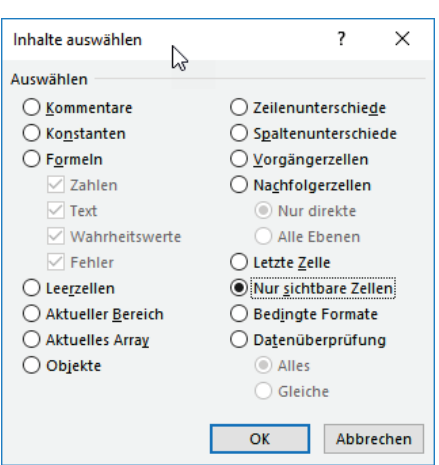

Der markierte Bereich ist nun vorbereitet. Sie können jetzt nur die sichtbaren Zellen kopieren bzw. gestalten.

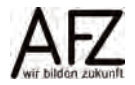

#### $36 -$

#### <span id="page-35-0"></span>**10. Abfragen mit Power Query**

Wenn Sie Ihre Daten filtern oder mit Datenschnitten auswerten, werden zuvor gesetzte Filterungen und Datenschnitte aufgehoben. Möchten Sie dauerhaft Datenquellen – dies können eine aber auch mehrere kombinierte Datenquellen sein – nach verschiedenen Kriterien auswerten und diese Auswertungen jeweils bei neuen Datensätzen aktualisieren, bieten sich Abfragen an. Dabei werden Ihre Ursprungsdaten nicht verändert.

Für Abfragen stellt Excel das Werkzeug **Power Query** zur Verfügung. Mit Power Query können Sie …

- sich mit verschiedenen Datenquellen verbinden,
- Daten aus den verbundenen Datenquellen gestalten (Transformieren),
- verschiedene Datenquellen miteinander kombinieren,
- die Daten Ihrer fertigen Abfrage in Excel laden.

In dieser Reihenfolge erfolgt in der Regel auch das Arbeiten mit Power Query. Je nach Datenquellen kann dabei das Kombinieren von Datenquellen und das Transformieren von Daten aber auch getauscht werden. Denn mit Power Query können Sie einzelne Datenquellen importieren, z. B. eine Excel-Arbeitsmappe. Der Import aus mehreren Datenbanken oder verteilten Datenquellen ist jedoch ebenso möglich. Datenquellen können dabei Dateien (z.B. strukturierte Text- oder PDF-Dateien), Datenbanken oder sogar Excel-Tabellen in der aktuellen Arbeitsmappe sein. Power Query bietet Ihnen dann die Möglichkeit, diese Datenquellen mithilfe Ihrer eigenen Gestaltungen und Kombinationen zusammenbringen.

#### <span id="page-35-1"></span>**10.1 Mit einer Datenquelle für eine Abfrage verbinden**

Abfragen können auf der Basis verschiedenster Datenquellen erzeugt werden. In den folgenden Abschnitten werden verschiedene Quellen als Datenquelle für Power Query vorgestellt und das Vorgehen beschrieben.

## <span id="page-35-2"></span>**10.1.1Eine Abfrage auf der Basis einer Excel-Tabelle erstellen**

Vor der eigentlichen Erstellung der Abfrage mit Power Query sollten Sie die Tabelle und das Tabellenblatt eindeutig benennen.

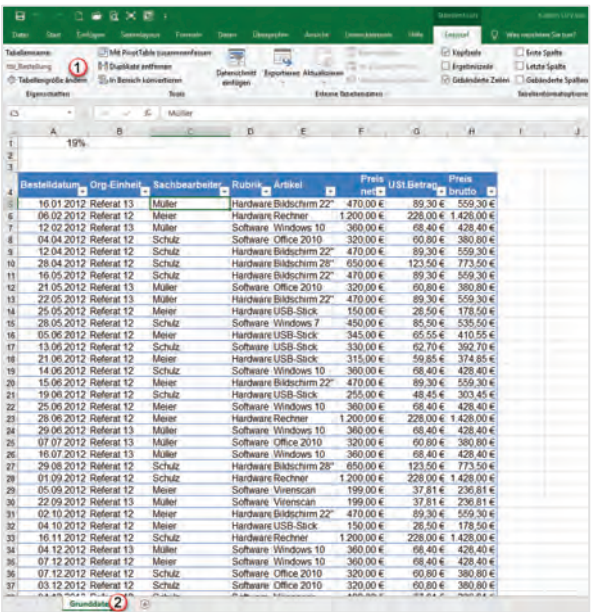

- 1. Die Tabelle wurde umbenannt in **tbl\_Bestellung**. Das Präfix **tbl\_** weist darauf hin, dass es sich um eine Tabelle und nicht um ein Tabellenblatt handelt.
- 2. Das Tabellenblatt ist umbenannt worden vom Standardnamen in **Grunddaten**.

Um eine Abfrage zu erstellen, gehen Sie dann wie folgt vor:

- Klicken Sie in die Tabelle hinein, d. h. die Tabelle muss aktiv sein.
- Klicken Sie auf der Registerkarte **Daten** in der Gruppe **Abrufen und Transformieren** auf den Befehl **Aus Tabelle**.

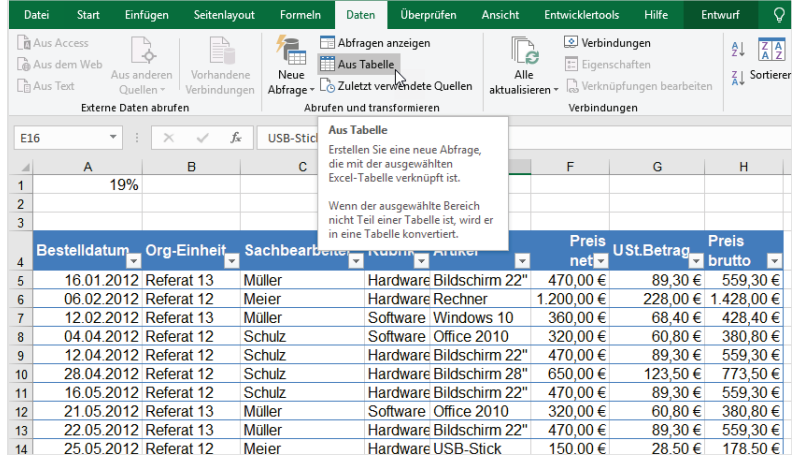

Die Daten der Tabelle werden dadurch in den **Power Query-Editor** geladen.

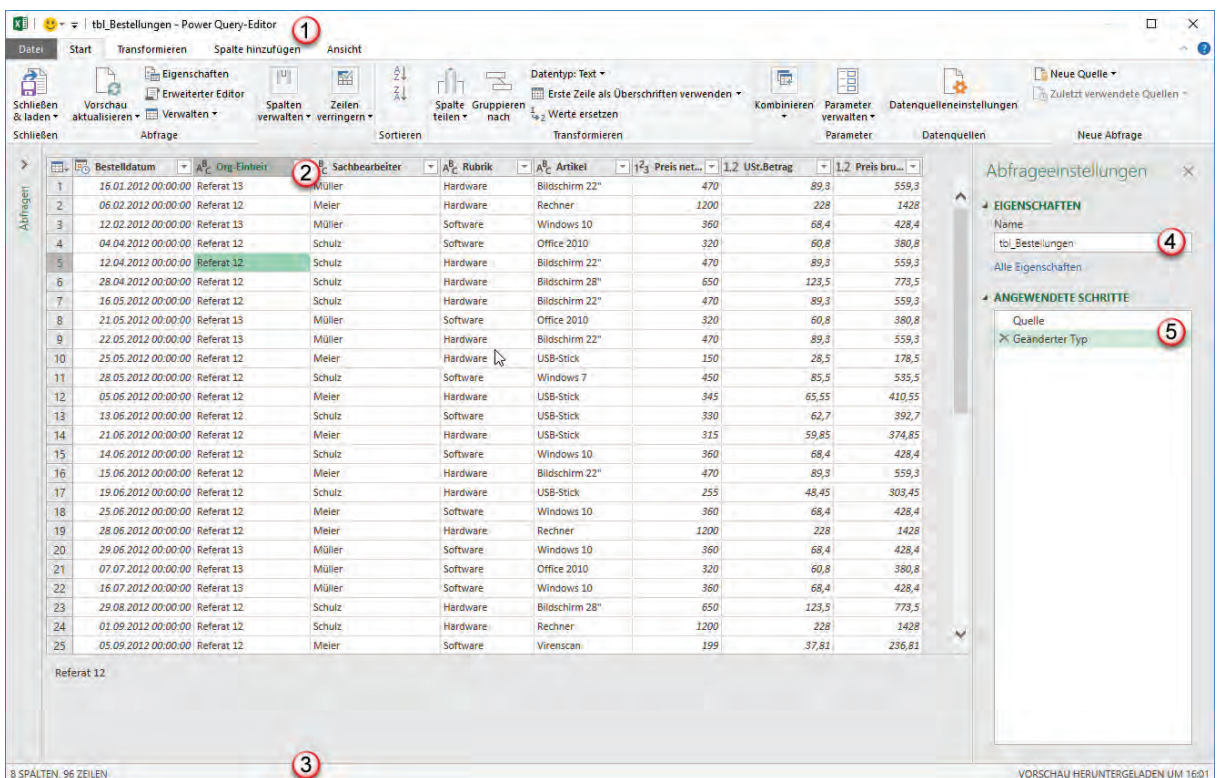

- 1. In der Titelleiste des **Power Query-Editors** steht der Name der Tabelle, von der die Daten geladen wurden. Darunter befinden sich die Registerkarten **Datei, Start, Transformieren** usw.
- 2. Im **Abfragefenster** sieht man die einzelnen Spalten der Basistabelle mit Filtersymbolen und den Symbolen zum jeweiligen Datentyp der Spalte.

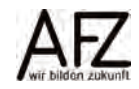

- 3. Unten in der **Statuszeile** sehen Sie, wieviel Zeilen und Spalten die Basistabelle hat.
- 4. Im Bereich **Abfrageeinstellungen** wird im Feld **Name** der Name der Basistabelle angezeigt. Hier tragen Sie den Namen der Abfrage ein. Wir empfehlen, Abfragen mit einem Präfix wie **Abfr\_** für Abfrage oder **qry\_** für Query (Englisch für Abfrage) zu benennen.
- 5. Im Bereich **Angewendete Schritte** werden alle Maßnahmen dargestellt, die Sie in der Abfrage vorgenommen haben. Sie können einzelnen Schritte in der Liste der angewendeten Schritte auch wieder (nahezu) beliebig herauslöschen, um diese rückgängig zu machen.

Wenn Sie den Bereich **Abfrageeinstellungen** schließen wollen, klicken Sie auf das **X**. Sie können die Abfrageeinstellungen jederzeit wieder einblenden. Klicken Sie dazu in der Registerkarte **Ansicht**, in der Gruppe **Layout** auf den ersten Befehl **Abfrageeinstellungen**.

## <span id="page-37-0"></span>**10.1.2Eine Abfrage aus mehreren Excel-Dateien**

Im Gegensatz zu dem unter [10.1.1](#page-35-2) erläuterten Verfahren befinden sich die auszuwertenden Daten nicht in einer einzigen Excel-Tabelle, sondern in einer oder mehreren anderen Excel-Tabellen oder sogar Dateien. Beispielsweise sollen mehrere Personen dazu beitragen, eine Datei zu befüllen, die ausgewertet werden soll.

#### **10.1.2.1 Abfrage aus mehreren externen Excel-Tabellen**

Stellen Sie sich vor, Sie haben eine Datei, die **Bestelldatei** heißt. In dieser Datei gibt es drei Tabellenblätter mit den Namen der Personen (z. B. Meier, Müller, Schulz), die hier Eintragungen machen. Gleichzeitig existiert auf jedem namentlich gekennzeichneten Tabellenblatt eine Tabelle, die die Bestellungen enthält. Z. B. ein Tabellenblatt Meier mit der Tabelle **tbl\_Bestellung\_Meier**. Wenn Sie alle **Tabellen** aus der Datei Bestellungen zusammenführen wollen, gehen Sie wie folgt vor:

- Klicken Sie in der Registerkarte **Daten**, in der Gruppe **Abrufen und transformieren** auf den Befehl **Neue Abfrage**.
- Hier wählen Sie den Eintrag **Aus Datei**. Eine weitere Auswahl klappt auf. Hier wählen Sie den Eintrag **Aus Arbeitsmappe** aus. Es öffnet sich das Explorer-Dialogfeld **Daten importieren.** Hier wählen Sie die Datei **Bestelldatei**. Anschließend klicken Sie auf die Schaltfläche **Importieren**.

- Das folgende Dialogfenster **Navigator** erscheint:

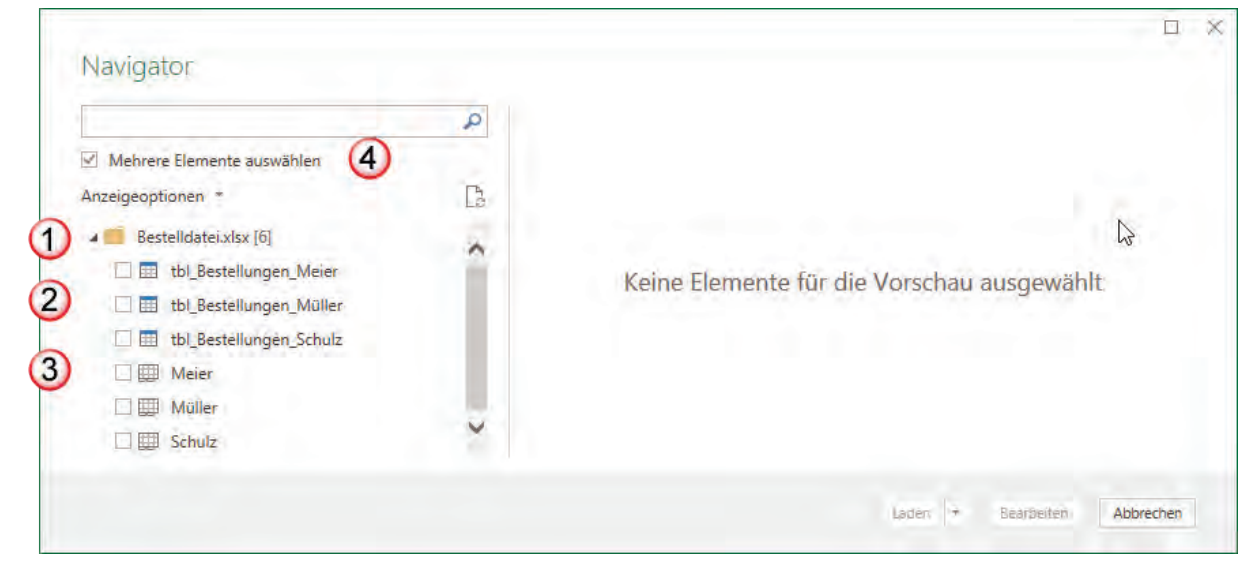

- 1. Der Dateiname wird mit einem Ordnersymbol dargestellt und enthält 6 Objekte.
- 2. Die ersten drei Objekte sind Tabellen, erkennbar an dem Symbol für Tabellen. In diesem Fall aber auch erkennbar an dem Namen des Objekts mit dem Präfix **tbl\_**
- 3. Die letzten drei Objekte sind Tabellenblätter, erkennbar an dem Symbol für Tabellenblätter.
- 4. Aufgrund der aktivierten Funktion **Mehrere Elemente auswählen**, kann mehr als ein Element in der Abfrage berücksichtig werden.
- Klicken Sie alle Tabellenobjekte an. Um alle ausgewählten Tabellen im Power Query-Editor anzuzeigen, klicken Sie auf die Schaltfläche **Bearbeiten**.
	- 1. Im Bereich **Abfragen (3)** sehen Sie die Tabellen, die Sie zuvor geöffnet haben. Sie können diesen Bereich reduzieren, in dem Sie auf den Winkel klicken. Die jeweils ausgewählte Tabelle ist grün unterlegt. Rechts daneben sehen Sie die dazugehörigen Daten.
	- 2. Sie sollten nun im Bereich **Abfrageeinstellungen**, das Präfix des Namens ändern. Notwendig ist das nicht, aber es hilft zu unterscheiden, was sind die Quellen, was sind die Abfragen. Anschließend sehen Sie die geänderten Namen auch im linken Bereich bei den Abfragen.

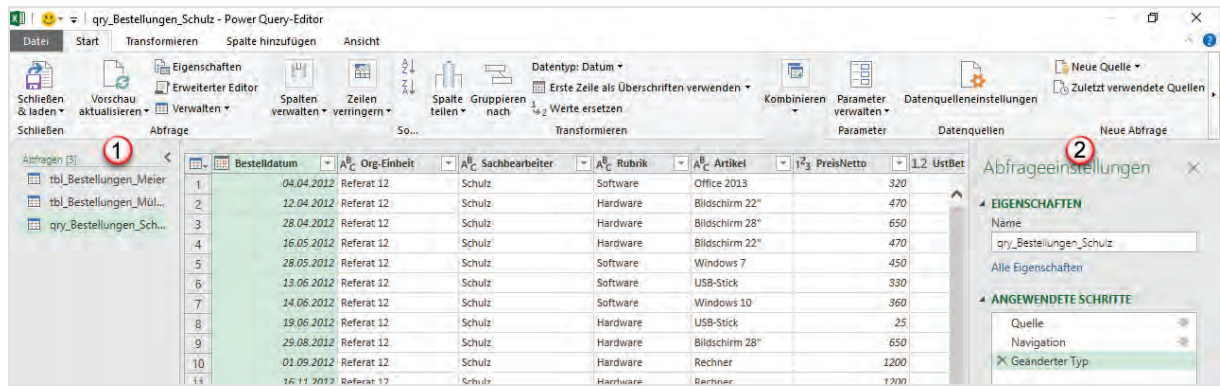

Wenn Sie alle Tabellen umbenannt haben, prüfen Sie in einem weiteren Arbeitsschritt, ob alle Spalten in den Tabellen die richtigen Datentypen enthalten, siehe 10.2.1 Ändern des Da[tentyps](#page-47-1).

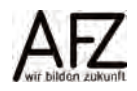

Nachdem Sie die Daten separat eingelesen haben, sollen diese in einer einzigen Abfrage zusammengefasst werden. Dazu gehen Sie wie folgt vor:

- Klicken Sie im Query-Editor auf die Registerkarte **Start**, in die Gruppe **Kombinieren** und dort auf den Listenpfeil des Befehls **Abfrage anfügen**.
- Die erste Möglichkeit **Abfragen anfügen** bedeutet, dass Sie an die ausgewählte Abfrage eine weitere anhängen.
- Wählen Sie aus der Liste den Eintrag **Abfragen als neu anfügen**. Damit erstellen Sie eine neue Abfrage, neben den drei einzelnen Abfragen.

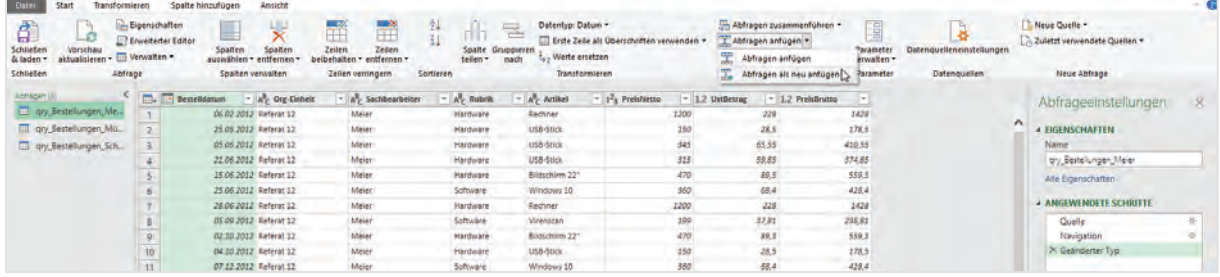

- Wählen Sie im Dialog **Anfügen** die Option **Drei oder mehr Tabellen**. Im Dialog erscheinen im linken Bereich die zur Verfügung stehenden Abfragen.

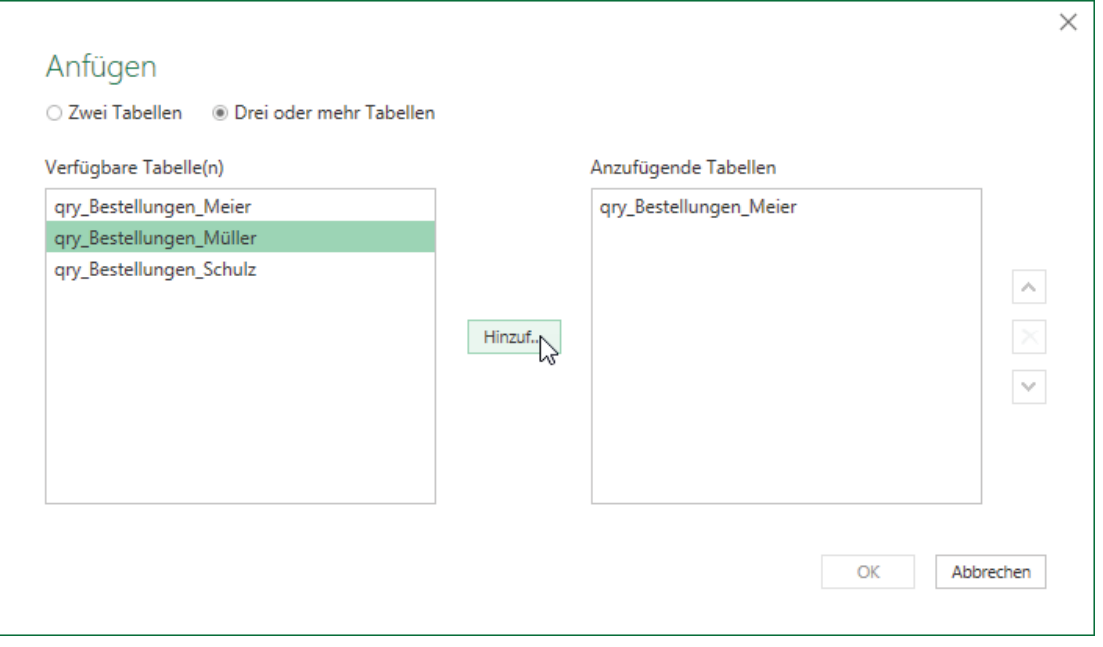

- Wählen Sie eine Abfrage aus und klicken Sie auf die Schaltfläche **Hinzuf…** Die Abfrage wird in den rechten Bereich **Anzufügende Tabellen** kopiert.
- Wenn alle Abfragen, die Sie benötigen, im rechten Bereich aufgelistet sind, klicken Sie auf die Schaltfläche **OK**.

- Eine weitere Abfrage mit dem Namen **Append** wird im Query-Editor angelegt. Diese sollten Sie umbenennen, z. B. in **qry\_Zusammen**.

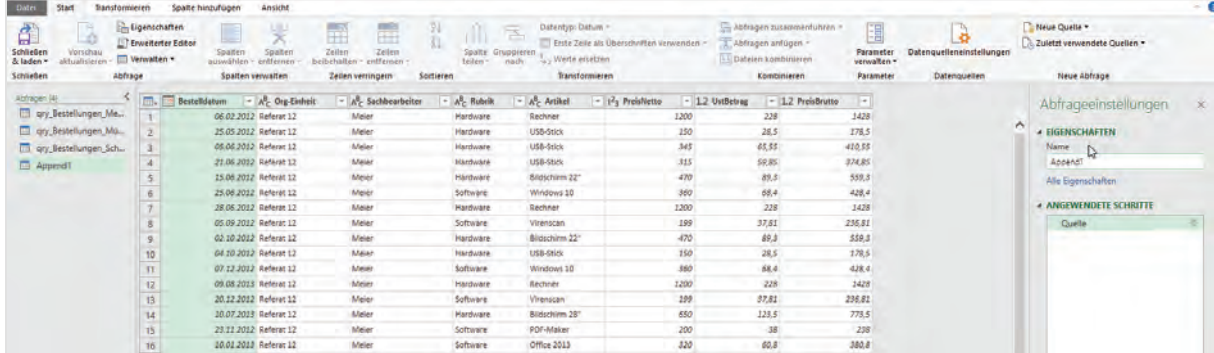

- Klicken Sie abschließend auf die den Befehl **Schließen & laden**. Es werden vier neue Tabellenblätter erzeugt, die jeweils die Daten aus den drei Einzelabfragen und aus der zusammengeführten Abfrage enthalten.

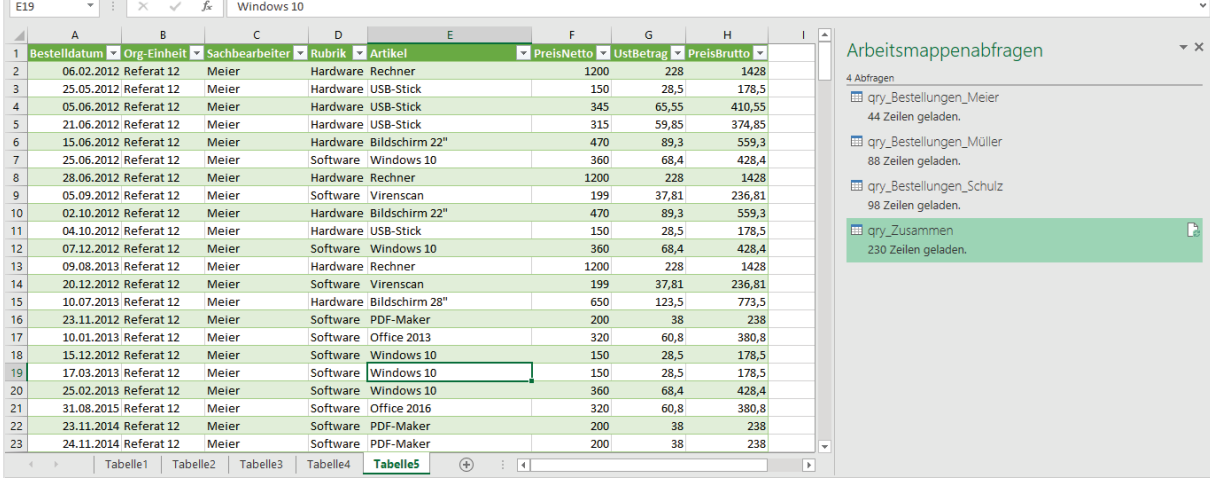

Rechts, im Aufgabenbereich Arbeitsmappenabfragen sehen Sie die drei Einzelabfragen mit der Anzahl der jeweiligen Zeilen. Als letztes mit 230 Zeilen die Gesamtabfrage.

#### **10.1.2.2 Abfrage aus mehreren externen Excel-Tabellenblättern**

Diese Abfrage geht von mehreren Excel-Dateien aus, die in **einem Verzeichnis** stehen. Jede Person hat eine eigene Datei, die sie fortschreibt. Jedoch ist der Aufbau der Dateien gleichartig. Gehen Sie dann wie folgt vor:

- Klicken Sie in der Registerkarte **Daten**, in der Gruppe **Abrufen und transformieren** auf den Befehl **Neue Abfrage**.
- Hier wählen Sie den Eintrag **Aus Datei** aus. Eine weitere Auswahl klappt auf. Hier wählen Sie den letzten Eintrag **Aus Ordner** aus. Das Dialogfeld **Ordner** erscheint:

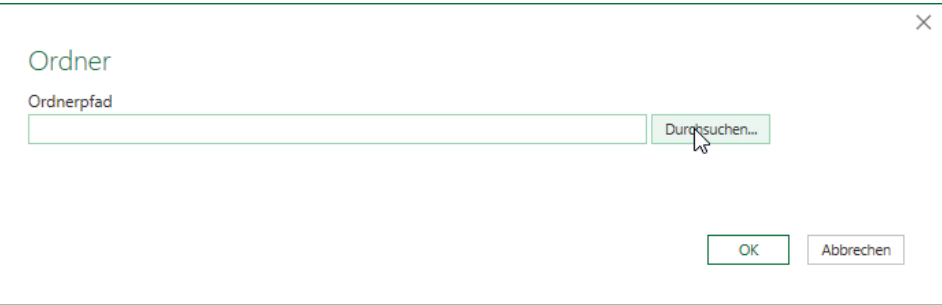

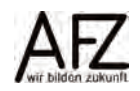

- $42 -$
- Klicken Sie auf die Schaltfläche **Durchsuchen…**
- Wählen Sie aus dem Explorer-Dialogfeld **Ordner suchen** denjenigen Ordner aus, in dem sich die einzulesenden Dateien befinden. Der Pfad wird in das Feld **Ordnerpfad** eingetragen.

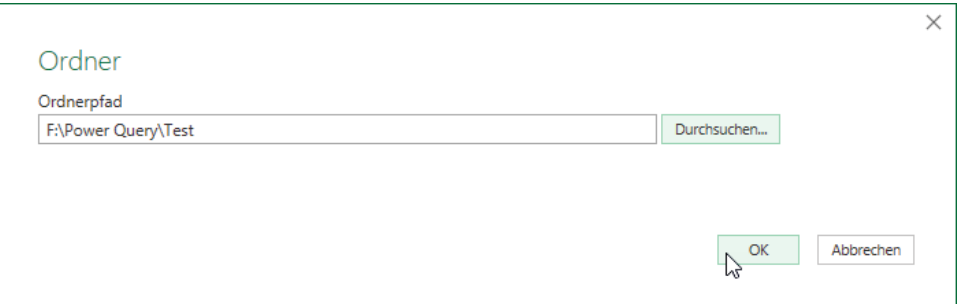

- Klicken Sie abschließend auf die Schaltfläche **OK**. In dem folgenden Dialogfeld werden alle Dateien aufgelistet, die sich in diesem Ordner befinden. Es handelt sich hierbei um drei Dateien, die zusammengeführt werden sollen.

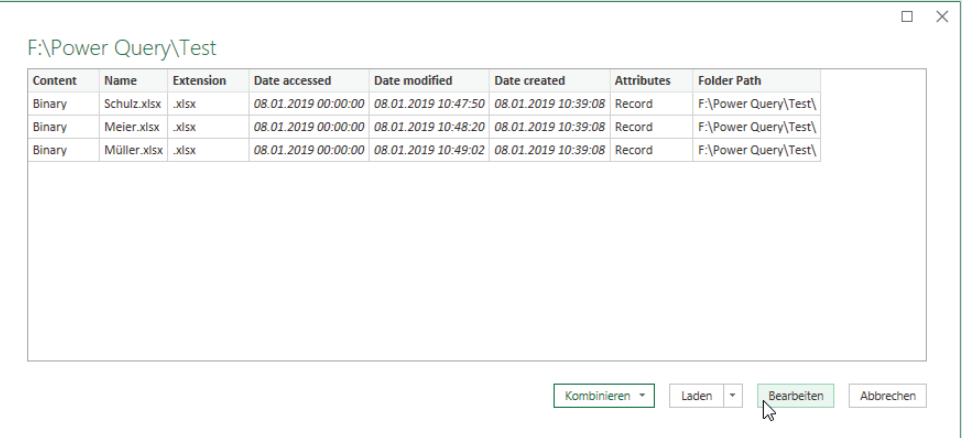

- Klicken Sie auf die Schaltfläche **Bearbeiten**. Alle Dateien, die sich in dem Ordner befinden, werden in den Abfrageeditor geladen.
- Um den Inhalt der Dateien zu sehen, klicken Sie in der Spalte **Content** auf die Schaltfläche **Dateien kombinieren**.

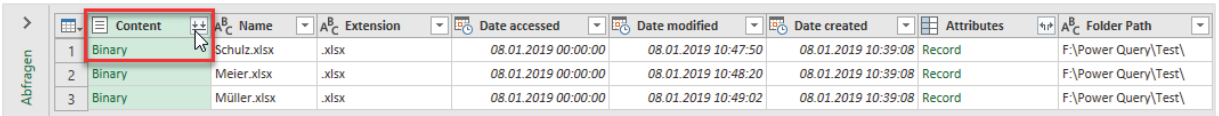

- Im Dialogfeld **Dateien kombinieren** wählen Sie das entsprechende Tabellenblatt aus, das Sie einlesen wollen. Im rechten Bereich wird eine Vorschau der Daten angezeigt. Sie sehen schon in der Vorschau, dass die Spalten 9 und 10 keine Einträge haben. Die Spalte 11 hat nur einen Eintrag. Es wird also das komplette Tabellenblatt übernommen.

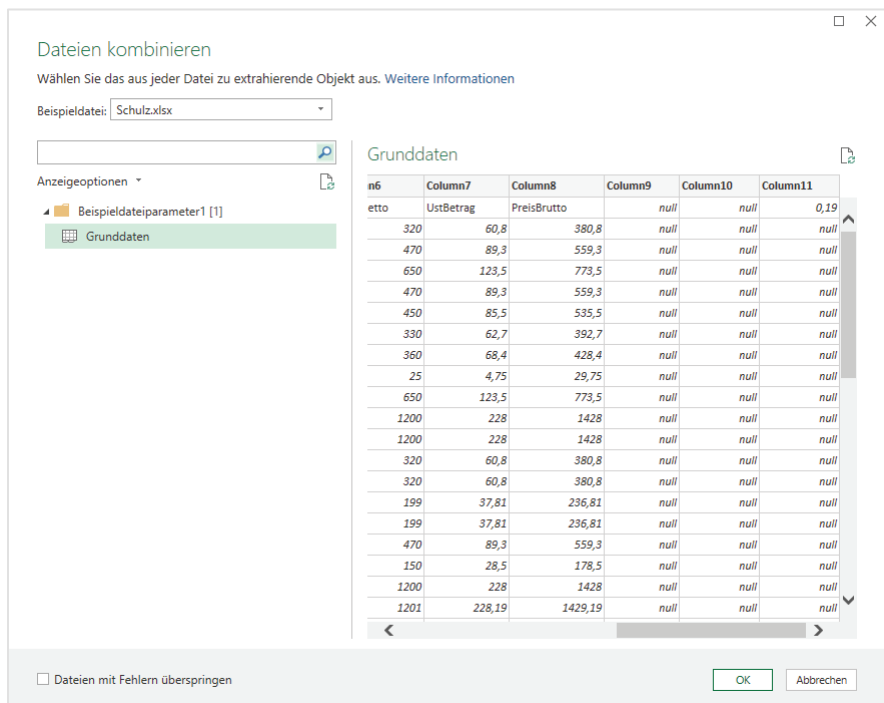

- Klicken Sie abschließend auf die Schaltfläche **OK**. Die Daten werden in den Query-Editor geladen. Wie Sie im Bereich Abfragen erkennen können, werden mehrere Abfragen generiert. Die Abfrage **Test** enthält alle Datensätze aus den Dateien, die in dem Ordner **Test** enthalten sind. Die anderen Abfragen sind die vorausgegangenen Schritte, um zu dem Ergebnis in der letzten Abfrage zu kommen. Die angewendeten Schritte können Sie im Arbeitsbereich Abfrageeinstellungen rechts sehen.

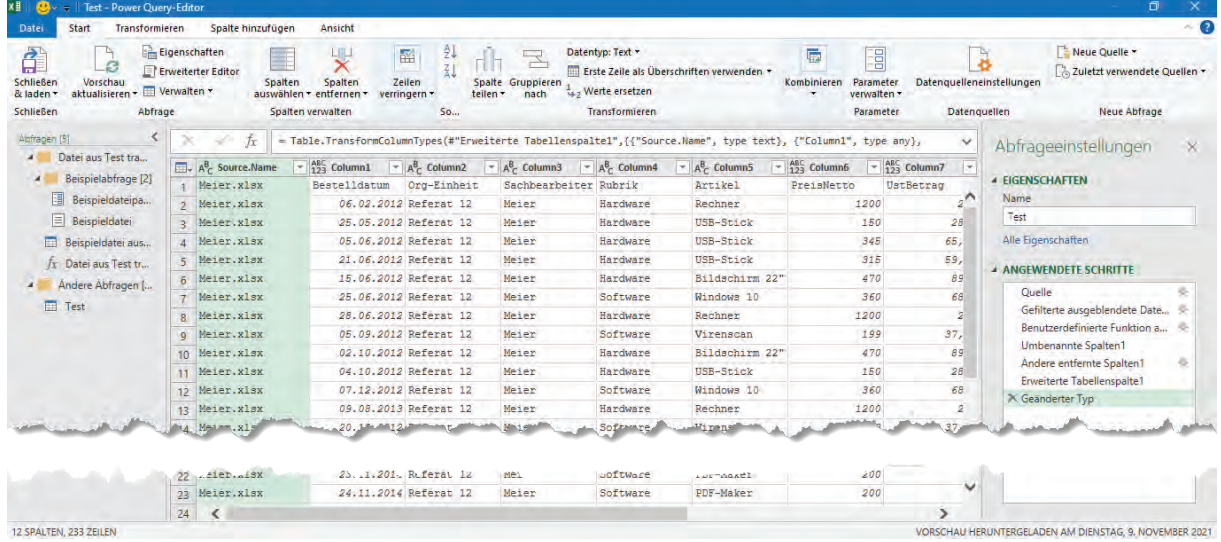

Sie können die Abfrage umbenennen, in dem Sie beispielsweise ein Präfix davorsetzen.

Wie Sie in der Abbildung sehen, ist die erste Zeile nicht als Überschrift erkannt worden. Das ist darauf zurückzuführen, dass neben den eigentlichen Daten noch andere Daten in dem Tabellenblatt enthalten sind. D. h. die Dateien sollten nur die Datensätze enthalten, die Sie auch auswerten wollen, sonst müssen Sie in der Abfrage noch Korrekturen vornehmen.

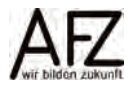

43

- Klicken Sie auf die Registerkarte **Transformieren** und in der Gruppe **Tabelle** auf den Befehl **Erste Zeile als Überschrift verwenden**.

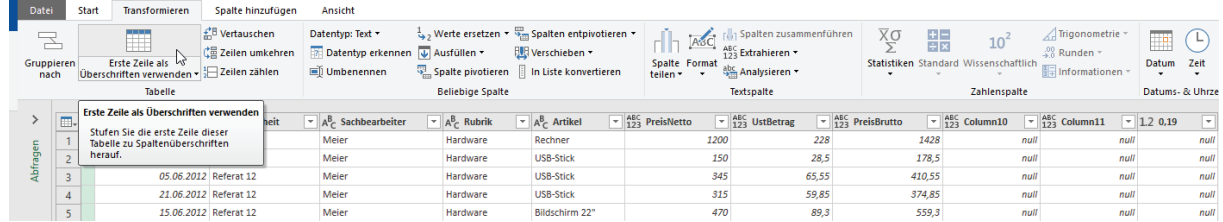

- Die Spalten nach **PreisBrutto** sind überflüssig, deshalb markieren Sie diese Spalten und klicken auf der Registerkarte **Start**, in der Gruppe **Spalten verwalten** auf den Befehl **Spalten entfernen**.

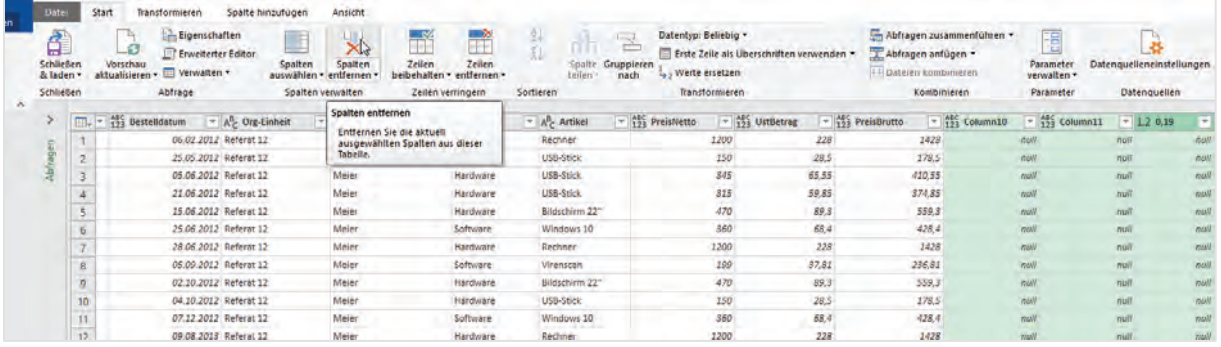

Die überflüssigen Spalten sind entfernt. Wenn Sie allerdings auf ein Filtersymbol klicken, sehen Sie, dass die Überschriften der weiteren Dateien noch als Datensätze in der Abfrage enthalten sind.

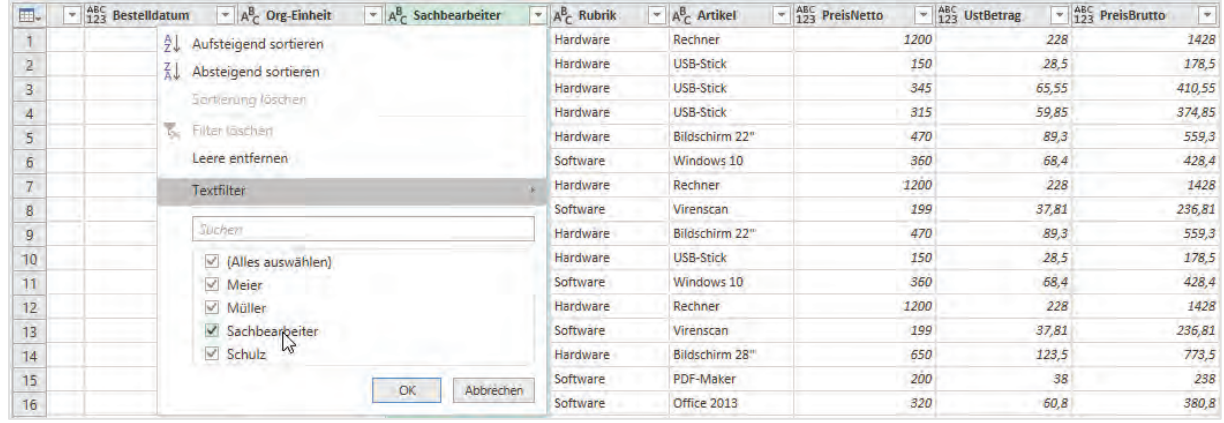

- Entfernen Sie das Häkchen vor der Überschrift und die kombinierte Abfrage enthält nur noch die eigentlichen Datensätze.

Im Idealfall sind Ihre einzelnen Dateien so gestaltet, dass keine oder möglichst wenig Nachbearbeitungen im Power Query notwendig sind.

# <span id="page-44-0"></span>**10.1.3 Abfrage aus CSV-Datei**

Um eine Abfrage aus einer CSV-Datei zu erstellen, klicken Sie

- in der Registerkarte **Daten**, in der Gruppe **Abrufen und transformieren** auf den Befehl **Neue Abfrage**.
- Hier wählen Sie den Eintrag **Aus Datei**. Eine weitere Auswahl klappt auf. Hier wählen Sie den Eintrag **Aus CSV**.

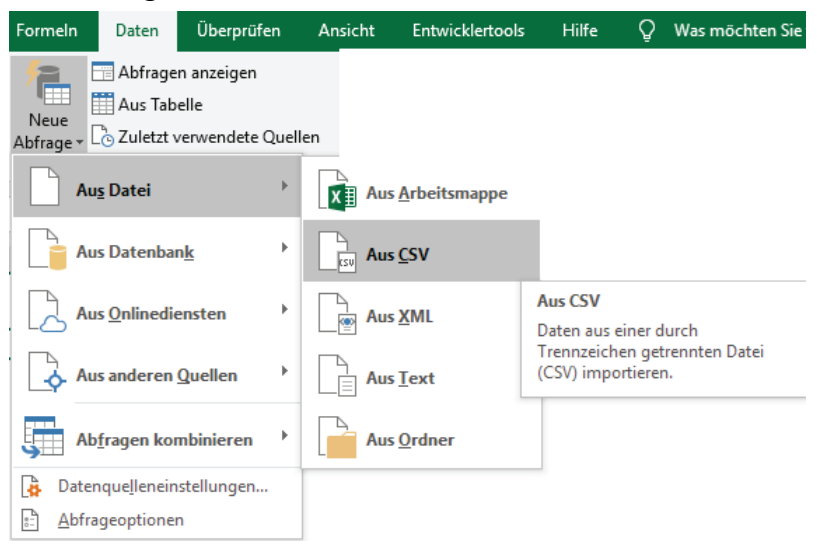

- Es öffnet sich das Explorer-Dialogfeld **Daten importieren.** Hier wählen Sie die entsprechende CSV-Datei aus und klicken auf die Schaltfläche **Importieren**. Es erscheint das folgende Vorschau-Fenster:

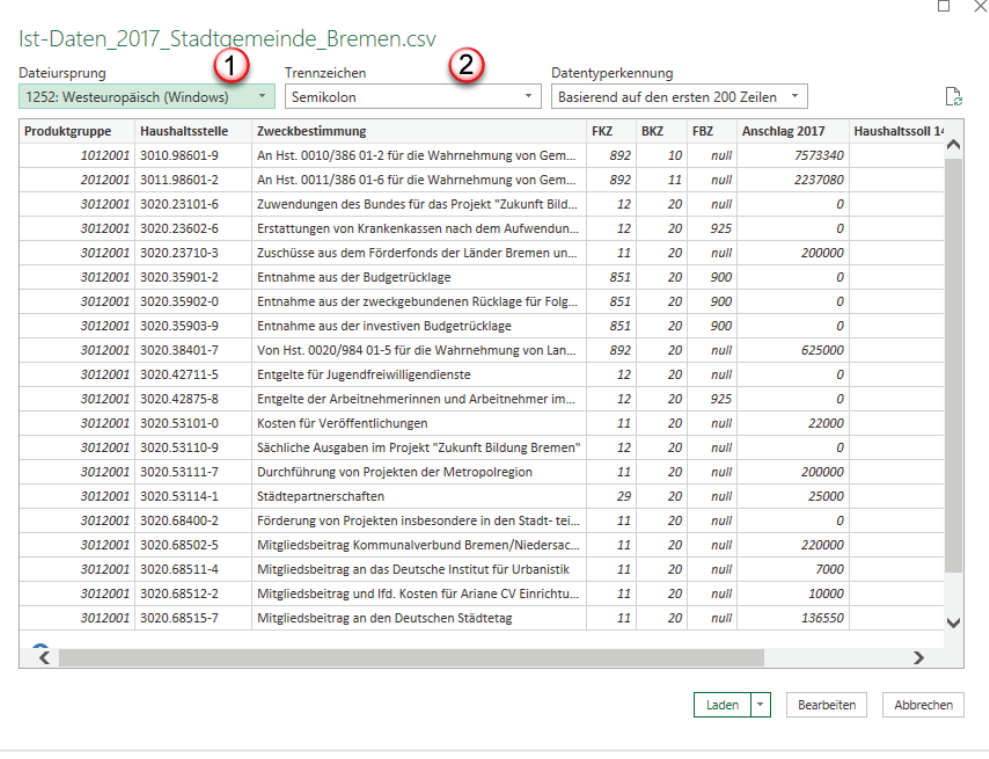

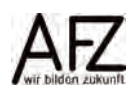

- 1. Im Listenfeld Dateiursprung können Sie einen anderen Eintrag auswählen. Z. B. auch Unicode oder DOS. Falls die Umlaute in der darunter liegenden Vorschau nicht richtig angezeigt werden, können Sie mit einem anderen Ursprung z. B. DOS das Problem eventuell beheben.
- 2. Power Query hat in diesem Fall automatisch erkannt, dass die einzelnen Datenfelder in der CSV-Datei mit einem Semikolon abgegrenzt sind. Diese sogenannten Delimiter oder auch Trennzeichen können in der Listenfeld Trennzeichen verändern. Immer dann, wenn die darunter liegende Vorschau keine ordnungsgemäßen Spalten enthält.
- Sobald Sie auf die Schaltfläche **Bearbeiten** klicken, werden die Daten in den **Power Query Editor** importiert. Auch hier müssen Sie die Daten - wie unter Abschnitt [10.2](#page-47-0) [Abfragen be](#page-47-0)[arbeiten](#page-47-0) beschrieben – zunächst einmal nachbearbeiten.

#### <span id="page-45-0"></span>**10.1.4 Abfragen aus Access-Datenbanken**

Um eine Abfrage aus einer Access-Datenbank zu erstellen, klicken Sie

- in der Registerkarte **Daten**, in der Gruppe **Abrufen und transformieren** auf den Befehl **Neue Abfrage**.
- Hier wählen Sie den Eintrag **Aus Datenbank**. Eine weitere Auswahl klappt auf.
- In dieser wählen Sie den Eintrag **Aus Microsoft Access-Datenbank**.

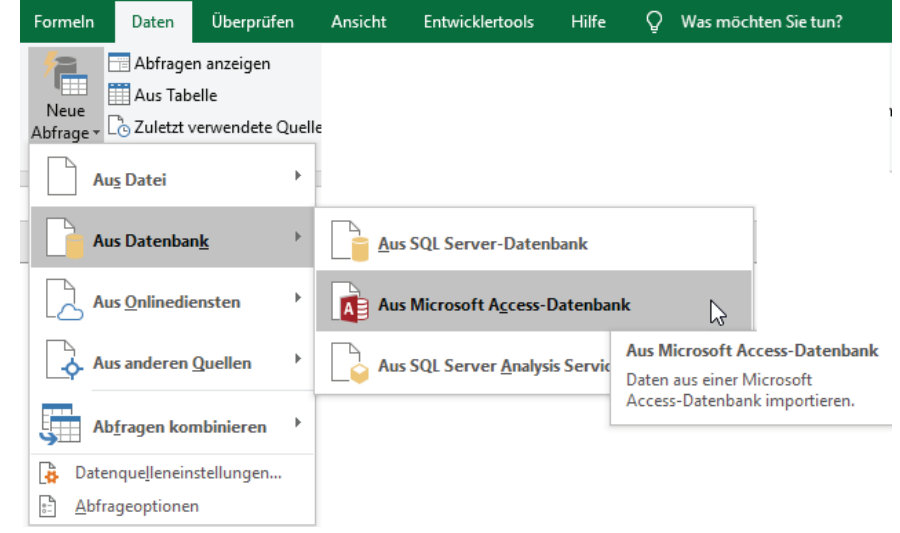

Es öffnet sich das Explorer-Dialogfeld **Daten importieren.**

- Hier wählen Sie die entsprechende Access-Datenbank aus und klicken auf die Schaltfläche **Importieren**. Es erscheint das **Navigator-Dialogfeld**:

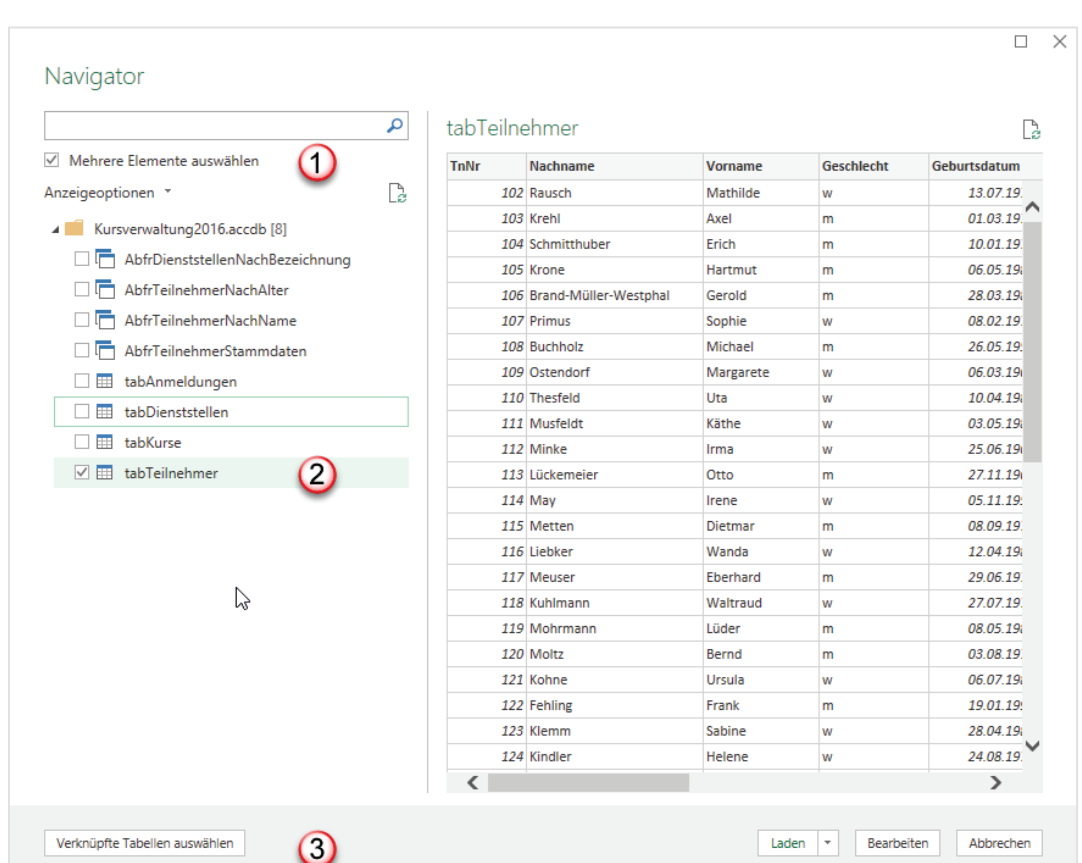

- 1. Alle Tabellen und Abfragen, die in der Access-Datenbank vorhanden sind, werden angezeigt. Wenn Sie mehrere Elemente in Ihre Auswertung übernehmen wollen, klicken Sie auf das Kästchen **Mehrere Elemente** auswählen.
- 2. Das Element, das Sie angeklickt haben, wird in der rechten Hälfte des Navigators als Vorschau angezeigt.
- 3. Sie können alle Elemente, die Sie brauchen einzeln auswählen. Sie können aber auch auf die Schaltfläche **Verknüpfte Tabellen auswählen** klicken. Dann erhalten alle Tabellen, die mit der bereits ausgewählten Tabelle **tabTeilnehmer** in Beziehung stehen, ebenfalls ein Häkchen.
- Klicken Sie abschließend im Navigator auf die Schaltfläche **Bearbeiten**. Die Tabelle **tab-Teilnehmer** wird in den Power Query geladen und sieht wie folgt aus:

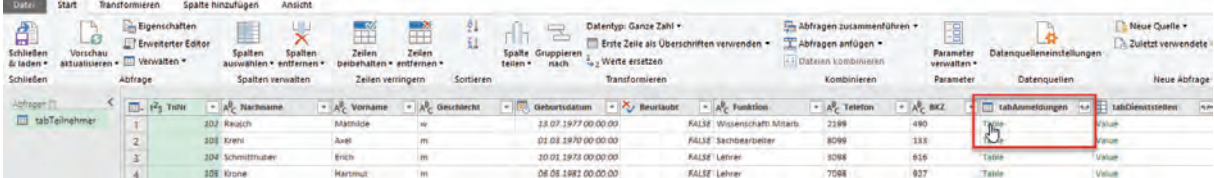

- In der Spalte **tabAnmeldungen** können Sie auf den Doppelpfeil zum **Erweitern** der verknüpften Tabelle rechts neben dem Tabellennamen klicken. Ein Dialogfeld öffnet sich. Hier wählen Sie aus, welche Spalten Sie in die Abfrage **tabTeilnehmer** übernehmen wollen.
	- **Hinweis:** Verknüpfte Tabellen bilden am häufigsten 1:n-Beziehungen ab. Die verknüpfte Tabelle enthält daher oft mehrere Datensätze, in diesem Beispiel also mehrere Anmeldungen zu Kursen von einem Teilnehmenden. Dies führt zu Dopplungen der Datensätze, die sich dann nur noch in den Anmeldedaten unterscheiden.

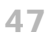

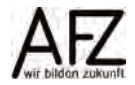

- Wenn Sie mit dem Mauszeiger auf den Eintrag **Table** in einer der Zeilen klicken, werden Ihnen die zugehörigen Daten der Tabelle **tabAnmeldungen** zu dem markierten Datensatz angezeigt.

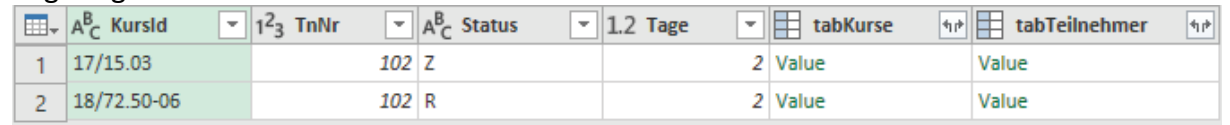

- Dies gilt ebenfalls für den Eintrag **Value** in der Spalte **tabDienststellen**. Ein Klick auf den Eintrag zeigt die zugehörigen Dienststelleninformationen an.

## <span id="page-47-0"></span>**10.2 Abfragen bearbeiten**

Im Power Query-Editor können Sie Abfragen auf verschiedenste Weisen bearbeiten. Das wird insbesondere dann notwendig, wenn die Quelldaten nicht optimal aufbereitet wurden.

Sofern Sie die Daten Ihrer Abfrage schon in ein Excel-Tabellenblatt zurückgegeben haben, wird das Abfrageergebnis als Tabelle dargestellt.

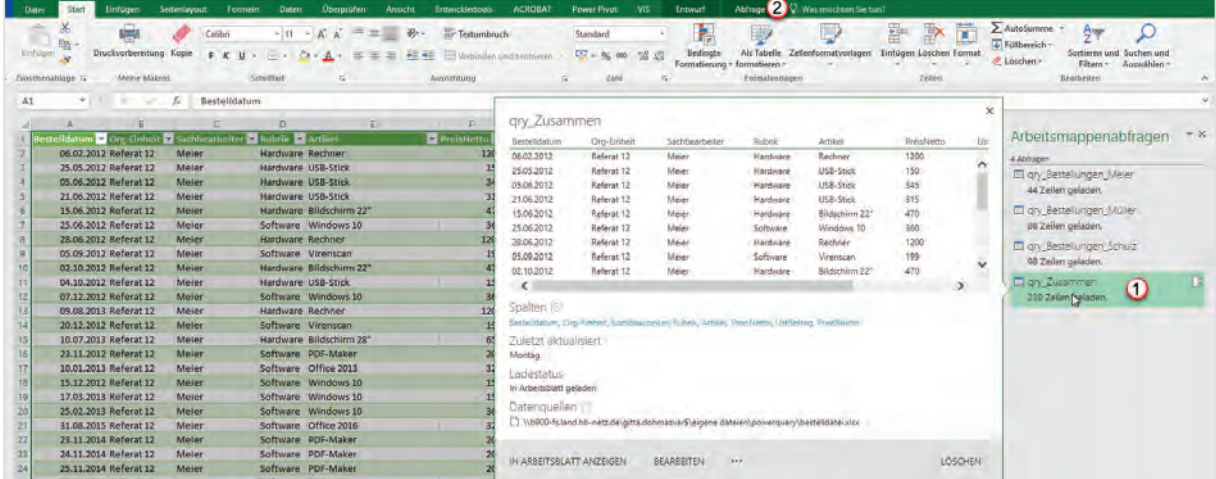

- 1. Der Bereich **Arbeitsmappenabfragen** enthält alle Abfragen, die in dieser Excel-Datei vorhanden sind. Wenn Sie auf eine Abfrage zeigen, öffnet sich ein Vorschaufenster. Führen Sie einen **Doppelklick** auf die Abfrage aus, so gelangen Sie in den Power Query-Editor.
- 2. Wenn Sie **einmal** in die Abfrage klicken, erscheint die Registerkarte **Abfrage**. Auf dieser Registerkarte klicken Sie in die erste Gruppe **Bearbeiten** und dort auf den Befehl **Bearbeiten**, um erneut in den Power Query-Editor zu gelangen.

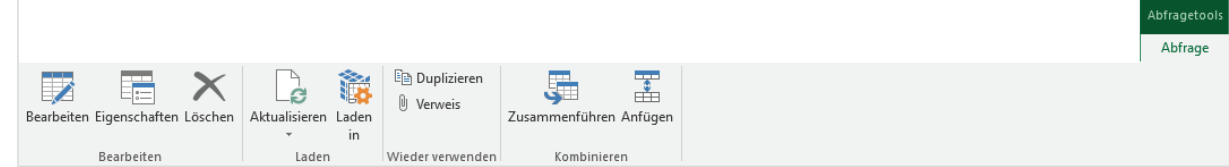

# <span id="page-47-1"></span>**10.2.1 Ändern des Datentyps**

Wie unter [10.1.1](#page-35-2) [Eine Abfrage auf der Basis einer Excel-Tabelle erstellen](#page-35-2) bereits dargestellt, ist in der Spaltenüberschrift der Datentyp angezeigt, der automatisch ermittelt wurde. Wollen Sie diesen ändern oder eindeutiger definieren, gibt es zwei Vorgehensweisen:

## **10.2.1.1 Automatisches Erkennen des Datentyps**

- Klicken Sie in die Spalte, die geändert werden soll. In diesem Fall ist die Spalte **Bestelldatum** nicht eindeutig definiert.

- 49
- Klicken Sie auf die Registerkarte **Transformieren**, in der Gruppe **Beliebige Spalte** auf den Befehl **Datentyp erkennen**.

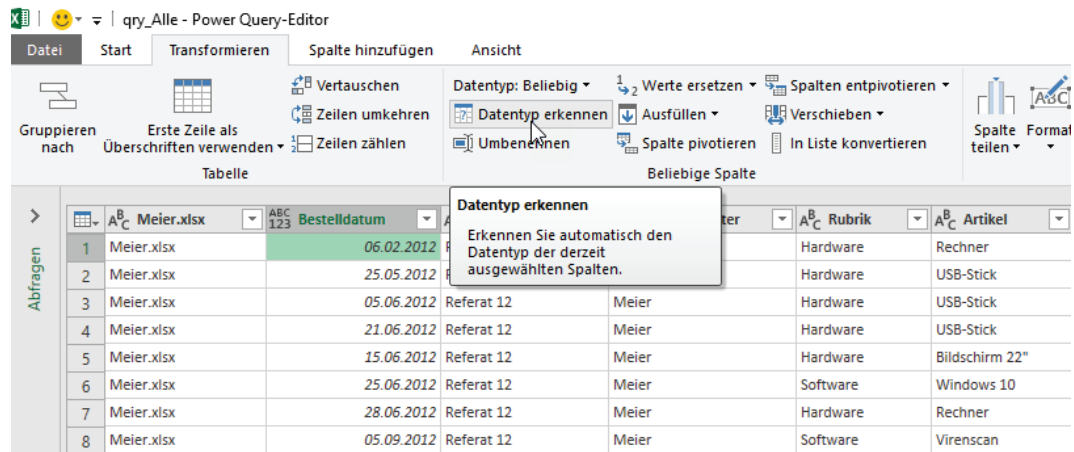

Der Datentyp wird nun automatisch nachjustiert. Sie können aber auch selber den Datentyp bestimmen.

#### **10.2.1.2 Manuelles Festlegen des Datentyps**

- Klicken Sie auf die Registerkarte **Start**, in der Gruppe **Transformieren** auf den Listenpfeil bei dem Befehl **Datentyp**.

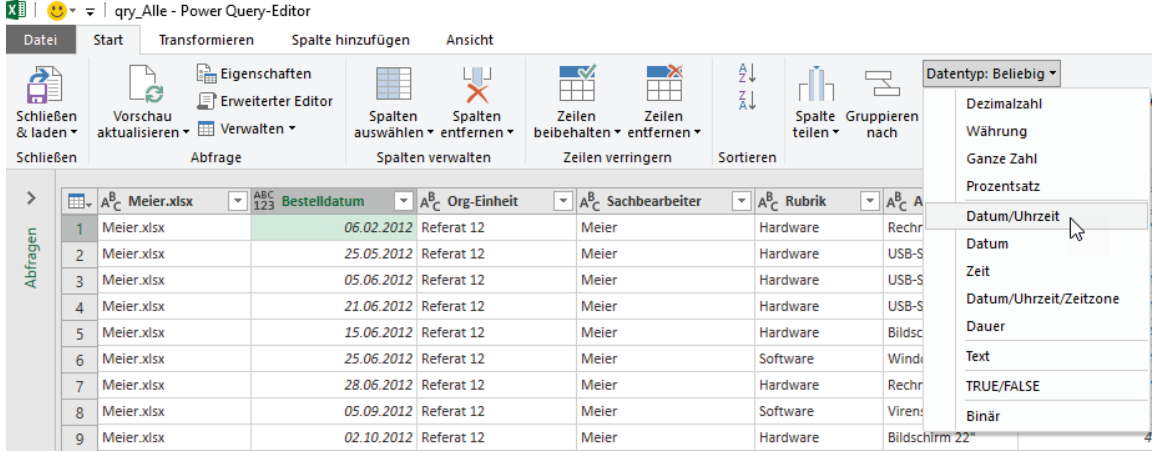

- Sie sehen, vorher stand dort **beliebig**. Jetzt wählen Sie den Eintrag **Datum**, um den Datentyp genauer zu bestimmen. Alternativ dazu können Sie in der Spaltenüberschrift auf das Symbol für Datentypen klicken und hier die Auswahl treffen.

#### <span id="page-48-0"></span>**10.2.2Spalten ausblenden**

Wenn in der Abfrage nur bestimmte Spalten enthalten sein sollen, können Sie entweder die überflüssigen Spalten aus der Abfrage löschen oder diese ausblenden.

- Klicken Sie im **Power Query-Editor** auf der Registerkarte **Start**, in die Gruppe **Spalten verwalten** auf den Befehl **Spalten auswählen.**  Dort klicken Sie auf den Eintrag **Spalten auswählen**.

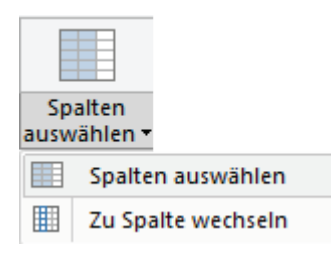

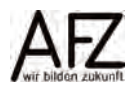

- Das Dialogfeld **Spalten auswählen** erscheint. Hier können Sie die Spalten auswählen, die in Ihrer Abfrage enthalten sein sollen.
- Abschließend klicken Sie auf die Schaltfläche OK. Im **Power Query-Editor** sehen Sie jetzt nur noch die ausgewählten Spalten.

- Falls Sie Spalten wieder einblenden möchten, klicken Sie im Aufgabenbereich **Abfrageeinstellungen** auf das Löschen-Symbol bei dem Eintrag **Andere entfernte Spalten** oder wählen Sie die Spalten im Dialog **Spalten auswählen** wieder aus.

# <span id="page-49-0"></span>**10.2.3 Abfragen aktualisieren**

Wenn Sie in der Datenquelle neue Datensätze eingeben oder sich Daten ändern, müssen Sie einzelne Abfragen aktualisieren oder alle Abfragen aktualisieren. Dies erfolgt nicht grundsätzlich automatisch. Hierzu gibt es verschiedene Möglichkeiten, eine davon ist die folgende:

- Klicken Sie im **Excel-Fenster** in die Tabelle des Abfrageergenis hinein. Die **Tabellentools** werden aktiv. Auf der Registerkarte **Entwurf**, in der Gruppe **Externe Tabellendaten** klicken Sie auf den Pfeil beim Befehl **Aktualisieren**.
- Klicken Sie auf **Aktualisieren**, wenn Sie die gerade aktive Abfrage aktualisieren wollen.
- Klicken Sie auf **Alle aktualisieren**, wenn alle Abfragen der Arbeitsmappe aktualisiert werden sollen.

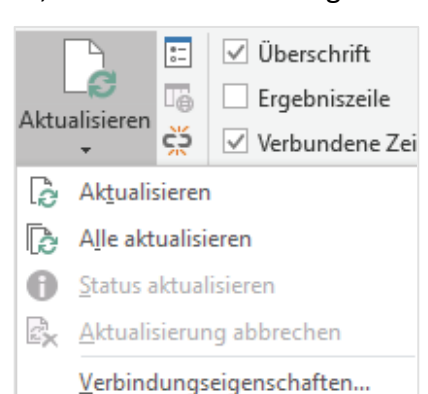

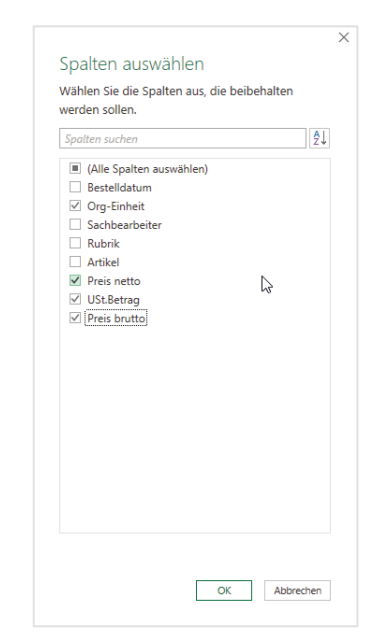

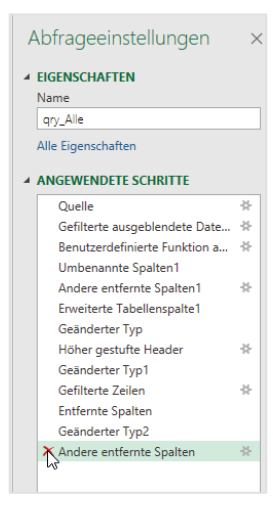

- 51
- Über die **Verbindungseigenschaften…** einer Abfrage kann zumindest eingestellt werden, dass die jeweilige Abfrage beim Öffnen der Excel-Datei aktualisiert wird. Dies muss jedoch für alle enthaltenen Abfragen einzeln eingestellt werden.

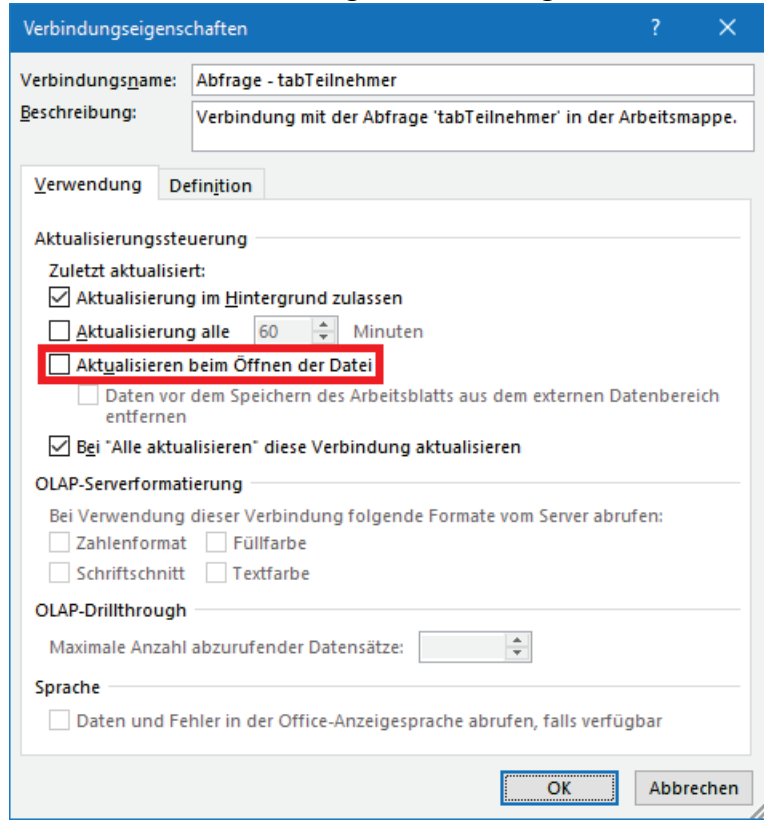

#### <span id="page-50-0"></span>**10.3 Berechnungen in Spalten**

Einige Berechnungsoptionen stehen auf den Registerkarten **Transformieren** und **Spalte hinzufügen** bereits zur Verfügung. So können Sie z.B. aus einem Bestelldatum den Monat, das Quartal usw. ermitteln wollen. Das erfolgt über die Registerkarte **Transformieren**. Über diese wird der ursprüngliche Inhalt der Spalte **Bestelldatum** jedoch überschrieben. Wenn Sie den ursprünglichen Inhalt beibehalten wollen, gehen Sie immer den Weg über die Registerkarte **Spalte hinzufügen**.

#### <span id="page-50-1"></span>**10.3.1Standardfunktionen in Power Query für Berechnungen**

Auf der Registerkarte **Spalte hinzufügen** stehen Ihnen die Gruppen **Allgemein**, **Aus Text**, **Aus Zahl** und **Aus Datum&Uhrzeit** zur Verfügung.

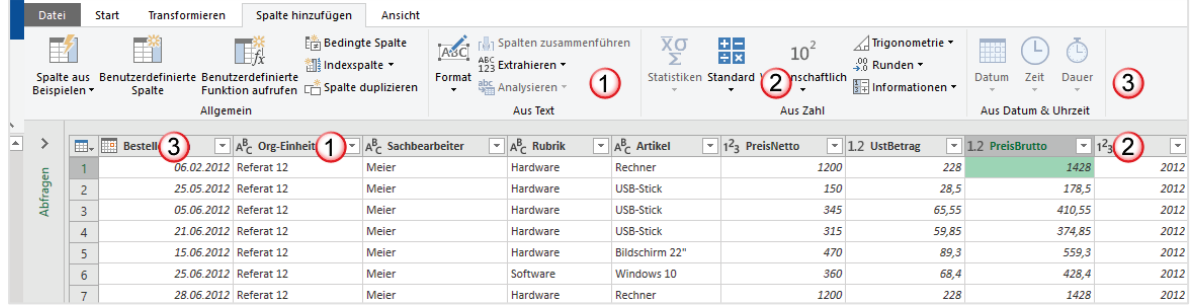

1. Aus der Gruppe Text können Sie beispielsweise in einer neuen Spalte die beiden ersten Zeichen entnehmen. Sie müssen allerdings in einem Datenfeld Text stehen haben, damit die Textoptionen aktiv sind.

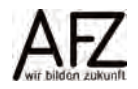

- 2. Sie können aus der Gruppe Zahl beispielsweise die Grundrechenarten benutzen. In der Abbildung ist das Listenfeld Standard aktiv, weil die Zahlenspalte PreisBrutto markiert ist.
- 3. Die Gruppe Aus Datum & Uhrzeit wird auch nur dann aktiv, wenn Sie eine Spalte mit Datumswerten, wie die Spalte Bestelldatum, markiert haben.

#### **10.3.1.1 Aus Textspalten extrahieren**

Wenn Sie beispielsweise aus der Produktgruppe die ersten beiden Zeichen in einer weiteren Spalte extrahieren wollen, um so den Produktplan zu ermitteln, gehen Sie wie folgt vor:

- Klicken Sie in die Spalte **Produktgruppe**. Anschließend auf das Listenfeld **Extrahieren**. Hier wählen Sie den Eintrag **Erste Zeichen** aus.

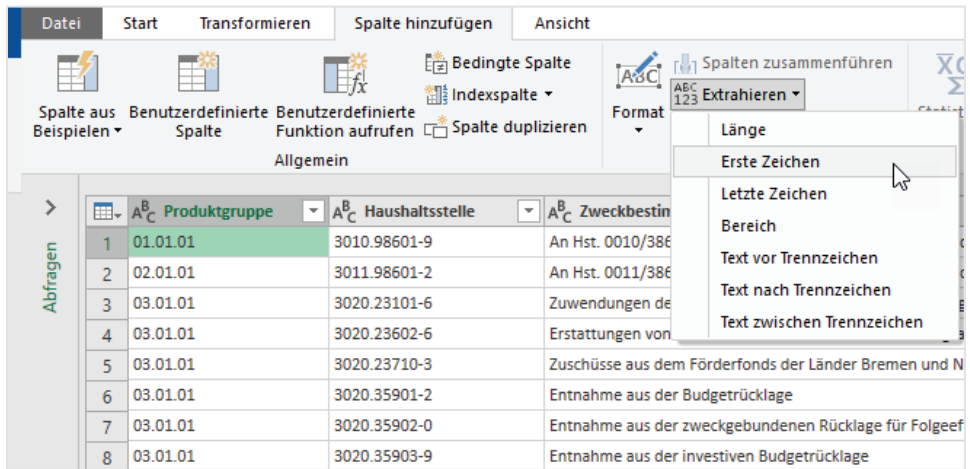

- Im Dialogfeld **Erste Zeichen einfügen** geben Sie die Anzahl der Zeichen ein, die extrahiert werden sollen. In diesem Beispiel 2.

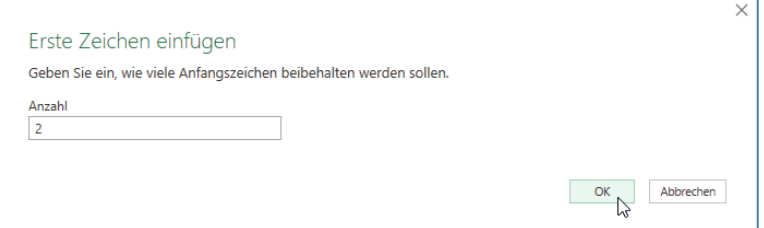

- Klicken Sie abschließend auf die Schaltfläche **OK**. In der Tabelle wird eine neue Spalte angefügt, die die ersten beiden Zeichen aus der Spalte **Produktgruppe** enthält.

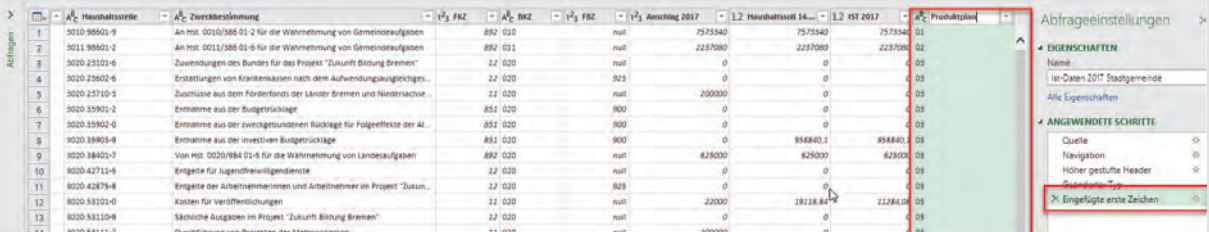

- Machen Sie einen Doppelklick auf die Spaltenüberschrift und vergeben Sie einen passenden Namen für die neue Spalte. Im Aufgabenbereich rechts sehen Sie den zugehörigen Arbeitsschritt.
- Wenn Sie die Spalte an anderer Stelle haben wollen, klicken auf der Registerkarte **Transformieren**, in der Gruppe **Beliebige Spalte** auf das Listenfeld **Verschieben**.
- Hier können Sie auswählen, ob Sie die markierte Spalte nach links, rechts, an den Anfang oder das Ende verschieben wollen.
- Alternativ dazu zeigen Sie in den Spaltenkopf und ziehen die Spalte mit gedrückter linker Maustaste an die gewünschte Stelle.

Aus der Spalte **Haushaltsstelle** lässt sich die Kostenart (Titel) ermitteln. Dazu müssen Sie die fünfte bis zehnte Stelle extrahieren. Sie gehen wie folgt vor:

- Klicken Sie in die Spalte Haushaltsstelle. Wählen Sie auf der Registerkarte **Spalte hinzufügen**, in der Gruppe **Aus Text**, im Listefeld **Extrahieren** den Eintrag **Bereich**.

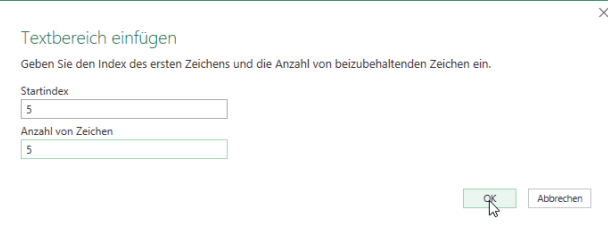

- Im Dialogfeld **Textbereich einfügen** geben Sie in das Feld **Startindex** die Stelle an, ab der die Zeichen aus der Spalten **Haushaltsstelle** extrahiert werden sollen.
- Im **Feld Anzahl von Zeichen** geben Sie die Anzahl der Zeichen bis zu der Stelle ein, die Sie extrahieren möchten.

Sie können auch diese Spalte, wie oben beschrieben, umbenennen und verschieben.

#### **10.3.1.2 Aus Zahlenspalten berechnen**

Wenn Sie wissen möchten, um wieviel die tatsächlichen Ausgaben vom Budget abweichen, können Sie das mit einer Formel ermitteln. Sie berechnen die Differenz zwischen der Spalte **Anschlag2017** und **Ist2017**.

- Klicken Sie die Spalte an, von der abgezogen werden soll. In diesem Fall die Spalte **Anschlag2017.**
- Wählen Sie auf der Registerkarte **Spalte hinzufügen**, in der Gruppe **Aus Zahl**, im Listefeld **Standard** den Eintrag **Subtrahieren**.

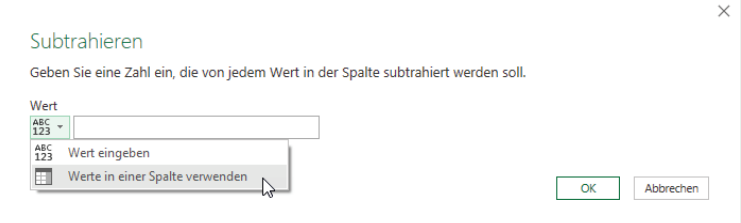

- Im Dialogfeld **Subtrahieren** können Sie einen festen Wert abziehen. Da Sie aber die Werte der Spalte **Ist2017** abziehen wollen, klicken Sie auf den Listenpfeil links im Feld **Wert**. Wählen Sie dort den Eintrag **Werte in einer Spalte verwenden**.
- Im Feld erscheint nun eine Auswahl derjenigen Spalten, die Zahlen enthalten.

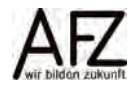

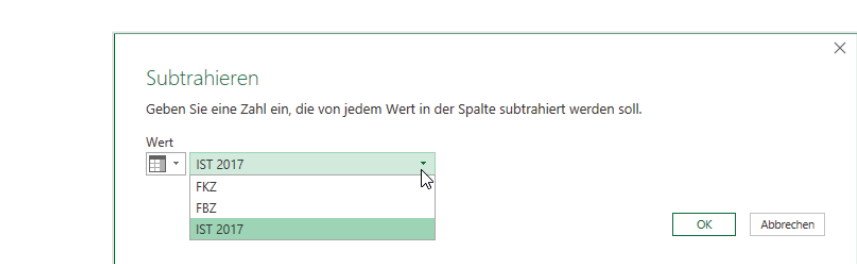

- Wählen Sie die Spalte **Ist2017** aus.
- Klicken Sie abschließend auf die Schaltfläche **OK**.

Eine neue Spalte wird eingefügt, die den Spaltennamen Subtraktion führt. Auch hier können Sie die Spalte wieder umbenennen und verschieben.

#### **10.3.1.3 Aus Datumsspalten berechnen**

Um Daten aus Datumsspalten zu extrahieren, müssen Sie ein Datumsfeld haben, das aus Tag, Monat und Jahr besteht. Die folgende Tabelle enthält ein Bestelldatum.

- Klicken Sie in die Spalte Bestelldatum, um diese zu markieren
- Klicken Sie auf die Registerkarte **Spalte hinzufügen**, in der Gruppe **Aus Datum & Uhrzeit** auf das Listenfeld des Befehls **Datum**.

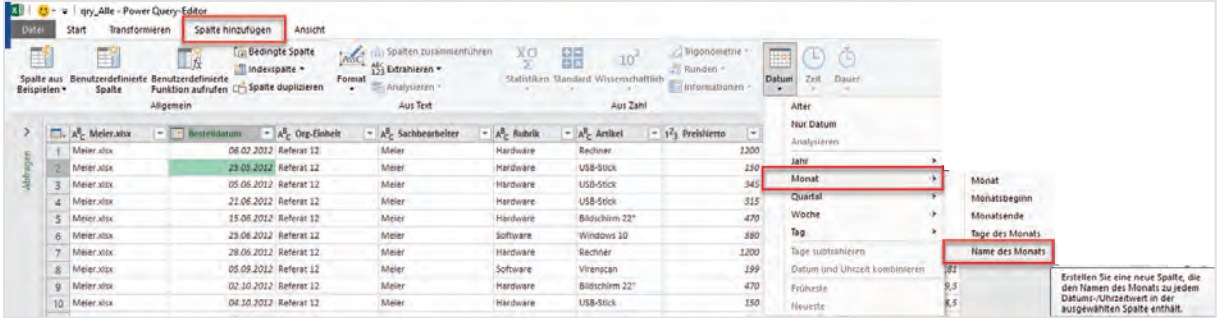

- Wählen Sie die gewünschte Darstellung aus. Die Spalten werden an das Ende der Tabelle angefügt.

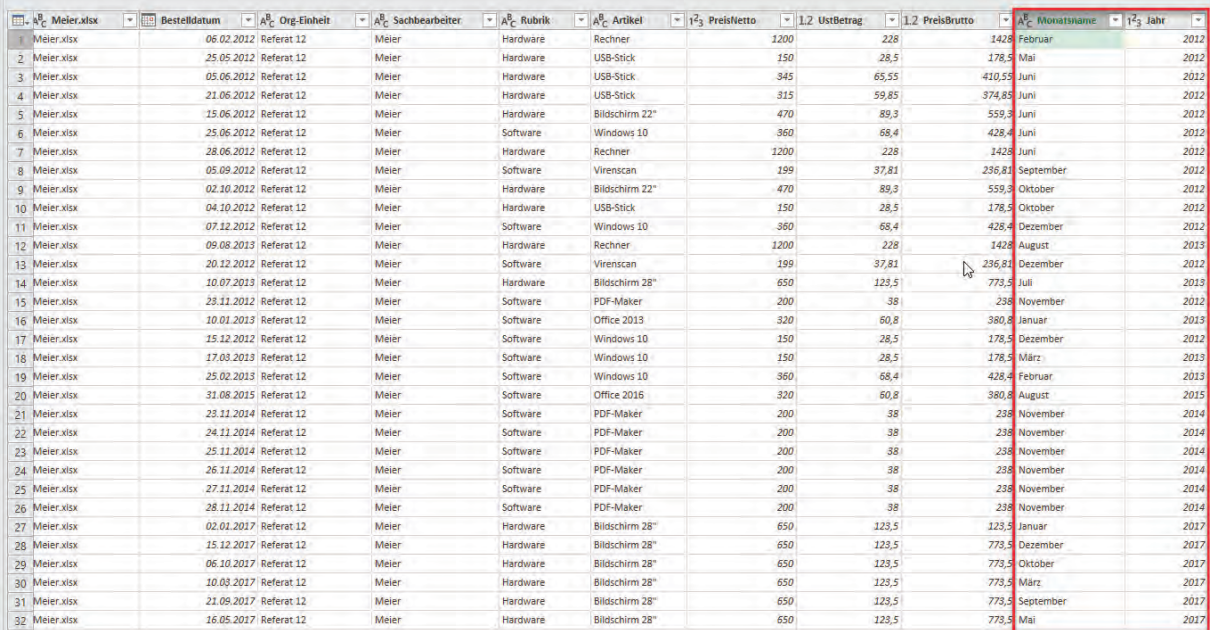

# **10.3.1.4 Allgemeine Berechnungen**

Neben den Berechnungen, die nur mit bestimmten Datentypen vorgenommen werden können, gibt es auch Berechnungen, bei denen der Datentyp primär nicht relevant ist. Sie möchten beispielsweise angezeigt bekommen, ob das Budget überschritten wurde.

- Klicken Sie auf der Registerkarte **Spalte hinzufügen**, in der ersten Gruppe **Allgemein** auf den Befehl **Bedingte Spalte**. Das Dialogfeld **Bedingte Spalte hinzufügen** öffnet sich.

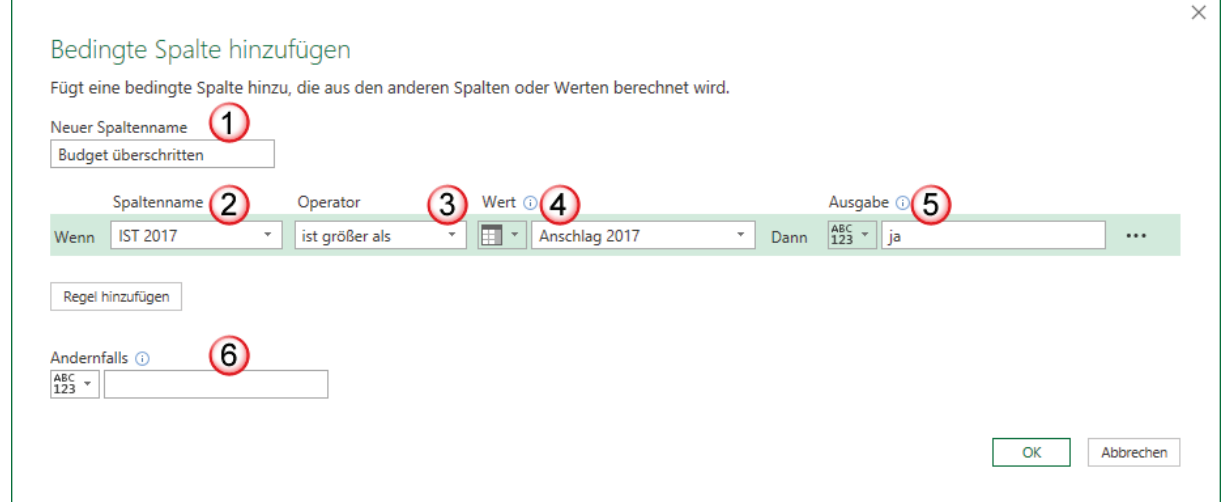

- 1. Im Feld **Neuer Spaltenname** sollten Sie eine vernünftige Überschrift eintragen.
- 2. Im Feld **Spaltenname** finden Sie rechts einen Listepfeil. Wenn Sie diesen anklicken, öffnet sich die Liste aller in der Tabelle befindlichen Spalten.
- 3. Im Feld **Operator** wählen Sie ebenfalls aus dem Listenfeld einen Vergleichsoperator aus.
- 4. Im Feld **Wert** klicken Sie zunächst ganz links auf das Symbol, um auszuwählen, ob Sie mit einem festen Wert oder einem Wert aus einer Spalte vergleichen wollen. Sobald Sie das Spaltensymbol ausgewählt haben, erscheint rechts ein Listenpfeil. Hier können Sie die entsprechende Spalte auswählen.
- 5. Im Feld **Ausgaben** tragen Sie ein, was in der neuen Spalte stehen soll, wenn die Bedingung zutrifft.
- 6. Im Feld **Andernfalls** tragen Sie ein, was in der neuen Spalte stehen soll, wenn die Bedingung nicht zutrifft. Drücken Sie einmal die Leertaste, dann wird ein Leerzeichen eingetragen, sonst erscheint der Wert Null.
- Wenn Sie alle Eintragungen abgeschlossen haben, klicken Sie auf die Schaltfläche **OK**. Eine neue Spalte am Ende der Tabelle wird eingefügt.

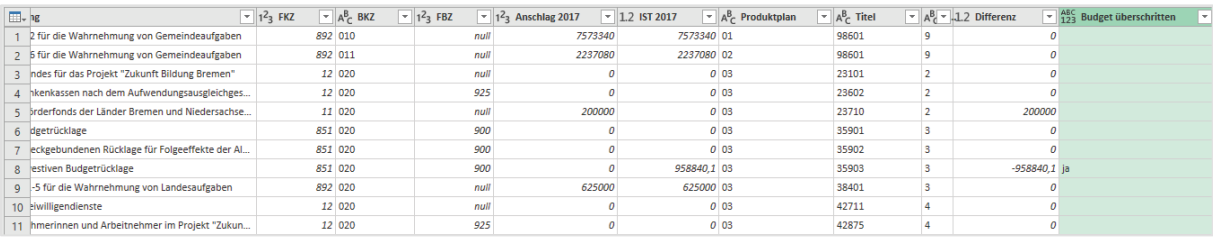

Wenn Sie die Formel sehen wollen, die in der Spalte steht, klicken Sie in der Registerkarte **Ansicht**, ganz links in der Gruppe **Layout** auf das Kästchen **Bearbeitungsleiste**.

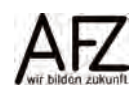

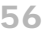

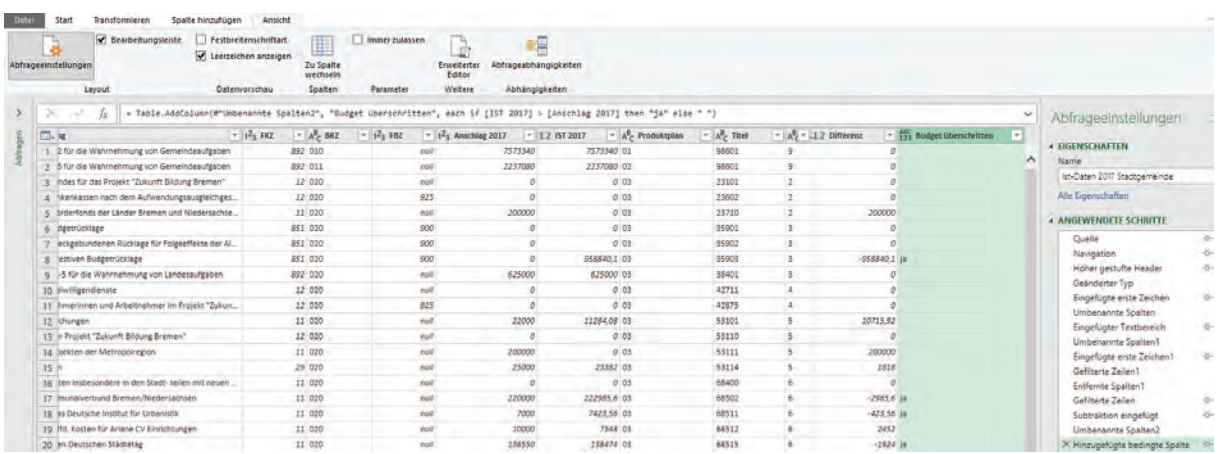

Auf der rechten Seite in der Abbildung sehen Sie im Aufgabenbereich **Abfrageeinstellungen**, dass der Schritt **Hinzugefügte bedingte Spalte** markiert ist. Wenn Sie wissen wollen, welche Formeln hinter den anderen berechneten Spalten stecken, klicken Sie den entsprechenden Schritt an.

Die angewendeten Schritte haben auch manchmal ein Zahnrad als Symbol hinter dem jeweiligen Schritt stehen. Wenn Sie auf dieses Zahnrad klicken, können Sie den Schritt bearbeiten.

#### <span id="page-55-0"></span>**10.3.2Spalten mit Formeln berechnen**

Die oben durchgeführten Berechnungen können Sie auch alle benutzerdefiniert selbst eingeben. Wenn Sie beispielsweise die Differenz zwischen den Spalten **Anschlag2017** und **Ist2017** berechnen wollen, gehen Sie wie folgt vor:

- Klicken Sie auf der Registerkarte **Spalte hinzufügen,** in der ersten Gruppe **Allgemein** auf den Befehl **Benutzerdefinierte Spalte**. Das Dialogfeld **Benutzerdefinierte Spalte** erscheint.

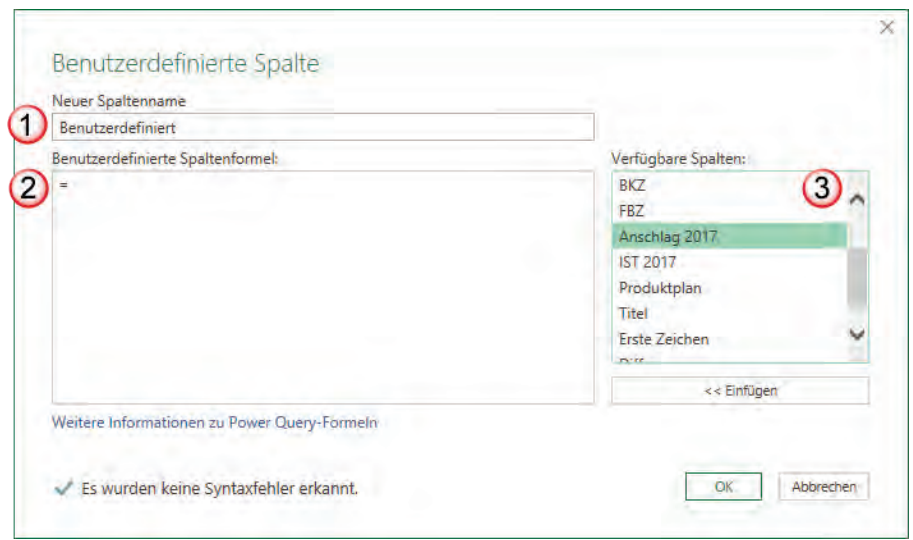

- 1. Im Feld **Neuer Spaltenname** sollte eine passende Überschrift für die neue Spalte stehen.
- 2. Im Feld **Benutzerdefinierte Spaltenformel** ist schon ein Gleichheitszeichen eingetragen, so dass Sie hier die Formel schreiben können.
- 57
- 3. Da die Differenz zweier Spalten ermittelt werden soll, wählen Sie die erste Spalte aus dem Feld **Verfügbare Spalten** aus. Entweder markieren Sie die Spalte und klicken auf die Schaltfläche **<<Einfügen** oder Sie machen einen Doppelklick auf den Spaltennamen.
- Sobald Sie die Spalte eingefügt haben, erscheint der Spaltenname in eckigen Klammern. Geben Sie nun das Minuszeichen ein. Machen Sie einen Doppelklick auf den Spaltennamen Ist2017. Die Formel sieht dann wie folgt aus:

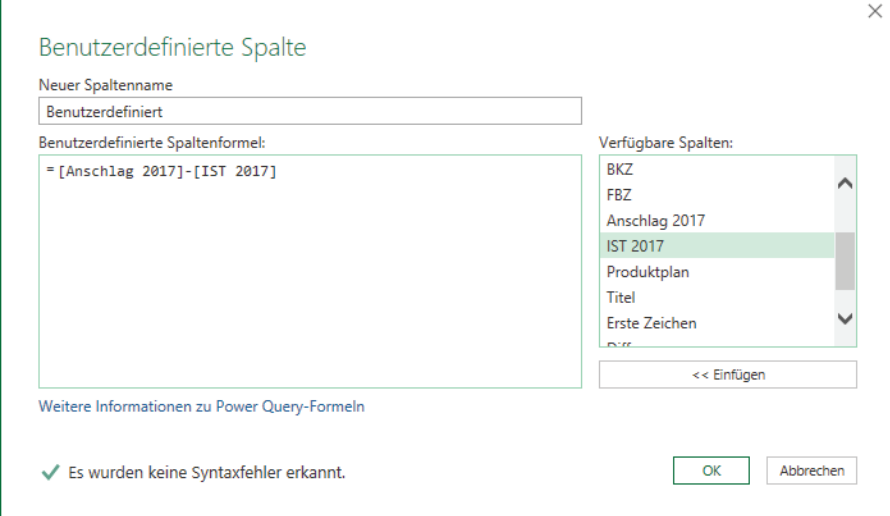

- Klicken Sie abschließend auf die Schaltfläche **OK**, um Ihre Eingaben zu bestätigen.

Sie können natürlich auch, wie in Excel, mit Funktionen arbeiten. Eine Liste der zur Verfügung stehenden Funktionen finden Sie auf den Hilfeseiten von Microsoft.

## <span id="page-56-0"></span>**10.4 Daten gruppieren**

Sie möchten gerne Daten nach bestimmten Kriterien zusammenfassen. Also beispielsweise wissen, welche Ausgaben pro Jahr jeweils für Hardware und Software angefallen sind. Dazu lassen sich auch in Power Query Daten schon gruppieren.

## <span id="page-56-1"></span>**10.4.1Erstellen einer gruppierten Tabelle**

- Klicken Sie auf der Registerkarte **Start,** in der Gruppe **Transformieren** und dort auf den Befehl **Gruppieren nach**. Das Dialogfeld **Gruppieren nach** öffnet sich.

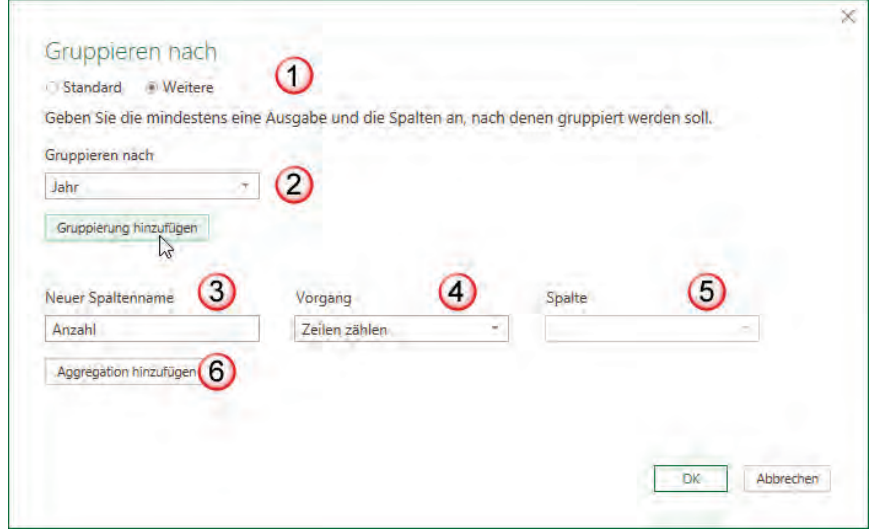

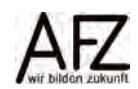

- 1. Wenn Sie nach mehr als einer Spalte gruppieren wollen, wählen Sie die Option **Weitere** aus.
- 2. Das Listefeld Gruppieren nach enthält alle zur Verfügung stehenden Spalten. Wenn Sie die erste Spalte ausgewählt haben, klicken Sie auf die Schaltfläche Gruppierung hinzufügen. Ein weiteres Listenfeld wird aufgeklappt. Hier können Sie die nächste Spalte auswählen.
- 3. Im Feld Neuer Spaltenname sollten Sie eine aussagekräftige Bezeichnung für die eingefügte gruppierte Spalte eingeben.
- 4. Im Listefeld Vorgang wählen Sie aus, was berechnet werden soll, z. B. Summe.
- 5. Im Listefeld Spalte wählen Sie aus, welche Spalte z. B. summiert werden soll.
- 6. Wenn Sie nicht nur eine Summe bilden wollen, sondern auch noch einen Mittelwert berechnen wollen, klicken Sie auf die Schaltfläche Aggregation hinzufügen.

Das Dialogfeld **Grupieren nach** sieht dann wie folgt aus:

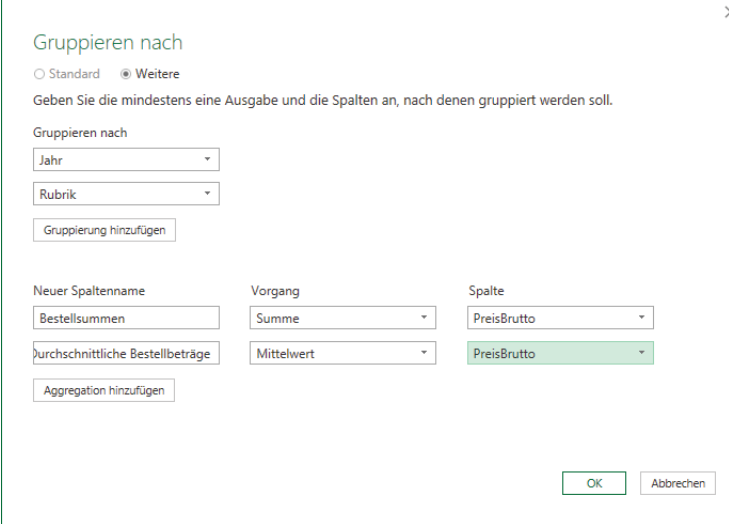

- Wenn Sie alle Einträge vorgenommen haben, klicken Sie auf die Schaltfläche **OK**. Das Ergebnis sieht wie folgt aus:

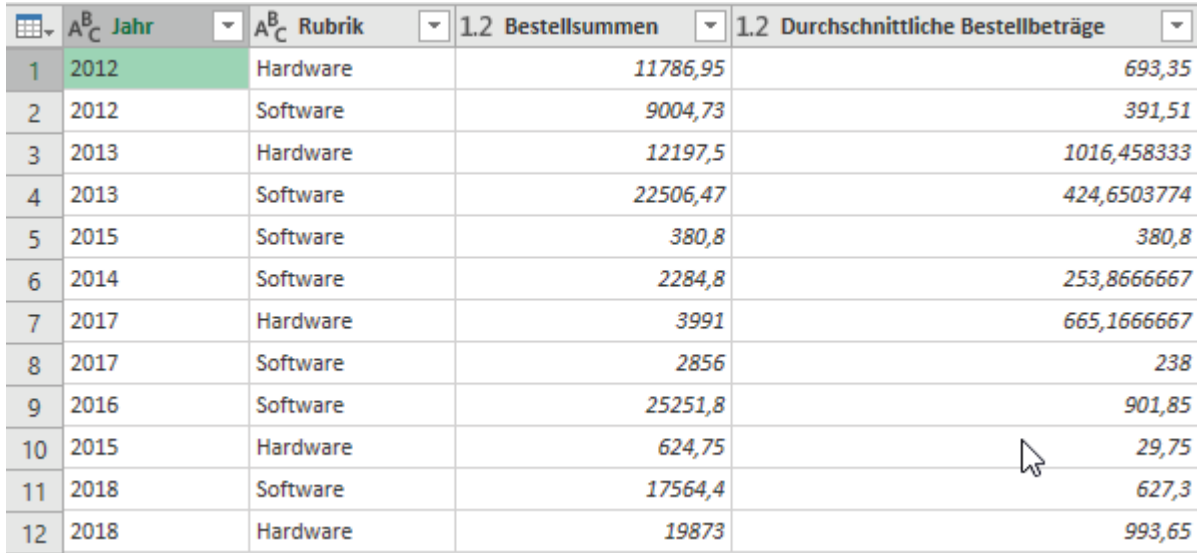

Wenn Sie diese Daten an Excel zurückgeben wollen, klicken Sie auf die Schaltfläche **Schließen & laden**. In Excel können Sie nun die Daten noch gestalten, so dass die Tabelle wie folgt aussehen könnte:

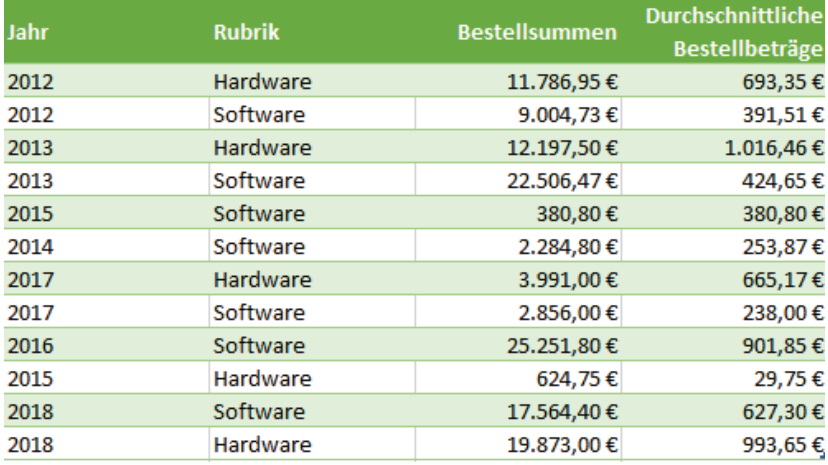

#### <span id="page-58-0"></span>**10.4.2 Kreuztabelle erzeugen**

Wenn Ihnen die oben abgebildete Darstellung nicht zusagt, können Sie auch eine Kreuztabelle erzeugen. Die Abbildung zeigt, dass die Rubriken (Hardware, Software) in die Spaltenbeschriftung gezogen wurden. Die Bestellwerte können dann allerdings nur nach einem Vorgang (in diesem Fall Summe) zusammengefasst werden.

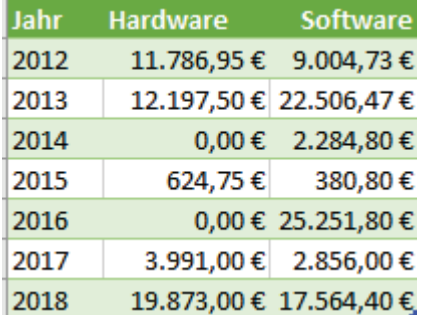

- Klicken Sie in die Spalte Rubrik. Das ist die Spalte, deren Elemente in der Kreuztabelle als einzelne Spaltenüberschriften stehen sollen.
- Klicken Sie auf der Registerkarte **Transformieren,** in der Gruppe **Beliebige Spalte** auf den Befehl **Spalte pivotieren**.

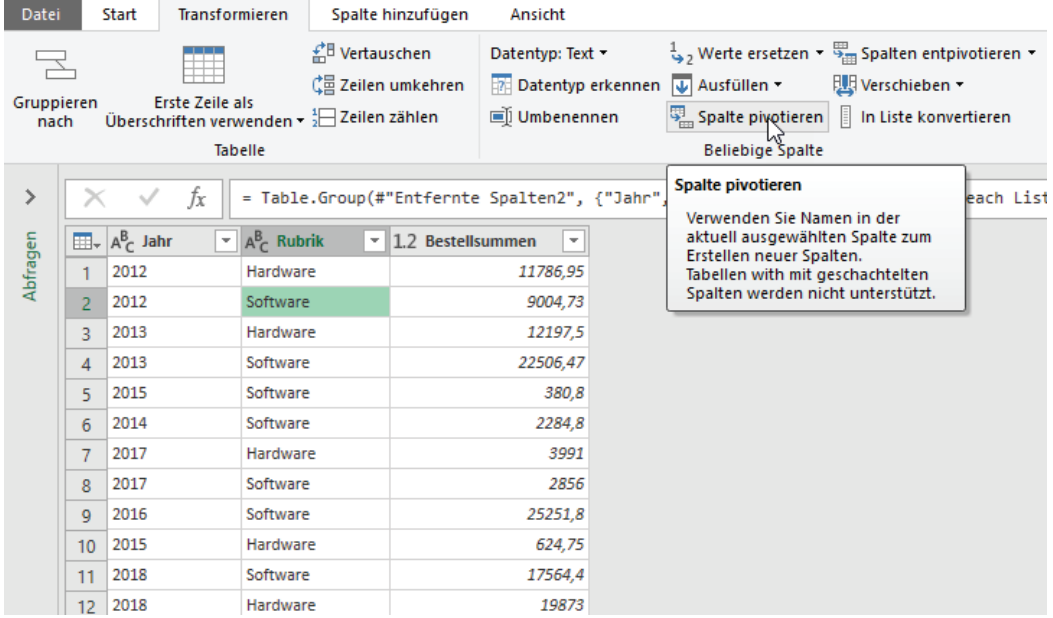

- Das Dialogfeld **Spalte pivotieren** erscheint. Hier wählen Sie die Spalte **Bestellsummen** aus, da diese Spalte Zahlen enthält.

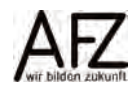

 $60 -$ 

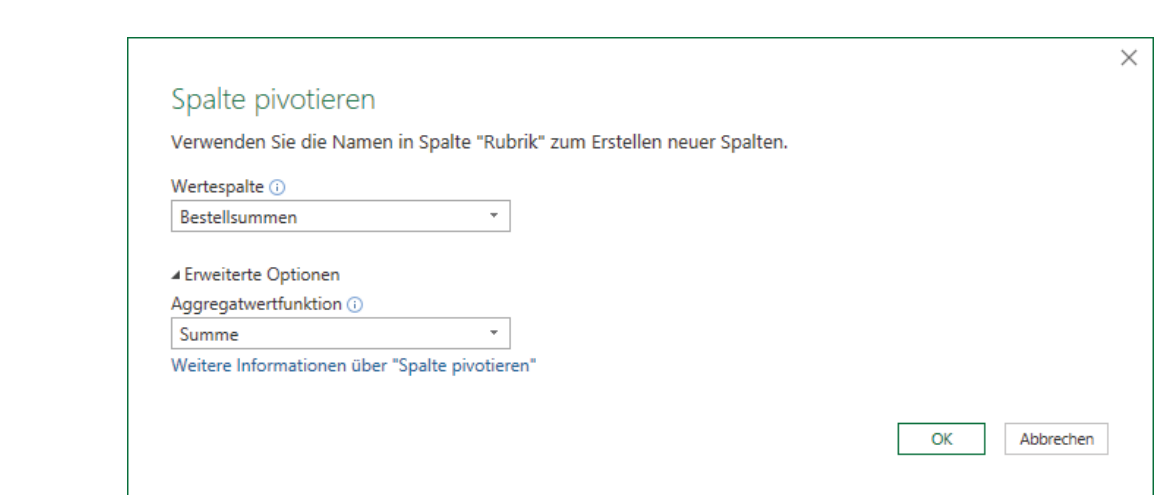

- Klicken Sie auf **Erweiterte Optionen**, damit das Feld **Aggregatwertfunktionen** erscheint. Hier wählen Sie die Funktion Summe aus.
- Abschließend klicken Sie auf die Schaltfläche **OK**. Die Tabelle sieht nun wie folgt aus:

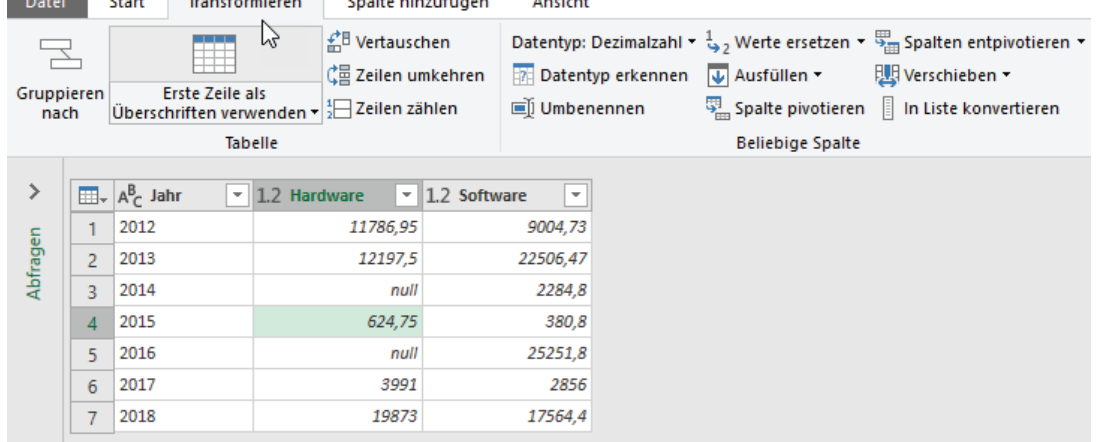

Zellen, die keinen Wert haben, werden mit dem Wert **null** gefüllt. Wenn Sie dort die Zahl 0 eintragen wollen, gehen Sie wie folgt vor:

- Klicken Sie in die Zelle, die den Wert null enthält. Damit wird der Wert schon mal ausgewählt.
- Klicken Sie auf der Registerkarte **Transformieren,** in der Gruppe **Beliebige Spalte** auf den Befehl **Werte ersetzen.** Das Dialogfeld **Werte ersetzen** erscheint.

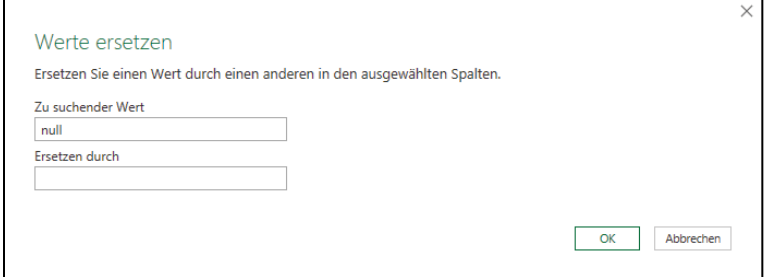

- Da im Feld **Zu suchender Wert** bereits **null** steht, brauchen Sie nur noch im Feld **Ersetzen durch** die Zahl 0 eintragen. Abschließend klicken Sie auf die Schaltfläche **OK** und alle Zellen mit null werden durch die Zahl 0 ersetzt.

#### <span id="page-60-0"></span>**10.4.3 Tabelle entpivotieren**

Gelegentlich sind Tabellen bereits als Kreuztabellen über Power Query angelegt, sollen aber über Excel selbst zu Pivottabellen weiterverarbeitet werden. Hierzu müssen Sie entpivotiert werden.

Ein Beispiel:

In einer Datei gibt es drei Tabellenblätter: Januar, Februar und März. Die Blätter enthalten nach Kostenart und Kostenstellen kreuztabuliert die jeweiligen Beträge.

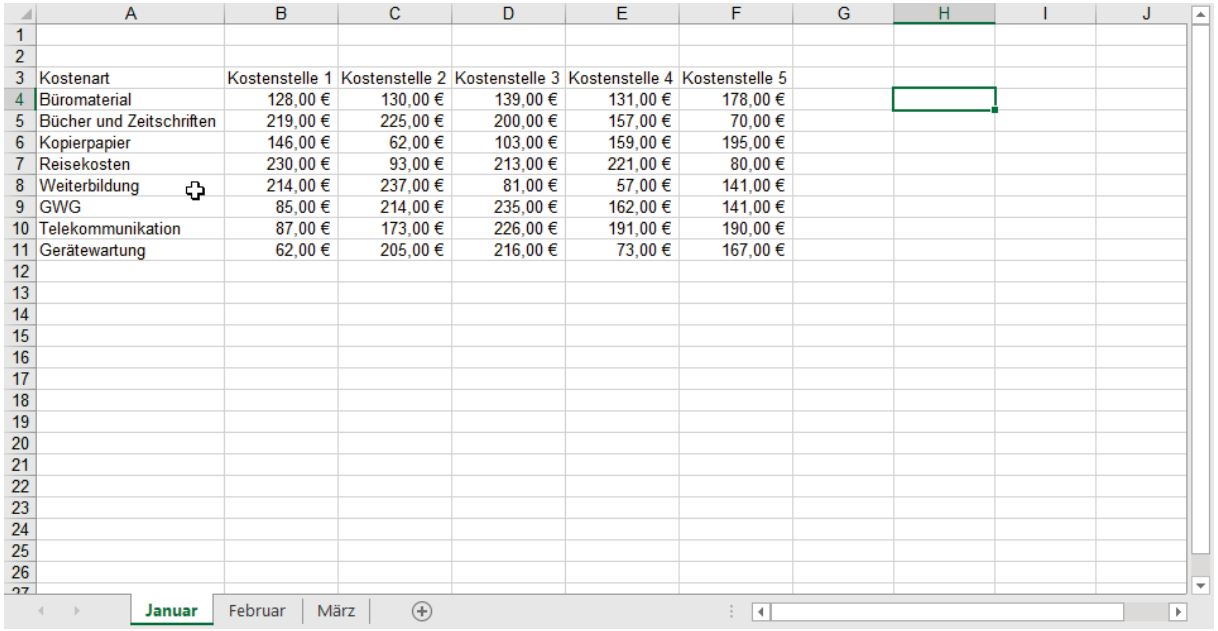

Sie können in eine neue Mappe diese drei Tabellenblätter in den Power Query-Editor einlesen. Das Ergebnis sieht wie folgt aus:

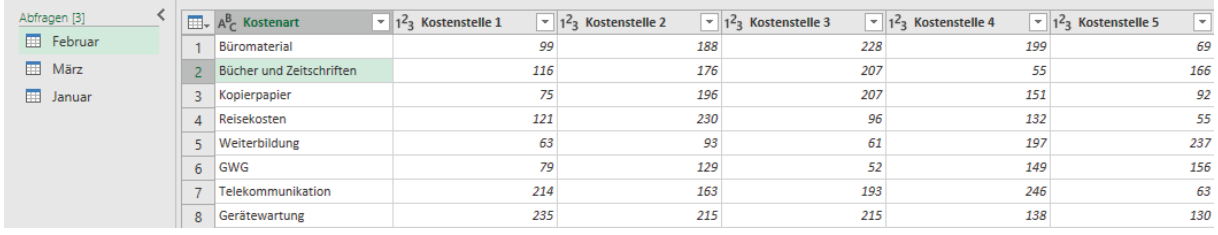

- Klicken Sie in die Spalte **Kostenart**. Sie soll als Spalte beibehalten werden.
- Klicken Sie auf der Registerkarte **Transformieren**, in der Befehlsgruppe **Beliebige Spalte auf den Listenpfeil Spalten entpivotieren.**<br>Dateil Start Fransformieren Spalte hinzufügen Ansicht.

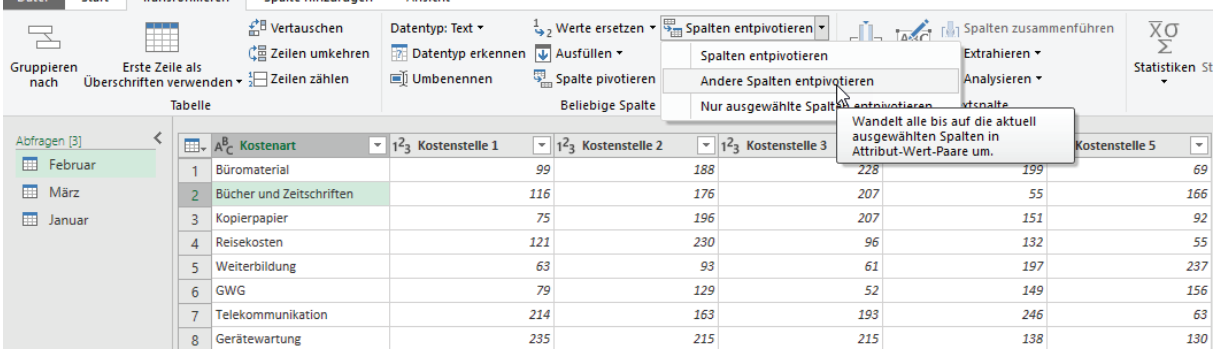

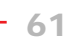

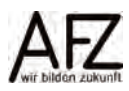

- Wählen Sie dort den Eintrag Andere Spalten entpivotieren. Das Ergebnis sieht wie folgt aus:

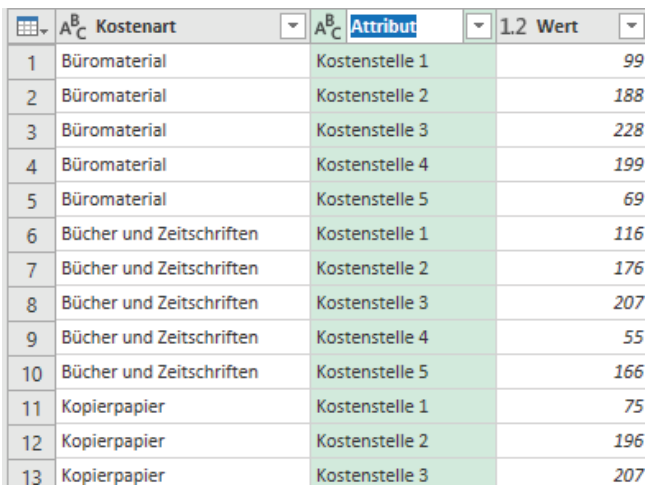

Statt des Spaltennamens **Attribut** können Sie beispielsweise die Spalte in Kostenstelle umbenennen. Die übrigen Abfragen können Sie ebenfalls entpivotieren und danach in einer neuen Abfrage zusammenfassen. Die würde dann wie folgt aussehen:

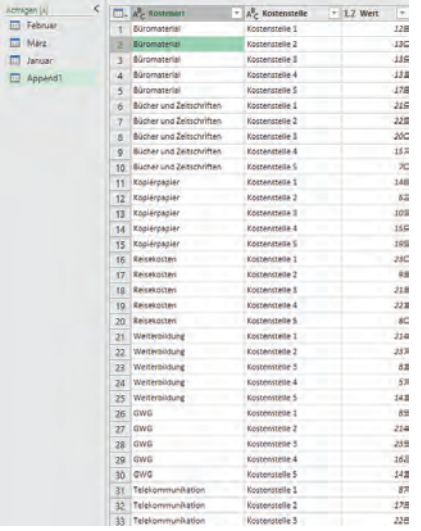

Anschließend können Sie diese Abfrage wiederum pivotieren, so dass Sie eine Zusammenfassung der Kostenarten nach den Kostenstellen über die Monate Januar, Februar und März hätten.

#### Sie hätten dann die folgende Auswertung:

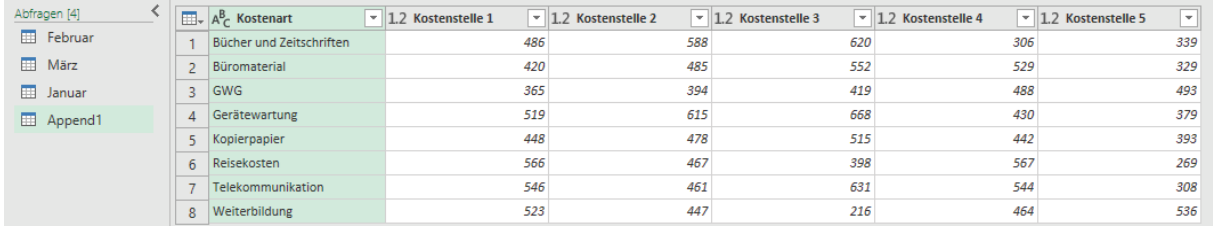

#### <span id="page-62-0"></span>**10.5 Tabellen und Abfragen verknüpfen**

Bei der Tabelle Haushalt wurde aus der Spalte **Produktgruppe** durch extrahieren der ersten beiden Zeichen der **Produktplan** ermittelt.

Wenn Sie nun wissen wollen, welche Ressorts/Dienststellen diese beiden Zeichen darstellen, müssen Sie eine Auflistung dieser haben, z. B. in einer separaten Datei.

Wenn Sie diese Datei zusätzlich in den **PowerQuery-Editor** als Abfrage laden, können Sie diese Abfrage mit der ersten Datei (Abfrage), die den Produktplan als zweistellige Ziffer enthält, zusammenführen.

01 Bürgerschaft  $\begin{array}{c}\n\phantom{0}01 \\
\phantom{0}02 \\
\phantom{0}03 \\
\phantom{0}05\n\end{array}$ Rechnungshof<br>Rechnungshof<br>Senat, Senatskanzlei, Kirchl. Angelegenheiten Bundesangelegenheiten und Europaangelegenheiten 06 Datenschutz und Informationsfreiheit 07 Inneres<br>08 Gleichberechtigung der Frau 09 Staats<br>11 Justiz Staatsgerichtsho  $\frac{12}{21}$ Sport Bildung  $\frac{22}{24}$  $Kultu$ Hochschulen und Forschung  $\begin{array}{r} 31 \\ 31 \\ 41 \\ 51 \\ 68 \end{array}$ Arbeit **Jugend Soziales** Gesundheit Bau, Umwelt und Verkerh 71 Wirtschaft<br>81 Häfen 91 Finanzen/Personal<br>92 Allgemeine Finanzen 93 Zentrale Finanzen 96 IT-Aufgaben der FHB Immobilienwirtschaft\_Management

Die Ausgangsabfrage mit den zweistelligen Produktplannummern heißt **qry\_Haushaltsdaten**. Sie müssen nun die Datei, die die Produktplannummern und die Namen enthält, ebenfalls öffnen.

- Klicken Sie auf der Registerkarte **Start,** ganz rechts in der Gruppe **Neue Abfrage** auf den Befehl **Neue Quelle.**
- Klicken Sie dort auf den Eintrag **Datei**. Es werden weitere Einträge sichtbar. Wählen Sie dort Eintrag **Excel**. Die hinzuzufügende Datei ist in diesem Fall eine Excel-Datei.

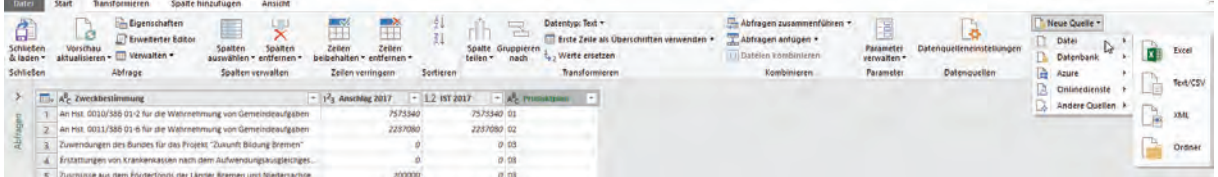

Der Navigator öffnet sich. Sie sehen, dass die Datei Hilfsdateien.xlsx heißt und mehrere Tabellen und Tabellenblätter beinhaltet.

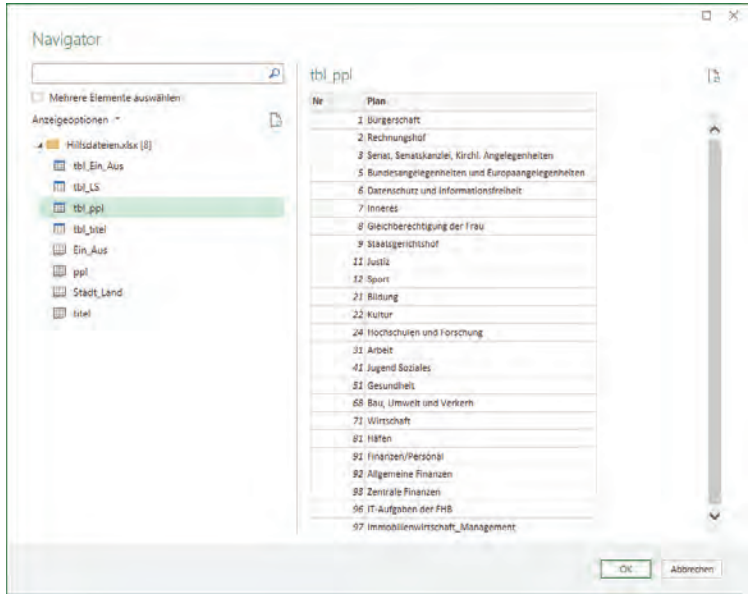

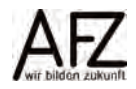

- Klicken Sie auf die Tabelle **tbl\_ppl**. Im rechten Fenster des Navigators sehen Sie nun die Vorschau. Klicken Sie auf die Schaltfläche **OK**. Die Tabelle **tbl\_ppl** wird nun im linken Bereich unter dem Bereich **Abfragen** sichtbar.
- Ausgehend von der Abfrage **qry\_Haushaltsdaten** klicken Sie auf der Registerkarte **Start,** in der Gruppe **Kombinieren** auf den Befehl **Abfragen zusammenführen.** Das Dialogfeld Zusammenführen erscheint.

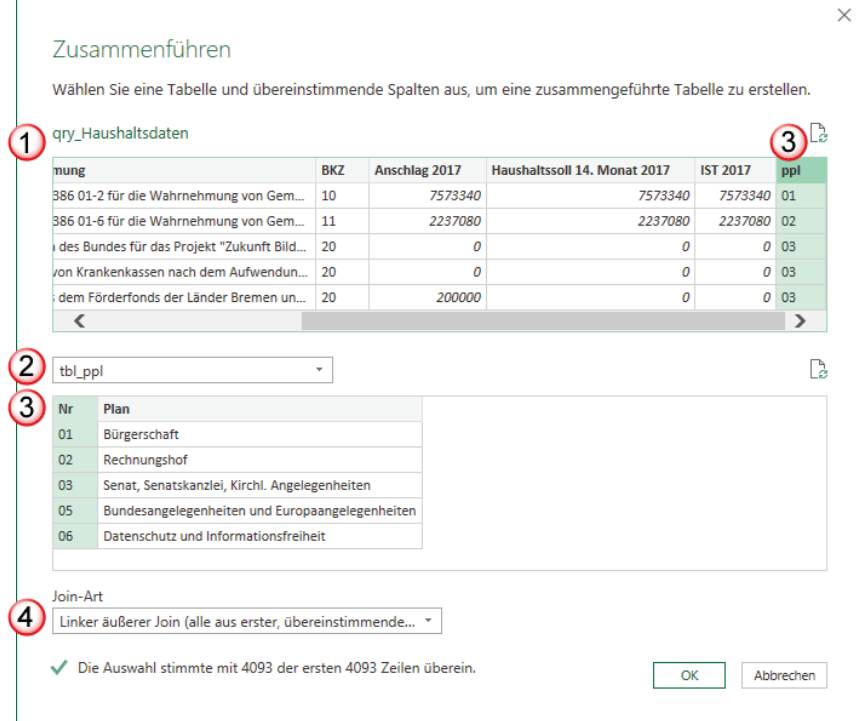

- 1. Da Sie von der Abfrage qry\_Haushaltdaten die Verknüpfung aufgerufen haben, erscheint diese im ersten Fenster.
- 2. Im Listenfeld darunter wählen Sie die Abfrage tbl\_ppl aus. Das ist die Abfrage, mit der Sie die erste Abfrage verknüpfen wollen.
- 3. Sie müssen nun die Spalten Nr bei tbl ppl und die Spalte ppl bei qry Haushaltsdaten markieren. Die Spalte Nr. ist ein sogenannter Primärschlüssel, d. h. es gibt jeden Eintrag in dieser Spalte nur einmal. Die Spalte ppl enthält mehrmals die gleichen Einträge.
- 4. Im Feld Join-Art wählen Sie die entsprechende Form der Verknüpfung. Die ausgewählte Verknüpfung gibt alle Datensätze aus qry\_Haushaltsdaten aus und verknüpft aus der Tabelle tbl\_ppl die zugehörigen Informationen. In der Abfrage qry\_Haushaltsdaten wird zunächst eine zusätzliche Spalte angefügt.
- Die zusätzliche Spalte zeigt links das Tabellensymbol und rechts einen Doppelpfeil. Wenn Sie auf den Doppelpfeil klicken, können Sie auswählen, welche Spalten Sie angezeigt haben wollen.

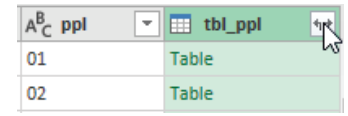

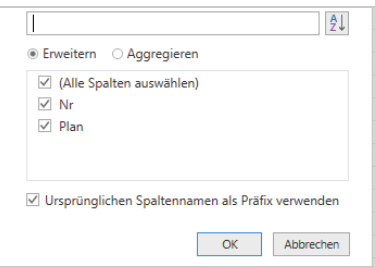

- Da Sie nur den Namen des Produktplans sehen wollen, der sich hinter der Überschrift **Plan** verbirgt, klicken Sie die Überschrift **Nr** weg. Das Ergebnis sieht wie folgt aus:

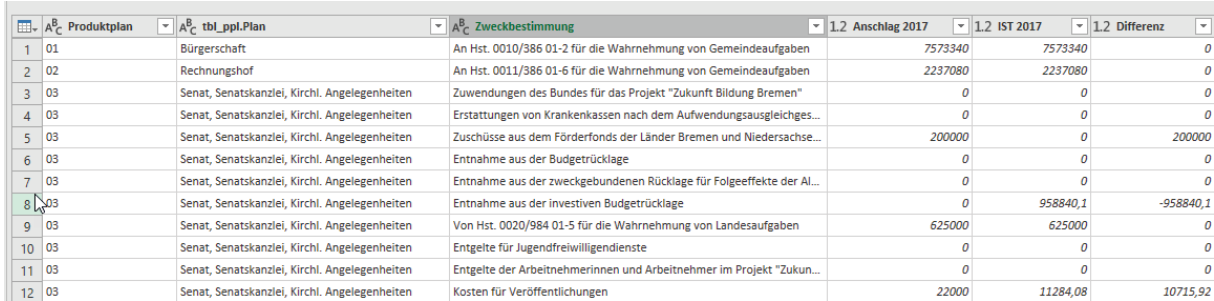

In einem weiteren Schritt können Sie die Spalten Produktplan ausblenden und die Daten in Excel ausgeben. Hierzu klicken Sie auf die Schaltfläche **Schließen und laden**.

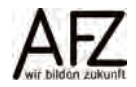

<u> 1980 - Johann Barn, mars an t-Amerikaansk kommunister (</u>

#### <span id="page-66-0"></span>**Lernmaterial, Beratung und Kontakt**

Auf der Internetseite

#### **<http://www.afz.bremen.de/lernen>**

stellt das AFZ Ihnen Kursunterlagen zu den IT-Kursen in elektronischer Form zur Verfügung. Diese werden regelmäßig aktualisiert und an neue Programmversionen angepasst. Das bietet Ihnen die Möglichkeit, jederzeit Kursthemen zu wiederholen und Ihre Kenntnisse zu aktualisieren.

Bei unseren Kursunterlagen handelt es sich um PDF-Dokumente, die Sie am Bildschirm lesen können. Die Dateien sind barrierefrei und können nach Stichworten durchsucht (Strg + F) werden. Das Inhaltsverzeichnis und Links sind dynamisch verwendbar. Sie können die Dateien auf Ihrem Rechner speichern und bei Bedarf ausdrucken.

#### **Auskünfte und Beratung**

Sollten Sie als Beschäftigte der Freien Hansestadt Bremen bei Ihrer Arbeit auf Probleme stoßen, die beim Einsatz Ihrer Softwareausstattung auftreten (Probleme mit Word-Dokumenten, Excel-Tabellen etc.), können Sie sich mit Ihren Fragen, Problemstellungen oder Fehlermeldungen telefonisch oder per E-Mail an uns wenden:

#### **[it-fortbildung@afz.bremen.de](mailto:it-fortbildung@afz.bremen.de) Tel. 361-16 999**

Beschreiben Sie Ihre Frage bzw. die Fehlersituation und Ihre bisherige Vorgehensweise und fügen Sie die Dateien im Original-Dateiformat als Anlage bei. Wir beantworten Ihre Fragen so schnell wie möglich, in jedem Fall melden wir uns innerhalb weniger Tage bei Ihnen.

#### **Kontakt**

Wir sind sehr an Ihren Anregungen und Verbesserungsvorschlägen zu unseren Kursangeboten, zu den Lernmaterialien und Ihrer Meinung zu unseren E-Learning-Kursen interessiert. Bitte nutzen Sie das

#### **[Kontaktformular](https://www.afz.bremen.de/startseite/kontakt-3863)**

auf unserer Internetseite oder senden Sie eine Nachricht an **[it-fortbildung@afz.bremen.de](mailto:it-fortbildung@afz.bremen.de)**.

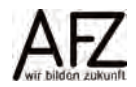

Version vom November 2022

# <span id="page-67-0"></span>**Impressum**

#### **Redaktion und Koordination**

Referat 20 – Informationstechnologie – Qualifizierung und Beratung Aus- und Fortbildungszentrum Doventorscontrescarpe 172C

28195 Bremen

Telefon: +49 421 361-16999 E-Mail: [it-fortbildung@afz.bremen.de](mailto:it-fortbildung@afz.bremen.de)

#### **Herausgeber**

Aus- und Fortbildungszentrum für den bremischen öffentlichen Dienst Doventorscontrescarpe 172C

28195 Bremen